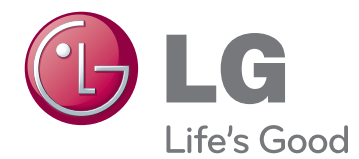

# GEBRUIKERSHANDLEIDING SIGNAGE DISPLAY

Lees deze handleiding zorgvuldig door voordat u het apparaat bedient en bewaar de handleiding om deze in de toekomst te kunnen raadplegen.

47WV30 SIGNAGE DISPLAY-MODELLEN

# **INHOUD**

## **[MONTEREN EN VOORBERE-](#page-3-0)[IDEN](#page-3-0)**

- [Uitpakken](#page-3-0)
- [Onderdelen](#page-4-0)
- [Vertikaal monteren](#page-5-0)
- [De L-beugels verwijderen voor de instal](#page-5-0)[latie](#page-5-0)
- [Handgrepen voor verplaatsing](#page-6-0)
- [Het apparaat in verticale stand draaien](#page-6-0)
- [Het apparaat in horizontale stand](#page-6-0)  [draaien](#page-6-0)
- [OPSLAGMETHODE VOOR BESCHERM-](#page-7-0)[ING VAN SCHERM](#page-7-0)
- [Correct](#page-7-0)
- 8 [Incorrect](#page-7-0)
- [Aan een muur bevestigen](#page-8-0)
- [EXTERNE APPARATUUR AANSLUITEN](#page-9-0)
- [IR-ONTVANGER](#page-9-0)
- [Schermen combineren](#page-10-0)
- [Sets samenvoegen Set 1 installeren](#page-10-0)
- [Sets samenvoegen Set 2 installeren](#page-11-0)
- [Sets samenvoegen Set 3 installeren](#page-12-0)
- [Sets samenvoegen Set 4 installeren](#page-13-0)
- [De kabelbinders plaatsen](#page-14-0)

## **[AFSTANDSBEDIENING](#page-15-0)**

- [De apparaatnaam tonen die is gekoppeld](#page-17-0)  [aan een ingangspoort](#page-17-0)
- [Picture ID](#page-18-0)

## **[DE MONITOR GEBRUIKEN](#page-19-0)**

- [Aansluiten op een PC](#page-19-0)
- [RGB-verbinding](#page-19-0)
- [Verbinding van DVI naar DVI](#page-20-0)
- [HDMI-verbinding](#page-20-0)
- [Audioverbinding](#page-21-0)
- [Verbinding IR-ontvanger](#page-21-0)
- [Het scherm aanpassen](#page-22-0)
- [Een beeldmodus kiezen](#page-22-0)
- [Beeldopties aanpassen](#page-22-0)
- [Opties voor PC-weergave aanpassen](#page-23-0)
- [Het geluid aanpassen](#page-23-0)
- [Een geluidsmodus kiezen](#page-23-0)
- [Geluidsopties aanpassen](#page-24-0)
- [Extra opties gebruiken](#page-24-0)
- [De beeldverhouding aanpassen](#page-24-0)

## **[ENTERTAINMENT](#page-26-0)**

- [Aansluiten op een bekabeld netwerk](#page-26-0)
- [Netwerkstatus](#page-27-0)
- [Een USB-opslagapparaat aansluiten](#page-28-0)
- [Bladeren door bestanden](#page-29-0)
- [Films kijken](#page-30-0)
- [Foto's bekijken](#page-34-0)
- [Naar muziek luisteren](#page-36-0)
- [DivX-registratiecode](#page-38-0)

## **[INSTELLINGEN AANPASSEN](#page-40-0)**

- [Toegang tot de hoofdmenu's](#page-40-0)
- [Instellingen voor PICTURE \(Beeld\)](#page-41-0)
- [Instellingen voor AUDIO \(Geluid\)](#page-43-0)
- [Instellingen voor TIME \(Tijd\)](#page-44-0)
- [Instellingen voor OPTION \(Optie\)](#page-45-0)
- [Instellingen voor NETWORK \(Netwerk\)](#page-47-0)

## **[APPARATEN AANSLUITEN](#page-48-0)**

- [Aansluiten op een HD-ontvanger, DVD](#page-49-0)[recorder of VCR](#page-49-0)
- [HDMI-verbinding](#page-49-0)
- [DVI-HDMI-verbinding](#page-49-0)
- [AV-verbinding](#page-50-0)
- [Aansluiten via USB](#page-50-0)
- 51 [Verbinding maken met een LAN](#page-50-0)
- 51 [LAN-verbinding](#page-50-0)
- 52 [Monitoren in serie koppelen](#page-51-0)
- 52 [RGB-kabel](#page-51-0)
- 52 [DVI-kabel](#page-51-0)

## 53 **[PROBLEMEN OPLOSSEN](#page-52-0)**

- 53 [Algemeen](#page-52-0)
- 55 **[SPECIFICATIES](#page-54-0)**

## 57 **[BEDIENING VIA RS-232](#page-56-0)**

67 **[LICENTIES](#page-66-0)**

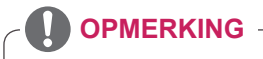

- Als gevolg van de kenmerken van het Super Narrow Bezel LCD-scherm kunnen zich de volgende drie fenomenen voordoen. Deze fenomenen hebben geen invloed op de werking van het scherm.
	- 1. De randen van het scherm kunnen donker worden en er kunnen schaduwen verschijnen.
	- 2. Afhankelijk van de kijkhoek kan lichtlekkage ontstaan.
	- 3. Sommige componenten, zoals de geleidebeugel of -clip, kunnen aan de randen van het scherm zichtbaar zijn.

# <span id="page-3-0"></span>**MONTEREN EN VOORBEREIDEN**

## **Uitpakken**

Controleer de doos op de aanwezigheid van de onderstaande items. Als een van de accessoires ontbreekt, neem dan contact op met de winkelier bij wie u het product hebt gekocht. De afbeeldingen in deze handleiding kunnen verschillen van het werkelijke product en de bijbehorende accessoires.

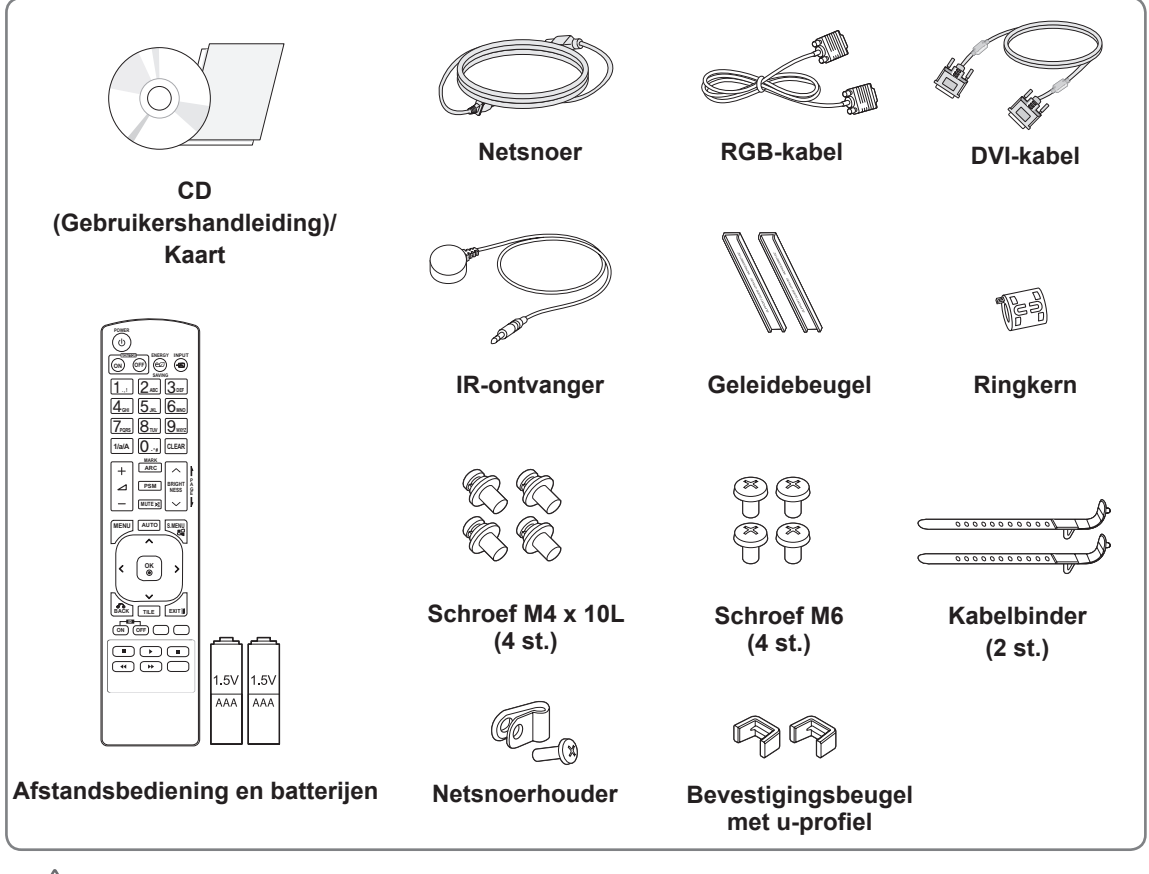

## **WAARSCHUWING**

- Gebruik geen namaakitems om de veiligheid en levensduur van het product te garanderen.
- y Eventuele beschadiging en letsel door gebruik van namaakitems wordt niet gedekt door de garantie.

## **OPMERKING**

- Welke accessoires bij uw product worden geleverd, is afhankelijk van het model.
- Productspecificaties kunnen of inhoud van deze handleiding kan worden gewijzigd zonder voorafgaande kennisgeving als gevolg van doorgevoerde verbeteringen in het product.

y **Een ringkern gebruiken** Een ringkern vermindert elektromagnetische golven die door de IR ontvanger worden uitgezonden. Haal de kabel voor gebruik één keer door de kern, zoals aangegeven. Ringkern

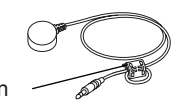

## <span id="page-4-0"></span>**Onderdelen**

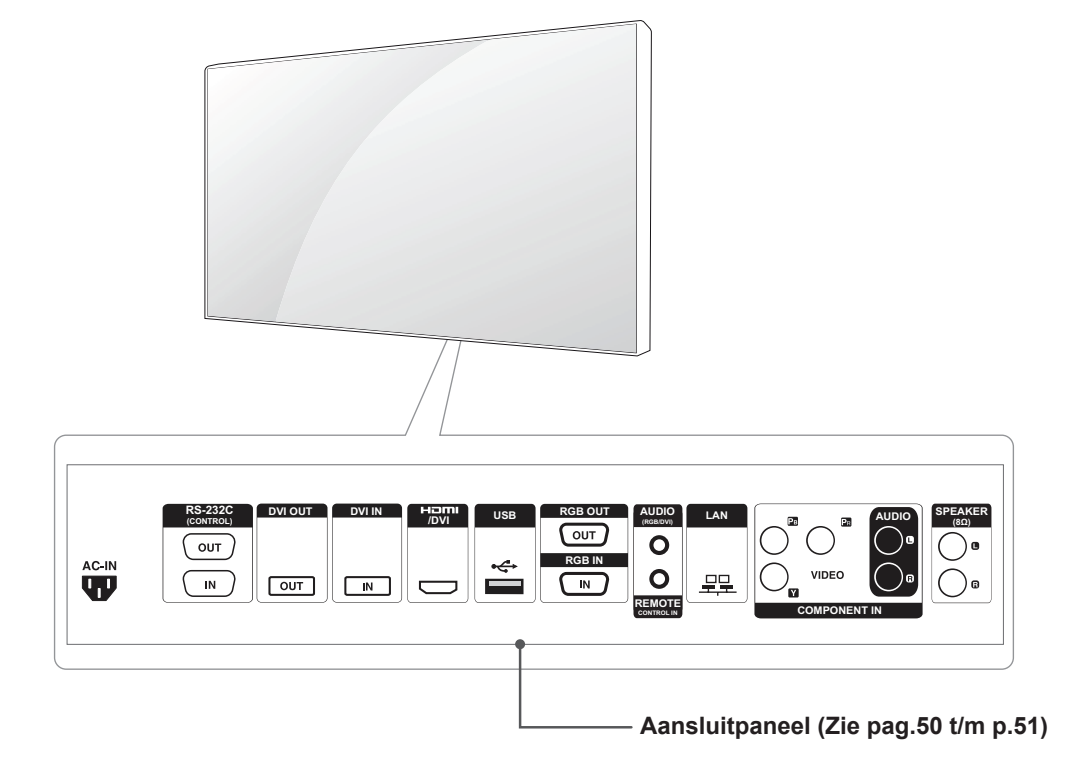

## <span id="page-5-0"></span>**Vertikaal monteren**

Draai de monitor met de klok mee als deze vertikaal wilt monteren.

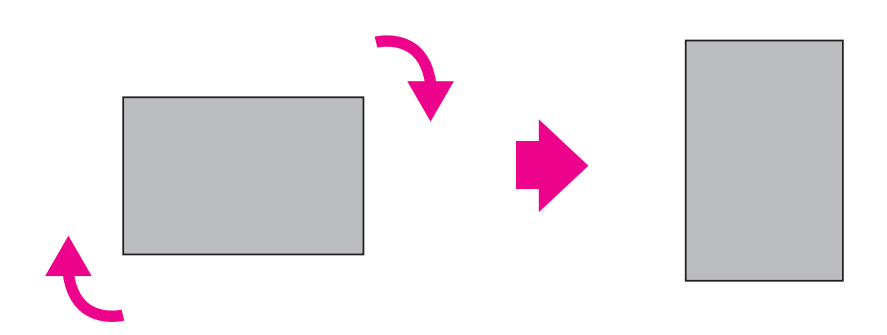

## **De L-beugels verwijderen voor de installatie**

Verwijder de L-beugels van elke hoek van de monitor voordat u deze installeert.

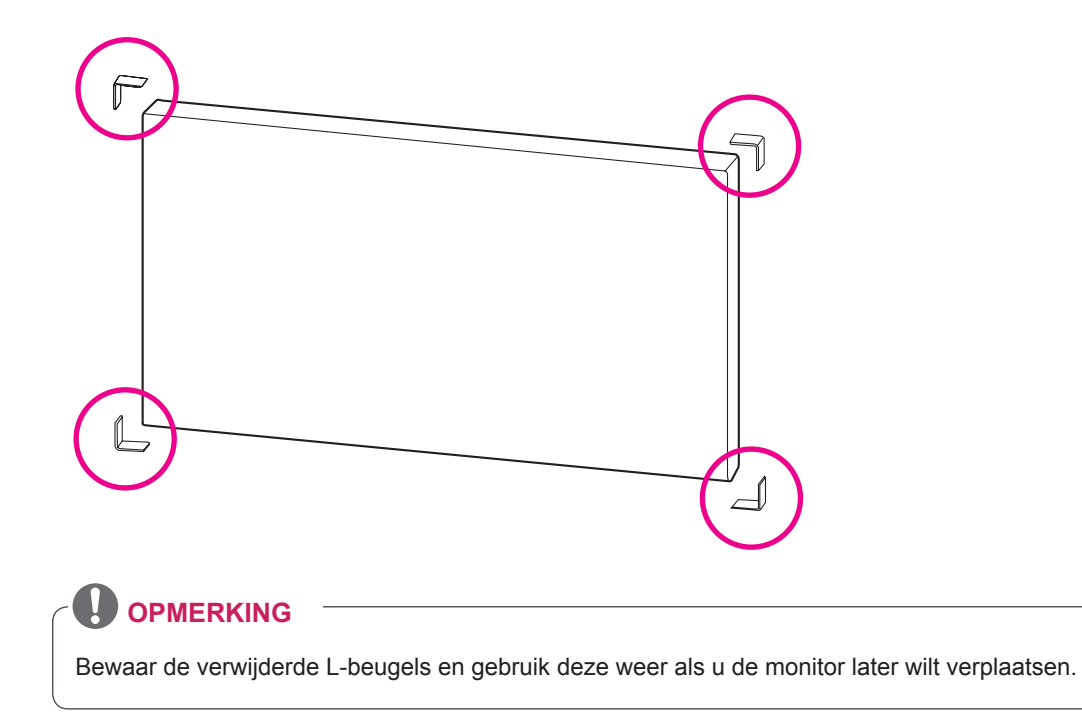

## <span id="page-6-0"></span>**Handgrepen voor verplaatsing**

## **Het apparaat in verticale stand draaien**

Pak de verticale handvatten aan de linker- en rechterzijde van of het linker- en rechterhandvat aan de achterzijde van de monitor.

## **Het apparaat in horizontale stand draaien**

Leg de monitor met het scherm naar beneden en pak de verticale handvatten aan de linker- en rechterzijde.

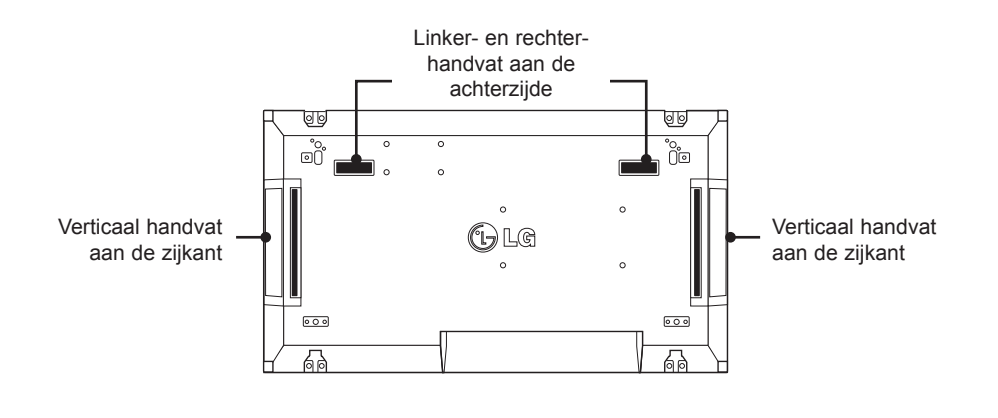

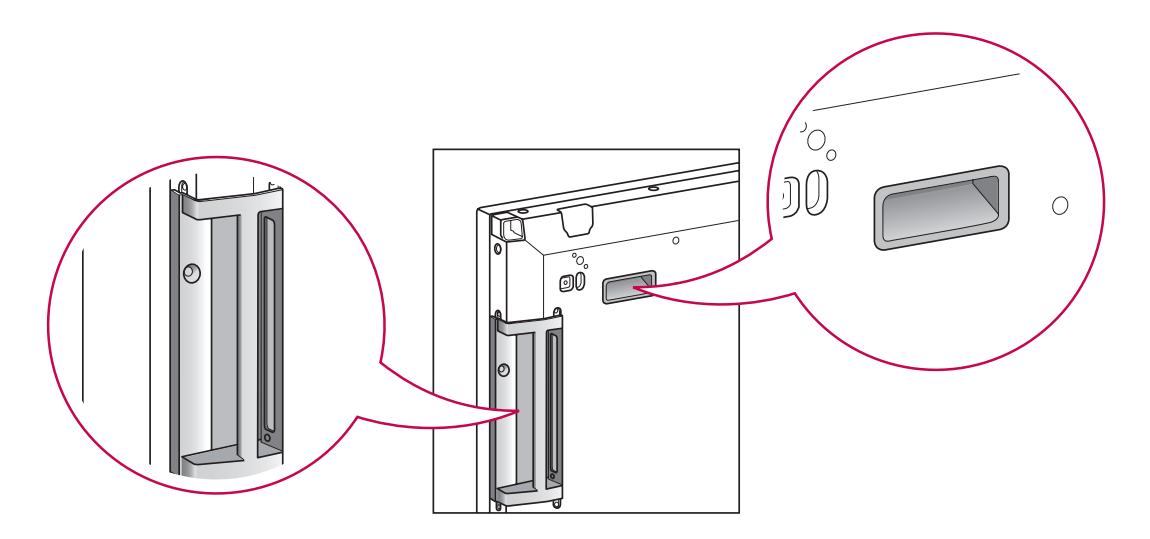

#### **WAARSCHUWING**

- Pas op dat u het scherm niet rechtstreeks aanraakt of blootstelt aan schokken als u de monitor verplaatst.
- De hoeken van het scherm zijn scherp en kunnen letsel veroorzaken, pak de monitor daarom vast bij de handgrepen.

## <span id="page-7-0"></span>**OPSLAGMETHODE VOOR BESCHERMING VAN SCHERM**

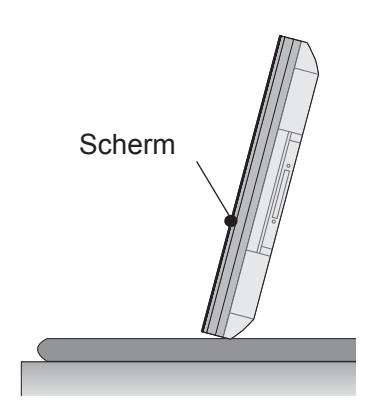

Pak het product aan beide zijden vast en kantel het achterover als u het overeind wilt zetten. Pas op dat het scherm de vloer niet raakt.

## **Correct Incorrect**

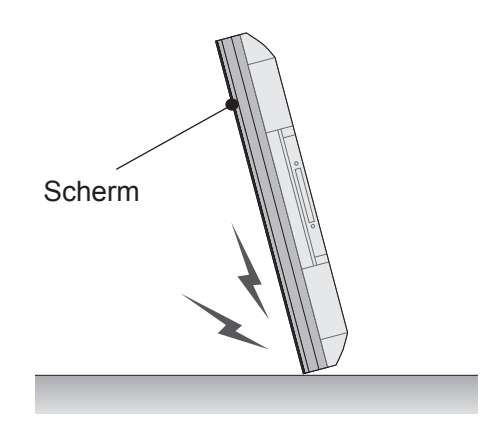

Als het product met het scherm naar beneden gekanteld wordt neergezet, kan het scherm beschadigen.

Scherm

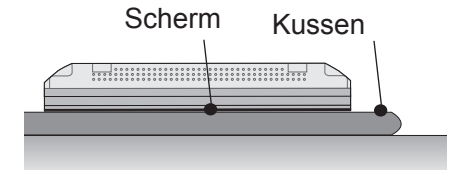

Leg een kussen op een vlakke ondergrond als u het product neer moet leggen, en leg het product met het scherm naar beneden neer.

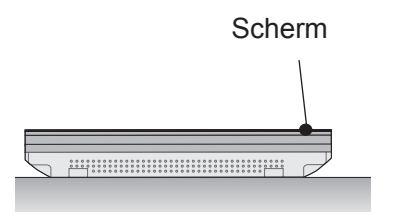

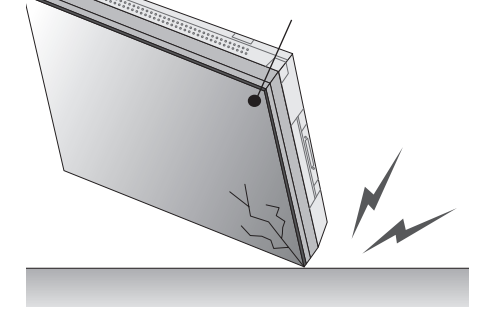

Als het product met een hoek naar beneden gekanteld wordt neergezet, kan de hoek beschadigen.

Als er geen kussen beschikbaar is, legt u het product voorzichtig op een schone vloer neer met het scherm omhoog of omlaag. Pas er dan voor op dat er geen voorwerpen op het scherm vallen.

## <span id="page-8-0"></span>**Aan een muur bevestigen**

Bevestig de monitor ten minste 10 cm van de muur af en laat ongeveer 10 cm ruimte aan alle kanten van de monitor om te zorgen voor voldoende ventilatie. U kunt gedetailleerde montage-instructies bij uw lokale elektronicawinkel opvragen. Raadpleeg de handleiding om een flexibele muurbevestigingssteun te monteren en in te stellen.

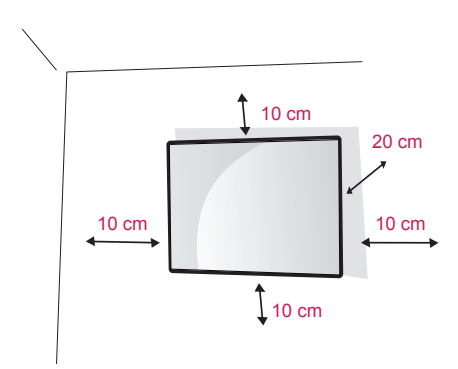

Als u de monitor aan een muur wilt monteren, monteer de muurbevestigingssteun (optionele onderdelen) dan op de achterzijde van de monitor. Als u de monitor met behulp van de muurbevestigingssteun (optionele onderdelen) monteert, moet u dit zorgvuldig doen zodat de monitor niet van de wand kan loskomen. Gebruik een muurbevestigingsplaat en schroeven die voldoen aan de VESA-richtlijn.

Gebruik een muurbevestigingsplaat en schroeven die voldoen aan de VESA-richtlijn.

# **OPMERKING**

Installeer het product niet op een plaats zonder ventilatie (bijv. op een boekenplank of in een kast) of op een kleed of kussen. Als er geen andere mogelijkheid is dan het ophangen van het product aan de muur, controleer dan voordat u het installeert of er voldoende ventilatie is.

- Wanneer u dat niet doet, kan dat brand of een te hoge interne temperatuur veroorzaken.

## **WAARSCHUWING**

- Koppel eerst het netsnoer los en plaats of monteer daarna de monitor. Als u dat niet doet, kunt u een elektrische schok krijgen.
- Als u de monitor aan een plafond of schuine wand monteert, kan de monitor vallen en ernstig letsel veroorzaken. Gebruik een goedgekeurde muurbevestigingssteun van LG en neem contact op met uw plaatselijke winkelier of een vakman.
- Draai de schroeven niet te vast omdat hierdoor schade kan ontstaan aan de monitor en uw garantie kan komen te vervallen.
- Gebruik schroeven en een muurbevestiging die voldoen aan de VESA-norm. Eventuele beschadiging of eventueel letsel door verkeerd gebruik of het gebruik van een ongeschikte accessoire valt niet onder de garantie.

- Gebruik de schroeven die worden vermeld op de specificaties voor schroeven volgens de VESA-norm.
- De muurbevestigingsset bevat een montagehandleiding en alle benodigde onderdelen.
- De muurbevestigingssteun is optioneel. Extra accessoires zijn verkrijgbaar bij uw plaatselijke winkelier.
- De lengte van de schroeven kan verschillen afhankelijk van de muurbevestiging. Zorg ervoor dat u schroeven van de juiste lengte gebruikt.
- Zie voor meer informatie de instructies die bij de muurbevestiging zijn geleverd.

## <span id="page-9-0"></span>**EXTERNE APPARATUUR AANSLUITEN**

## **IR-ONTVANGER**

Hiermee kunt u zelf bepalen waar u de sensor voor de afstandsbediening plaatst. Vervolgens kunt u via dat scherm andere schermen bedienen via een RS-232-kabel. Raadpleeg pagina 19 voor meer informatie.

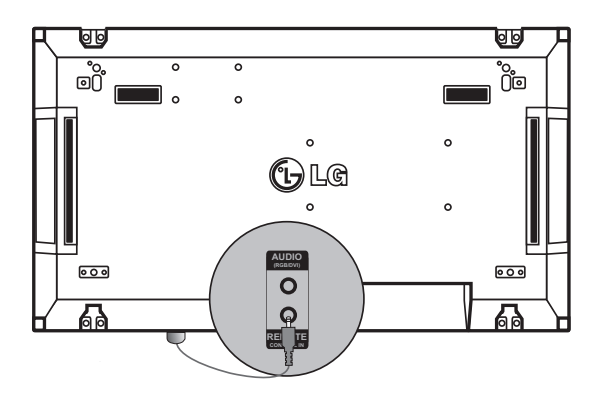

## <span id="page-10-0"></span>**Schermen combineren**

## **Sets samenvoegen - Set 1 installeren**

#### **\*Voorbeeld van 2 x 2-combinatie**

\* De nummers die in dit voorbeeld worden toegewezen (#1, #2, #3, #4) worden gebruikt om de installatieprocedure te verduidelijken zodat deze gemakkelijk gevolgd kan worden. Deze nummers hebben niets te maken met de Set-ID die wordt gebruikt voor het bedienen van de afstandsbediening.

Monteer de geleidebeugels met schroeven in de daarvoor bestemde gleuven en monteer de set vervolgens aan de muurbevestigingsplaat of aan de muur.

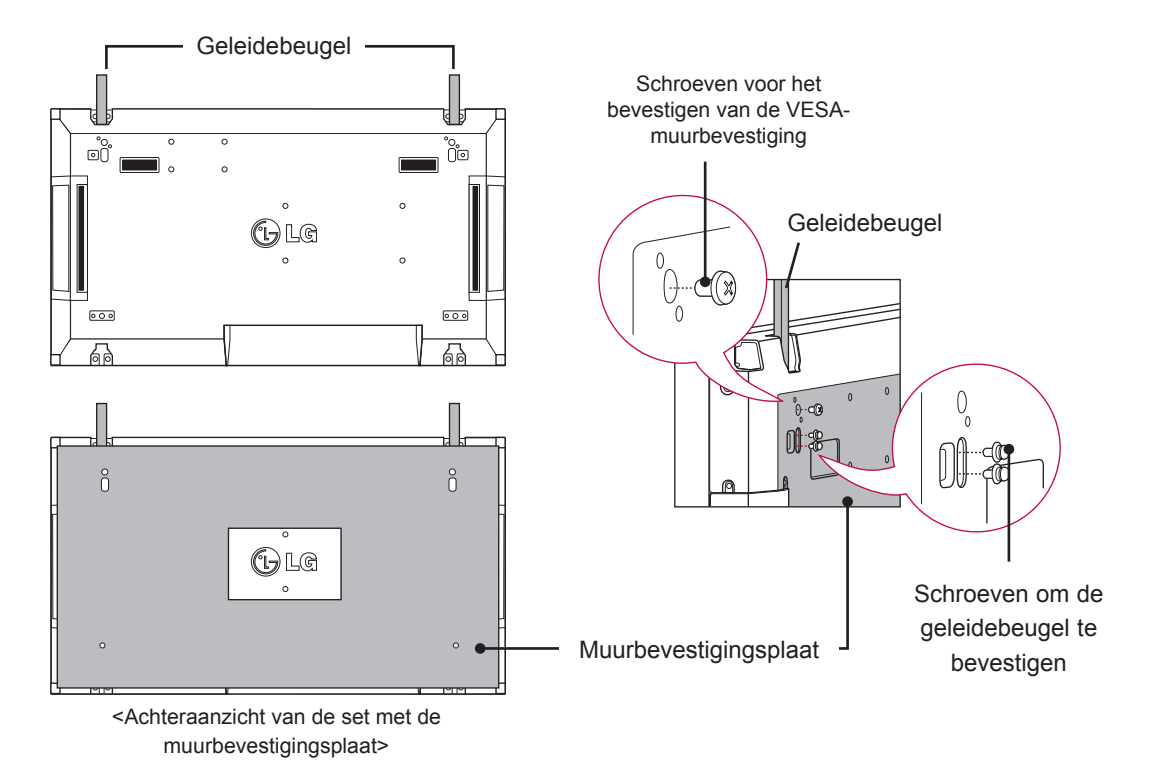

\* De muurbevestigingsplaat is in de afbeelding grijs gearceerd om deze te kunnen onderscheiden van de achterzijde van de set.

## <span id="page-11-0"></span>**Sets samenvoegen - Set 2 installeren**

Bevestig set 2 aan set 1 met behulp van de geleidebeugels aan de bovenzijde van set 1 en bevestig de twee sets aan de muurbevestigingsplaat of aan de muur. Verwijder de geleidebeugels als u de sets hebt bevestigd.

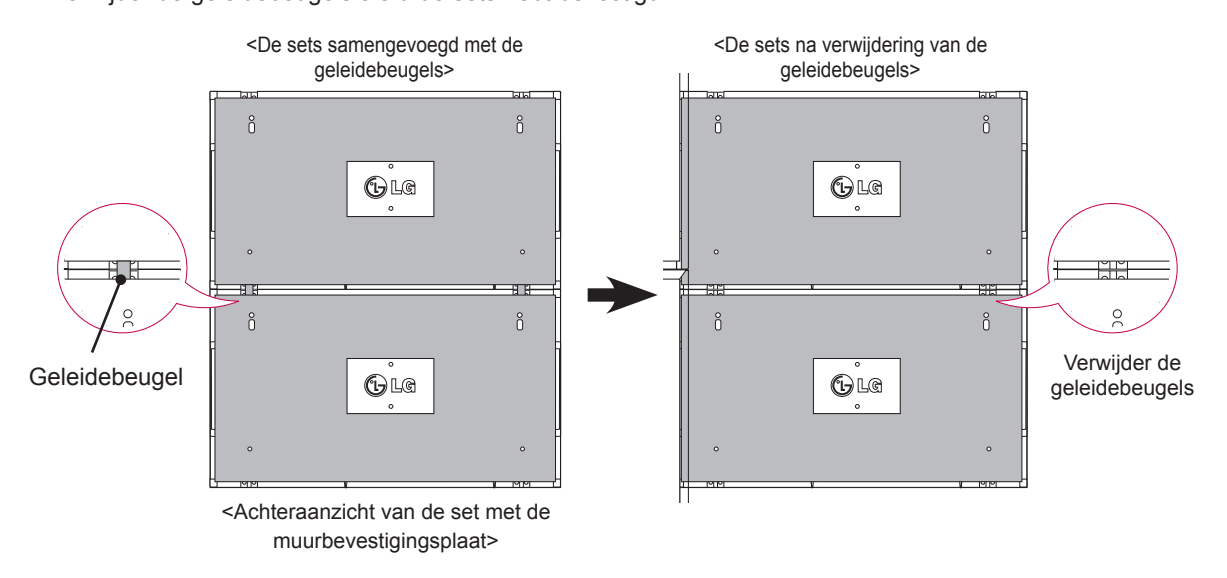

#### **De geleidebeugels verwijderen**

- \* Verwijder de schroeven van de geleidebeugels aan de achterzijde van de set en verwijder de geleidebeugels.
- \* De geleidebeugels vallen omlaag zodra de schroeven zijn verwijderd. U dient de beugels door de openingen aan de zijkant van de set te verwijderen.
- Dit kan alleen als er voldoende ruimte is tussen de set en de muur om de schroeven los te draaien. (Controleer of er voldoende ruimte is om de schroeven los te draaien voor u de geleidebeugels monteert.)

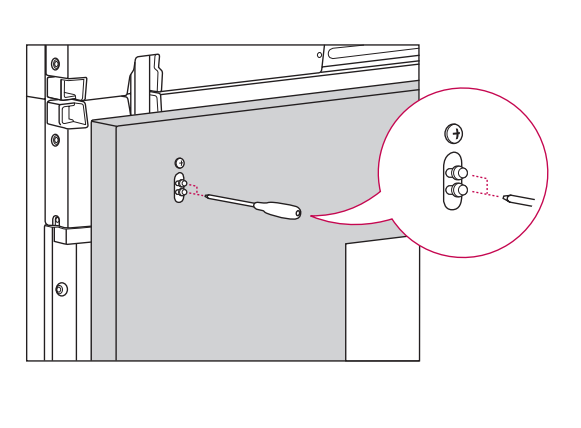

<De geleidebeugels verwijderen door de opening aan de zijkant>

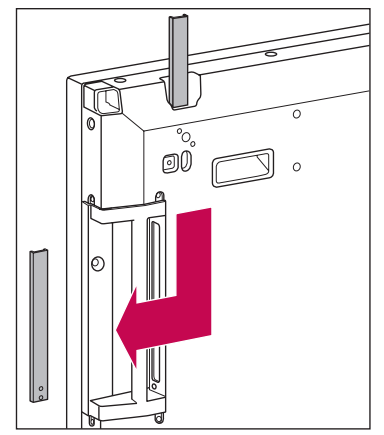

## <span id="page-12-0"></span>**Sets samenvoegen - Set 3 installeren**

Volg bovenstaande stappen om de geleidebeugels aan set 3 te bevestigen en bevestig de set vervolgens losjes aan de muurbevestigingsplaat of aan de muur.

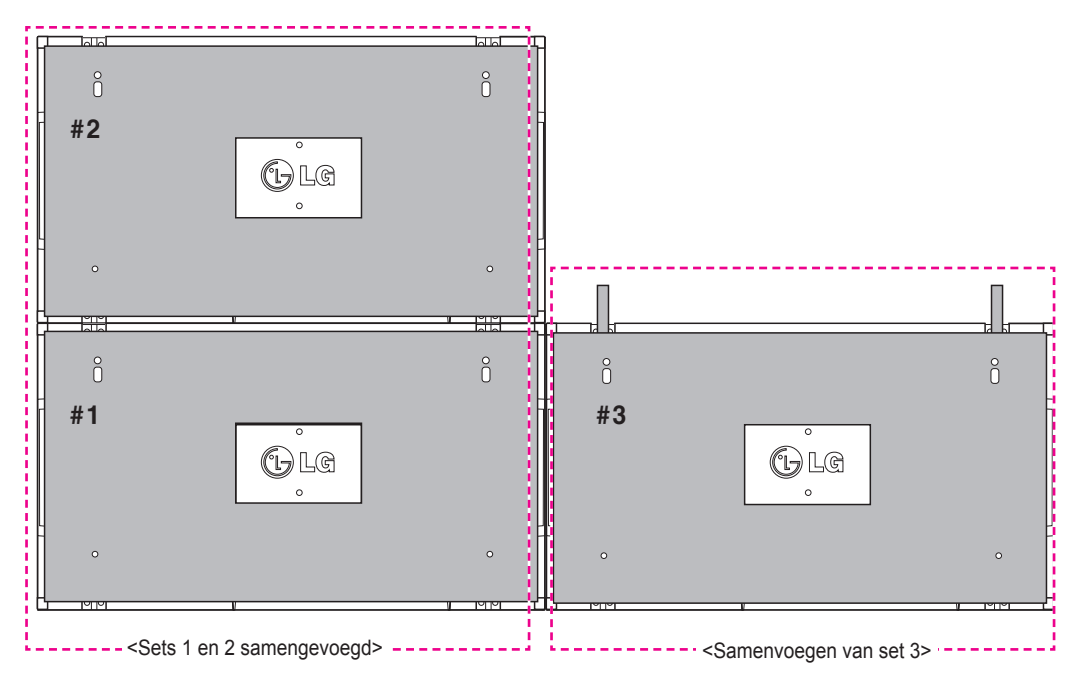

Minimaliseer de ruimte tussen de beide sets met behulp van de bevestigingsbeugel met u-profiel. Bevestig de sets stevig aan de muurbevestigingsplaat of de muur zodra de sets zo dicht mogelijk tegen elkaar zijn geplaatst.

Verwijder de bevestigingsbeugels met u-profiel zodra de sets stevig aan de muur zijn gemonteerd.

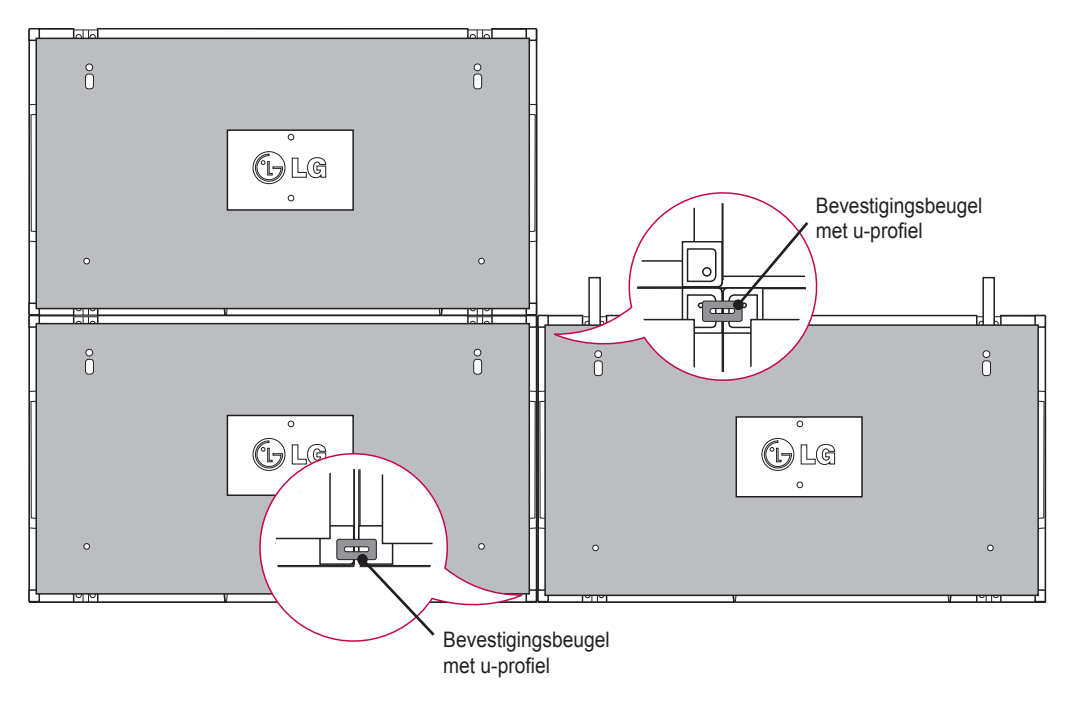

## <span id="page-13-0"></span>**Sets samenvoegen - Set 4 installeren**

Bevestig set 4 losjes aan de muurbevestigingsplaat of de muur. Gebruik de bevestigingsbeugels met u-profiel om ervoor te zorgen dat er zo min mogelijk ruimte tussen de sets is.

Verwijder de bevestigingsbeugels met u-profiel zodra set 4 stevig aan de muur is gemonteerd.

Verwijder de geleidebeugels. Zie <Sets samenvoegen - Set 2,3 installeren>.

De 2 x 2-combinatie is nu gereed.

U kunt de sets op verschillende manieren combineren, bijvoorbeeld 3 x 3.

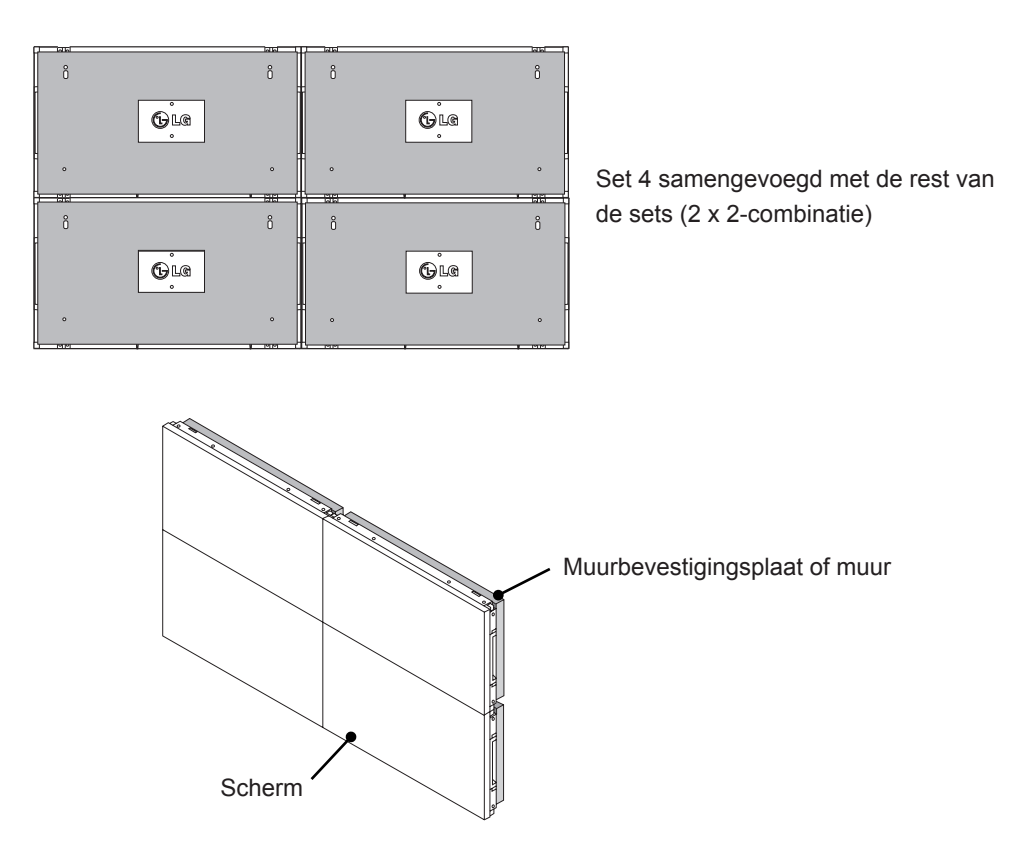

- De geleidebeugels voor het combineren van schermen dienen alleen te worden gebruikt om sets samen te voegen en dienen te worden verwijderd zodra de sets zijn samengevoegd.
- De geleidebeugels dienen alleen te worden gebruikt als hulpmiddel tijdens het combineren van sets. Het gewicht van iedere afzonderlijke set dient te worden gedragen door de muurbevestigingsplaat of de muur, met gebruik van een VESA-muurbevestiging (800 x 400).
- (ledere set dient stevig aan de muurbevestigingsplaat of de muur te worden bevestigd.)
- De geleidebeugels dienen te worden verwijderd zodra de sets zijn samengevoegd. Bij het combineren van sets zonder het verwijderen van de geleidebeugels, is extra voorzichtigheid geboden om beschadiging als gevolg van het gewicht van de sets te voorkomen.
- De bevestigingsbeugels met u-profiel dienen tevens te worden verwijderd zodra de set aan de muurbevestigingsplaat of de muur is bevestigd.
- U kunt de set ook monteren zonder gebruik te maken van de geleidebeugels of bevestigingsbeugels met u-profiel. Dit heeft geen invloed op de werking van het apparaat.

## <span id="page-14-0"></span>**De kabelbinders plaatsen**

Haal twee kabelbinders door de gaten aan de onderzijde van de set om de kabels te ordenen, zoals aangegeven.

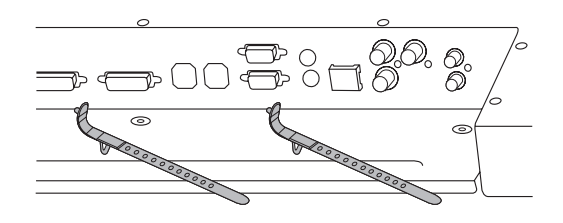

Schroef de netsnoerhouder zoals aangegeven onderin de opening aan de achterzijde van de set vast om de netsnoeren bij elkaar te houden. (Zo kunt u de netsnoeren in de houder doen.)

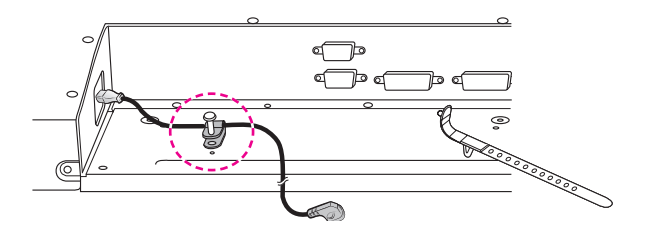

# <span id="page-15-0"></span>**AFSTANDSBEDIENING**

De beschrijvingen in deze handleiding gaan uit van de toetsen op de afstandsbediening. Lees deze handleiding aandachtig door en bedien de monitor op de juiste wijze.

Om de batterijen te vervangen, opent u het klepje van het batterijvak, vervangt u de batterijen (1,5 V AAAformaat) waarbij u let op de juiste richting van de  $\oplus$  - en  $\odot$ -polen op de sticker in het batterijvak, en sluit u het klepje van het batterijvak.

Voer de installatiehandelingen in omgekeerde richting uit om de batterijen te verwijderen.

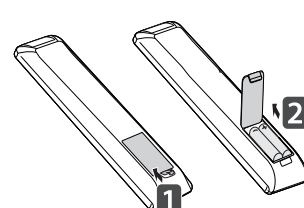

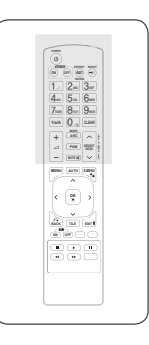

#### **WAARSCHUWING**

• Gebruik geen nieuwe en oude batterijen door elkaar omdat hierdoor de afstandsbediening kan worden beschadigd.

Zorg ervoor dat u de afstandsbediening richt op de sensor voor de afstandsbediening op de monitor.

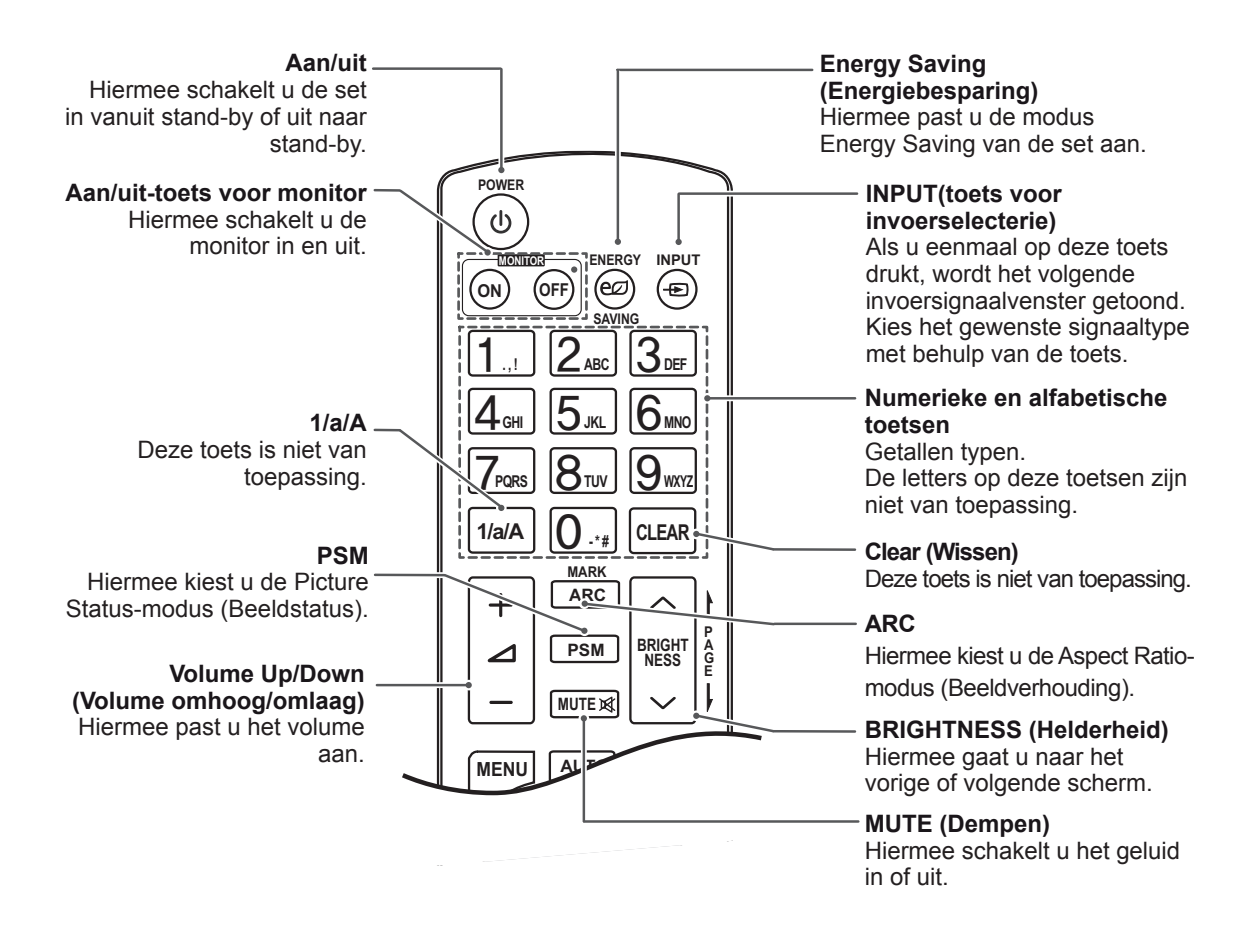

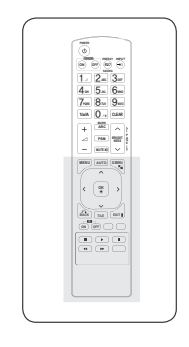

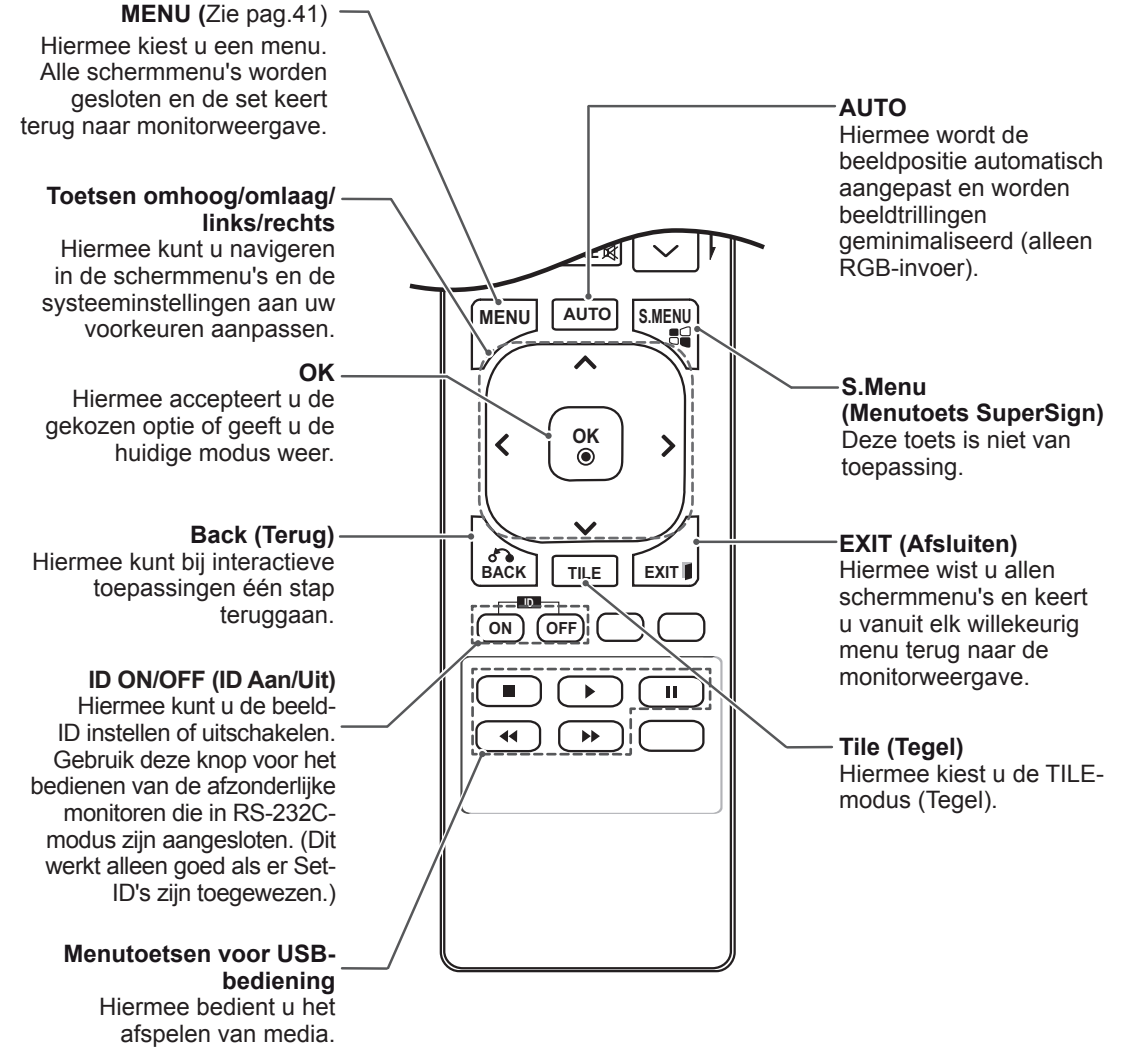

#### <span id="page-17-0"></span>**De apparaatnaam tonen die is gekoppeld aan een ingangspoort d** aan een **aatnaam t**o

U kunt als volgt tonen welke apparaten aan welke ingangspoorten zijn gekoppeld:

**GHI JKL MNO**

1 Open het scherm Input list (Invoerlijst) en druk op de blauwe toets (ingangslabel) op de afstandsbediening.

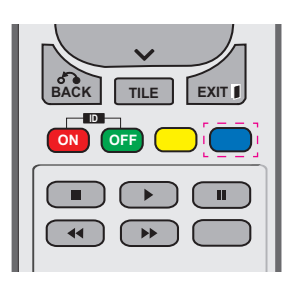

2 U kunt aan iedere invoerbron, met uitzondering van USB, een ingangslabel toewijzen.

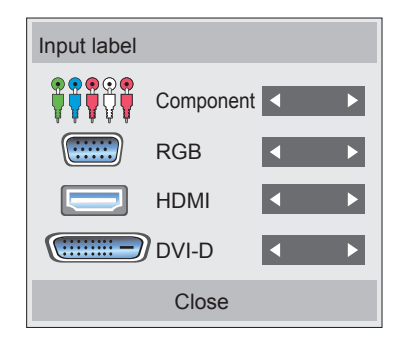

#### **PSM OPMERKING**

**S.MENU AUTO MENU** Component, RGB, HDMI en DVI-D **• Ondersteunde externe invoerbronnen:** 

**GHI JKL MNO**

**A**

**BRIGHT**

- Beschikbare labels: VCR, DVD, Set-Top Box, Satellite, Game, PC, Blu-ray en HD-DVD
- **OK** y De ingangslabels worden linksboven op **BACK TILE EXIT** invoerinstellingen wijzigt. het scherm getoond in het scherm Input Label (Ingangslabel) als u de externe
- Voor DTV/PC-compatibele signalen, **ON OFF** bijvoorbeeld 1080p 60 Hz, worden de scherminstellingen mogelijk aangepast afhankelijk van het ingangslabel. De optie Just Scan (Scannen) is beschikbaar als een PC als extern apparaat is aangesloten.

## <span id="page-18-0"></span>**Picture ID**

Picture ID (Beeld-ID) wordt gebruikt om de instellingen te wijzigen van een specifieke set (monitor) met behulp van een enkele IR-ontvanger voor weergave op meerdere schermen.

De set die het IR-signaal ontvangt, communiceert met een andere set via de RS232-connector. Elke set wordt geïdentificeerd aan de hand van een set-ID.

Als u de beeld-ID toewijst met behulp van de afstandsbediening, kunnen alleen schermen met dezelfde beeld-ID en set-ID op afstand worden bediend.

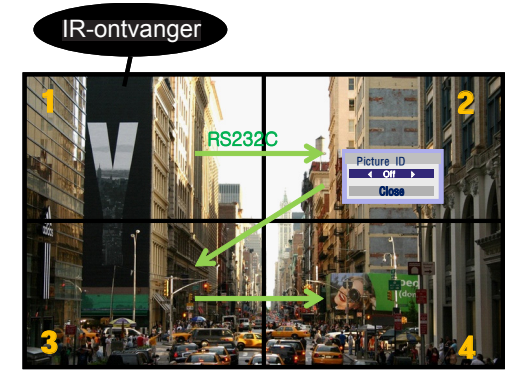

2x2 Multi-Vision (totale set-ID: 4) de afbeelding. Set-ID's worden toegewezen zoals getoond in

1 Druk op de rode toets ON (Aan) op de afstandsbediening om de beeld-ID toe te wijzen. **OK**

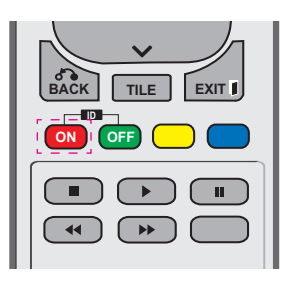

2 Als u op de toetsen links/rechts drukt, of herhaaldelijk op de toets ON (Aan) drukt, doorloopt de beeld-ID de cyclus OFF (Uit) en 0 – 4. Wijs de gewenste ID toe.

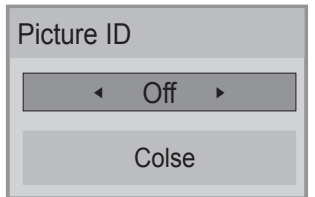

- Als u met Multi-Vision een set-ID toewijst aan iedere set, en vervolgens met behulp van de rode toets op de afstandsbediening een beeld-ID toewijst, wordt het sleutelcommando getoond voor de set met dezelfde set-ID en **SAVING beeld-ID. Een set met een andere set-ID en** beeld-ID kan niet worden bediend via IRsignalen. **ON OFF GHT**<br>**MODEL WOLGET**<br> **JC**
- **Raadpleeg "Een Set-ID toewijzen aan het product" op positie 46 voor meer infermeti** product[" op pagina 46](#page-45-1) voor meer informatie over het toewijzen van een Set-ID.

## **MUTE OPMERKING**

- **Als bijvoorbeeld de beeld-ID is toegewezen** aan 2, kan het scherm rechtsboven (set-ID: 2) worden bediend met IR-signalen.
- U kunt voor iedere set de instellingen de sneltoetsen op de afstandsbediening in de menu's voor PICTURE (Beeld), AUDIO (Geluid), TIME (Tijd), NETWORK (Netwerk) en MY MEDIA (Mijn media) en wijzigen.
- Als u op de groene toets OFF (Uit) voor beeld-ID's drukt, worden de beeld-ID's voor alle sets uitgeschakeld. Als u op een willekeurige toets op de afstandsbediening drukt, worden alle sets weer ingeschakeld.
- Tijdens het gebruik van het menu MY MEDIA wordt Picture ID uitgeschakeld.

# <span id="page-19-0"></span>**DE MONITOR GEBRUIKEN**

## **OPMERKING**

• Wij raden u aan de monitor aan te sluiten door middel van een HDMI-verbinding voor de hoogste beeldkwaliteit.

## **WAARSCHUWING**

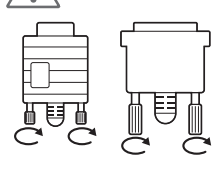

• Sluit de kabel voor signaalinvoer aan en zet deze vast door de schroeven rechtsom te draaien.

## <span id="page-19-1"></span>**RGB-verbinding**

U kunt het analoge videosignaal vanaf uw PC naar de monitor zenden. Sluit de PC en de monitor zoals in de volgende afbeeldingen aangegeven met de 15-pins D-sub-kabel op elkaar aan.

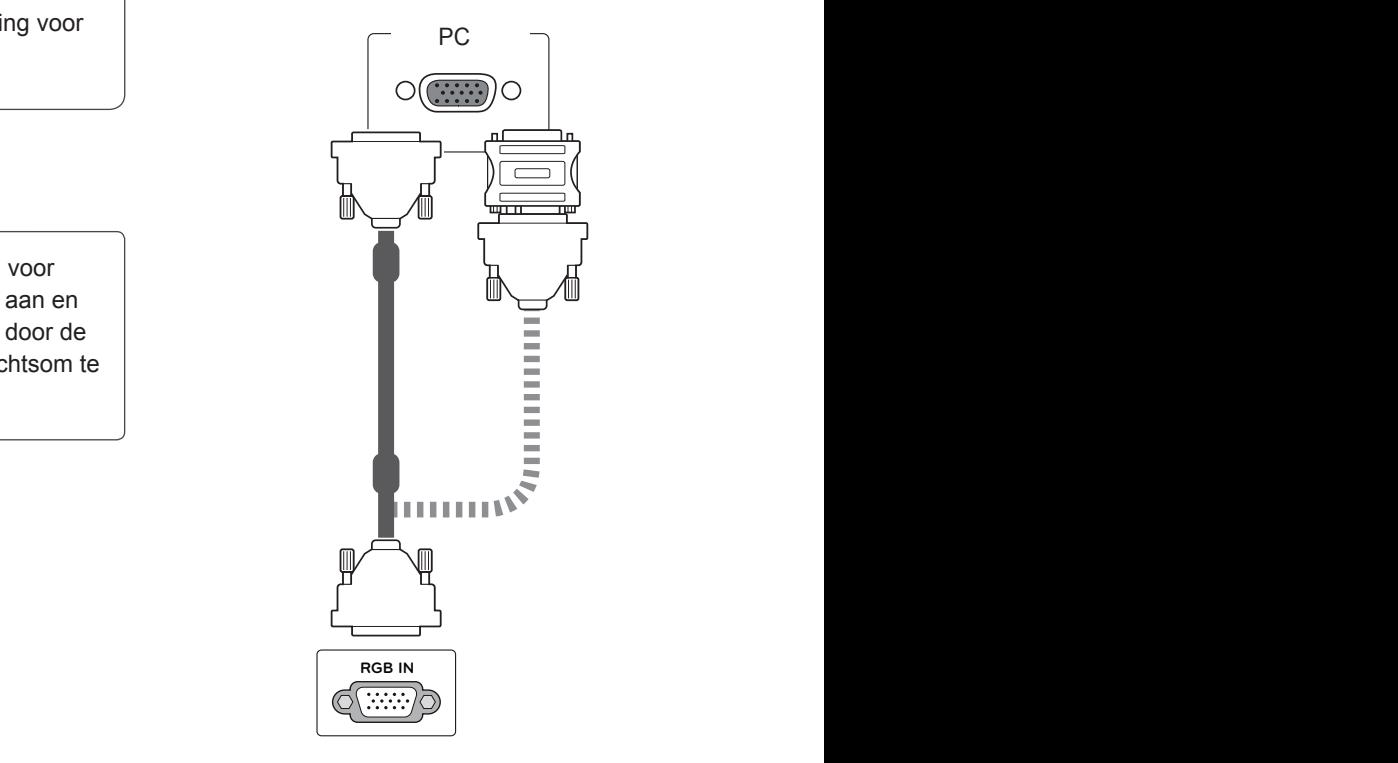

## **OPMERKING**

- 
- Apple-computers hebben mogelijk een adapter nodig voor verbinding met deze monitor. Neem voor meer informatie contact op met Apple of ga naar de website.

## **WAARSCHUWING**

- Druk niet te lang met uw vinger op het scherm omdat dit tijdelijke vervormingseffecten op het scherm kan veroorzaken.
- Voorkom dat een stilstaand beeld lang op het scherm wordt weergegeven om inbranden van het beeld op het scherm te voorkomen. Gebruik indien mogelijk een schermbeveiliging.

## <span id="page-20-2"></span><span id="page-20-0"></span>**Verbinding van DVI naar DVI**

U kunt het digitale videosignaal vanaf uw PC naar de monitor zenden. Sluit de PC en de monitor zoals in de volgende afbeeldingen aangegeven met de DVI naar DVI-kabel op elkaar aan.

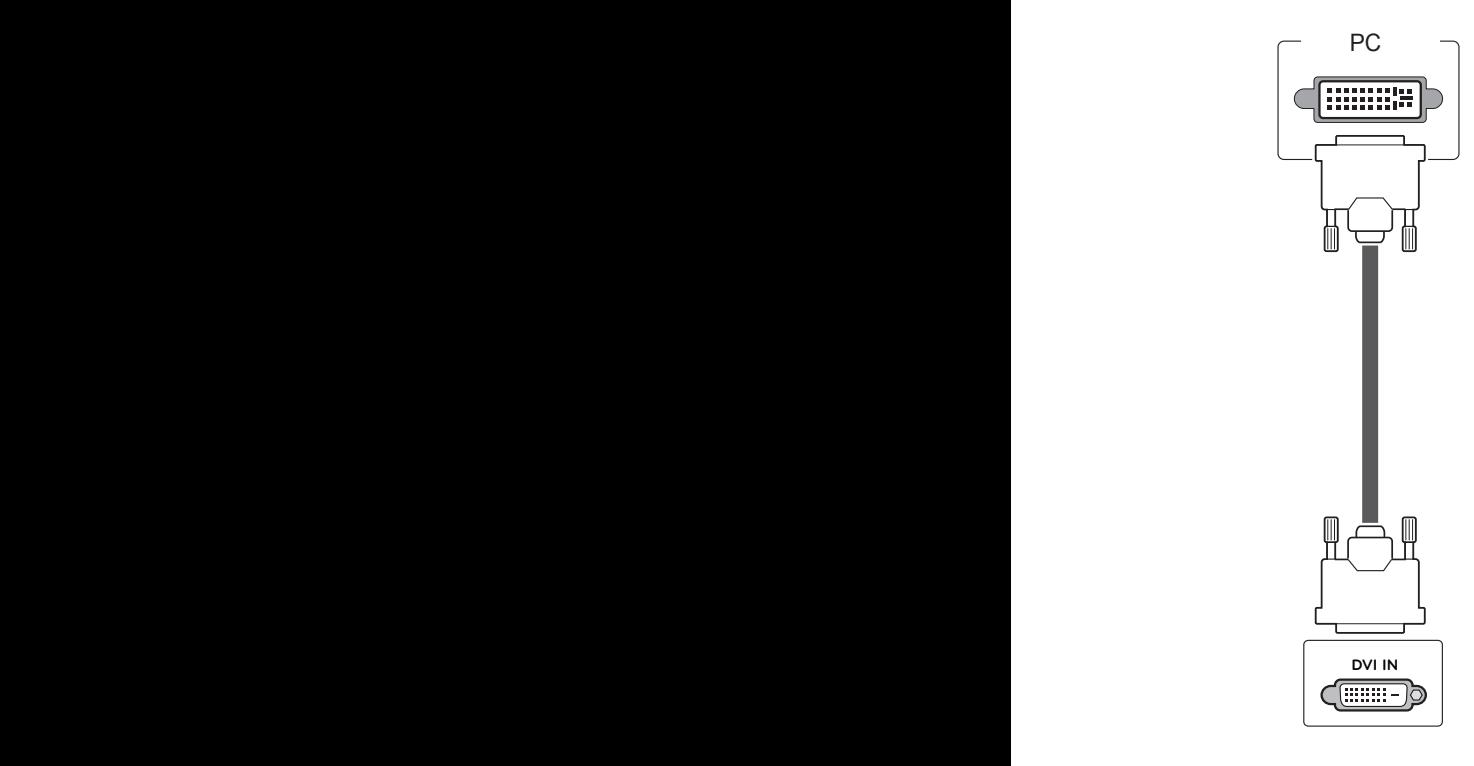

## **OPMERKING**

- Als u geen optionele externe luidspreker gebruikt, sluit de PC dan door middel van een audiokabel op de monitor aan.
- Gebruik een interfacekabel waarvoor het signaal is afgeschermd, zoals een 15-pins D-sub-signaalkabel en DVI-naar-HDMI-kabel, met een ferrietkern waarmee wordt voldaan aan de productstandaarden.
- Als u de HDMI-PC-modus wilt gebruiken, moet u de invoerbron instellen op PC-modus.

## <span id="page-20-1"></span>**HDMI-verbinding**

U kunt de digitale video- en audiosignalen vanaf uw PC naar de monitor zenden. Sluit de PC en de monitor op elkaar aan met behulp van de HDMI-kabel, zoals aangegeven in de volgende afbeeldingen. Wanneer u een computeringang met HDMI gebruikt, moet u de HMDI-invoerbron instellen op PC.

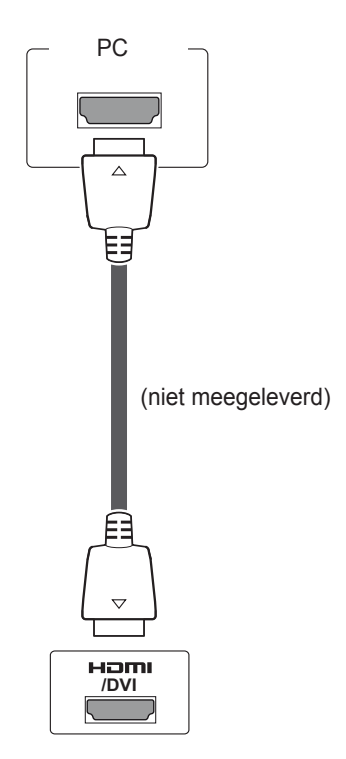

- Gebruik een High Speed HDMI™-kabel.
- Controleer de PC-omgeving als u geen geluid hoort in de HDMI-modus.
- Als u de HDMI-PC-modus wilt gebruiken, moet u de invoerbron instellen op PC-modus.

## <span id="page-21-0"></span>**Audioverbinding**

U kunt de digitale video- en audiosignalen vanaf uw PC naar de monitor zenden. Sluit de PC en de monitor zoals in de volgende afbeeldingen aangegeven met behulp van de audiokabel op elkaar aan. U moet PC als invoerbron instellen om de PC via een audioaansluiting op de monitor aan te sluiten.

PC

**AUDIO**

 $(\bullet)$ 

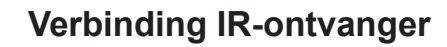

Hiermee kunt u een afstandsbediening met kabel of een verlengsnoer voor de IR-ontvanger gebruiken.

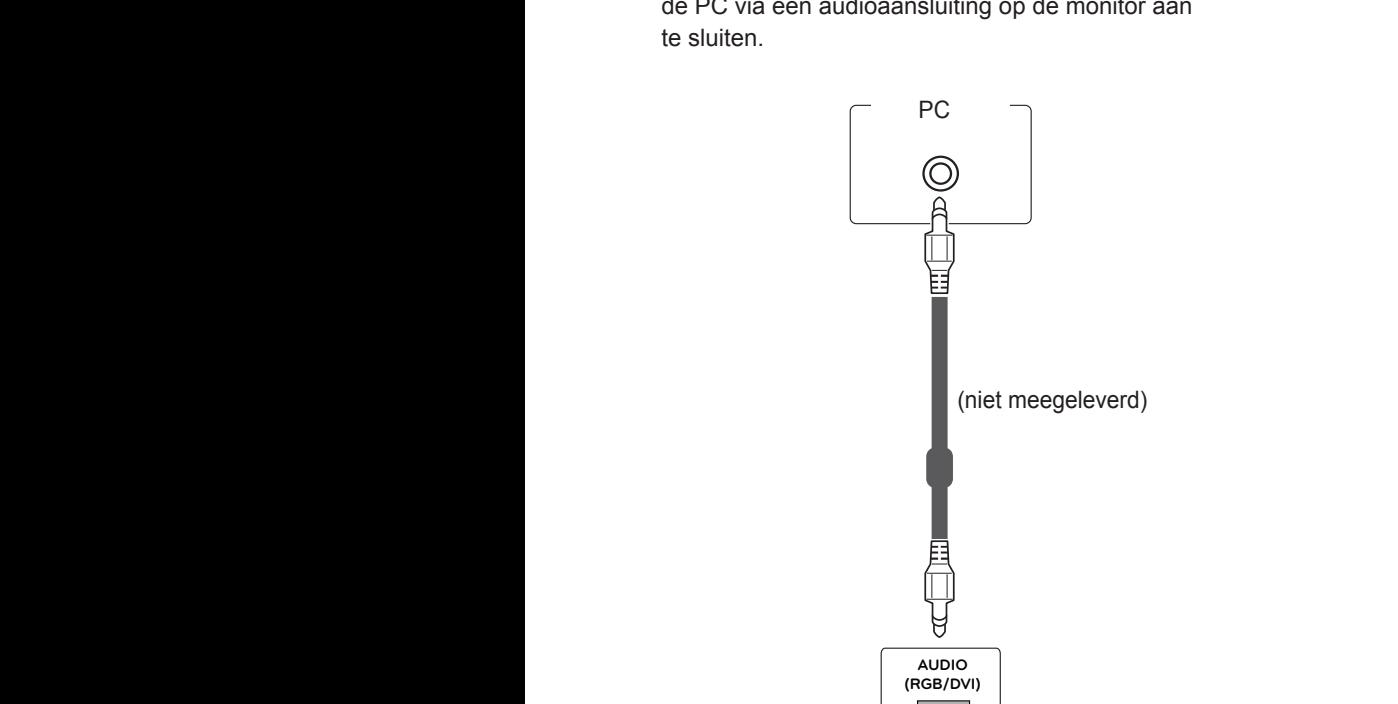

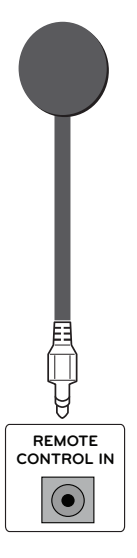

## <span id="page-22-0"></span>**Het scherm aanpassen**

## **Een beeldmodus kiezen**

Hiermee kunt u beelden met optimale instellingen laten weergeven door een van de vooraf ingestelde beeldmodi te kiezen.

- 1 Druk op **MENU** voor toegang tot de hoofdmenu's.
- 2 Druk op de navigatietoetsen om naar **Picture (Beeld)** te gaan en druk op **OK**.
- 3 Druk op de navigatietoetsen om naar **Picture Mode (Beeldmodus)** te gaan en druk op **OK**.
- 4 Druk op de navigatietoetsen om naar de gewenste beeldmodus te gaan en druk op **OK**.

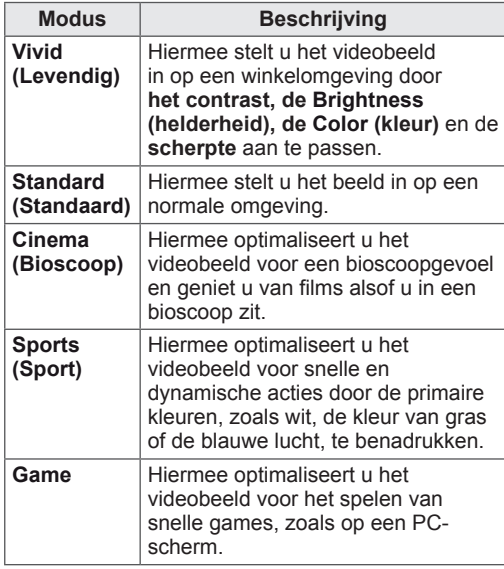

5 Als u klaar bent, drukt u op **EXIT (Afsluiten)**. Als u wilt terugkeren naar het vorige menu, drukt u op **BACK (Terug)**.

## **Beeldopties aanpassen**

Hiermee past u basis- en geavanceerde opties van elke beeldmodus aan om de beste prestaties van het scherm te krijgen.

- 1 Druk op **MENU** voor toegang tot de hoofdmenu's.
- 2 Druk op de navigatietoetsen om naar **Picture (Beeld)** te gaan en druk op **OK**.
- 3 Druk op de navigatietoetsen om naar **Picture Mode (Beeldmodus)** te gaan en druk op **OK**.
- 4 Druk op de navigatietoetsen om naar de gewenste beeldmodus te gaan en druk op **OK**.
- 5 Kies de volgende opties en pas ze aan, en druk vervolgens op **OK**.

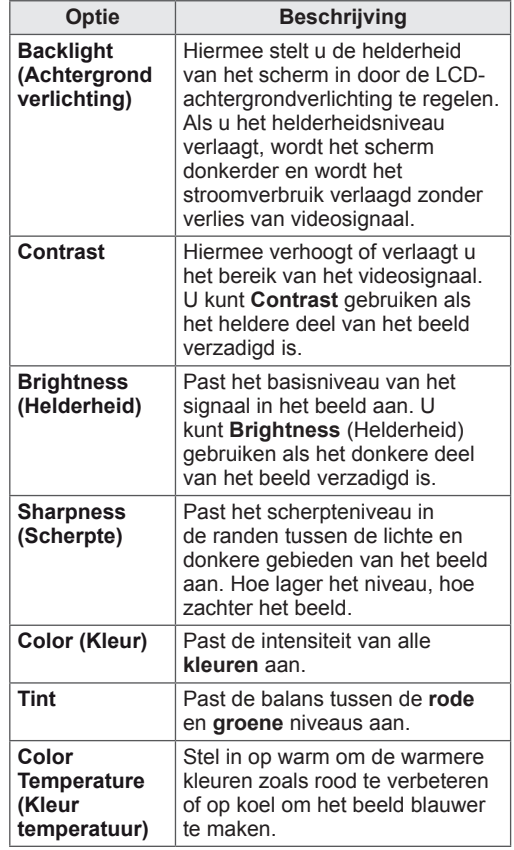

<span id="page-23-0"></span>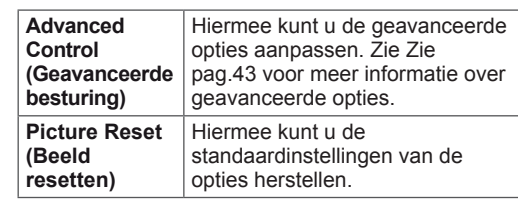

6 Als u klaar bent, drukt u op **EXIT (Afsluiten)**. Als u wilt terugkeren naar het vorige menu, drukt u op **BACK (Terug)**.

## **Opties voor PC-weergave aanpassen**

Hiermee past u opties van elke beeldmodus aan voor de beste beeldkwaliteit.

- Deze functie werkt in de volgende modus: RGB[PC]-modus.
- 1 Druk op **MENU** voor toegang tot de hoofdmenu's.
- 2 Druk op de navigatietoetsen om naar **Picture (Beeld)** te gaan en druk op **OK**.
- 3 Druk op de navigatietoetsen om naar **Screen (Scherm)** te gaan en druk op **OK**.
- 4 Kies de volgende opties en pas deze aan, en druk vervolgens op **OK**.

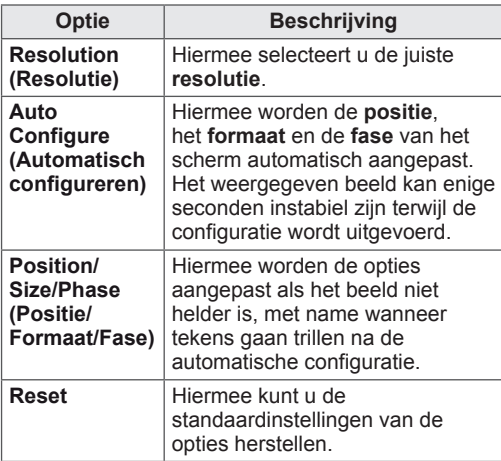

5 Als u klaar bent, drukt u op **EXIT (Afsluiten)**. Als u wilt terugkeren naar het vorige menu, drukt u op **BACK (Terug)**.

## **Het geluid aanpassen**

## **Een geluidsmodus kiezen**

Hiermee kunt u het geluid met optimale instellingen laten afspelen door een van de vooraf ingestelde geluidsmodi te kiezen.

- 1 Druk op **MENU** voor toegang tot de hoofdmenu's.
- 2 Druk op de navigatietoetsen om naar **AUDIO (Geluid)** te gaan en druk op **OK**.
- 3 Druk op de navigatietoetsen om naar **Sound Mode (Geluidsmodus)** te gaan en druk op **OK**.
- 4 Druk op de navigatietoetsen om naar de gewenste geluidsmodus te gaan en druk op **OK**.

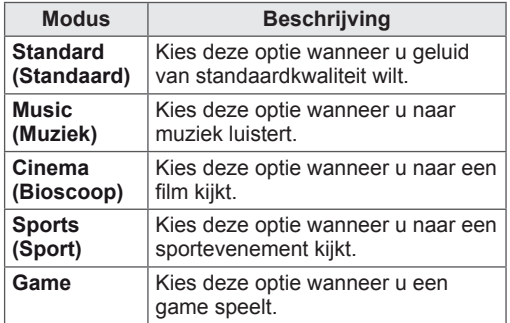

5 Als u klaar bent, drukt u op **EXIT (Afsluiten)**. Als u wilt terugkeren naar het vorige menu, drukt u op **BACK (Terug)**.

## <span id="page-24-0"></span>**Geluidsopties aanpassen**

Hiermee past u opties van elke geluidsmodus aan voor de beste geluidskwaliteit.

- 1 Druk op **MENU** voor toegang tot de hoofdmenu's.
- 2 Druk op de navigatietoetsen om naar **AUDIO (Geluid)** te gaan en druk op **OK**.
- 3 Druk op de navigatietoetsen om naar **Sound Mode (Geluidsmodus)** te gaan en druk op **OK**.
- 4 Druk op de navigatietoetsen om naar de gewenste geluidsmodus te gaan en druk op **OK**.
- 5 Kies de volgende opties en pas ze aan, en druk vervolgens op **OK**.

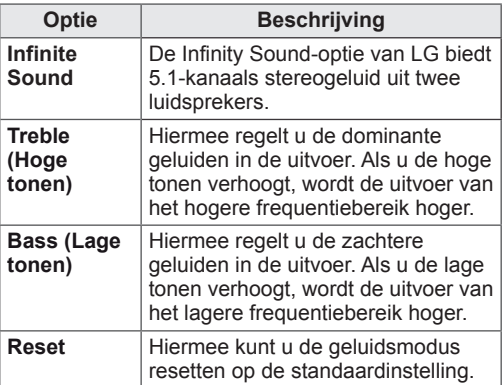

6 Als u klaar bent, drukt u op **EXIT (Afsluiten)**. Als u wilt terugkeren naar het vorige menu, drukt u op **BACK (Terug)**.

## **Extra opties gebruiken**

## <span id="page-24-1"></span>**De beeldverhouding aanpassen**

Pas de grootte van het beeld aan om het op optimale grootte te bekijken door op **ARC** te drukken terwijl u naar de monitor kijkt.

## **WAARSCHUWING**

- Als een stilstaand beeld lang op het monitorscherm wordt weergegeven, kan het beeld inbranden en het scherm permanent beschadigd raken. Dit 'inbranden' wordt niet gedekt door de garantie.
- Als de beeldverhouding gedurende een lange tijd is ingesteld op 4:3, kan beeldbranden optreden op het 'letterbox' gedeelte van het scherm.

## **OPMERKING**

U kunt het beeldformaat ook wijzigen via de hoofdmenu's.

- **16:9**: met de volgende selectie kunt u de afbeelding in verhouding horizontaal aanpassen, zodat het scherm volledig wordt gevuld (handig wanneer u naar DVD's in 4:3-formaat kijkt).

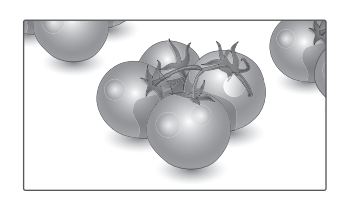

- **Zoom**: met de volgende selectie kunt u zonder enige aanpassingen naar het beeld kijken, waarbij het scherm volledig wordt gevuld. De boven- en onderkant van het beeld worden echter bijgesneden.

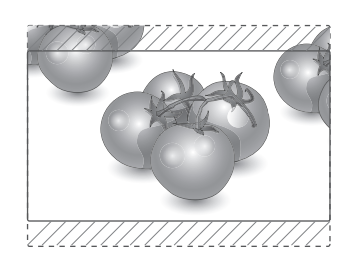

- **Just Scan (Scannen)**: met de volgende selectie kunt u met de beste beeldkwaliteit naar het beeld kijken, zonder verlies van het oorspronkelijke hoge-resolutiebeeld.

 Opmerking: als het originele beeld ruis bevat, ziet u ruis aan de beeldranden.

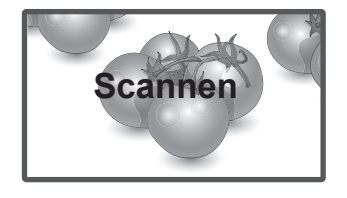

- **Cinema Zoom1 (Bioscoopzoom1)**: kies Cinema Zoom als u het beeld in de juiste verhouding wilt vergroten.

 Opmerking: wanneer het beeld wordt vergroot of verkleind, kan het beeld vervormd raken.

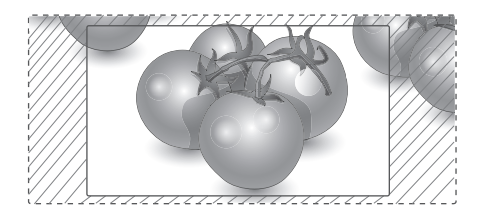

- y **< of >**-toets: hiermee kunt u het vergrotingspercentage van Cinema Zoom aanpassen. Het aanpassingbereik is 1 tot 16.
- $\bullet$   $\land$  of V-toets: hiermee kunt u het scherm verplaatsen.
- **4:3**: met de volgende selectie kunt u naar het beeld kijken in de oorspronkelijke beeldverhouding 4:3. Er verschijnen grijze balken aan de linker- en rechterkant van het scherm.

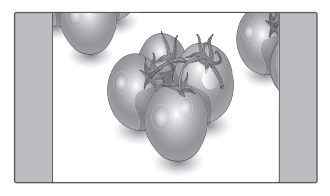

- In de modi Component en HDMI kunt u kiezen uit **16:9, Just Scan (Scannen), 4:3, Zoom, Cinema Zoom 1 (Bioscoopzoom 1)**.
- In de modi RGB-PC en HMDI-PC kunt u alleen kiezen uit **4:3** en **16:9**.
- In de modi HDMI/DVI-DTV en Component (meer dan 720 p) is **Just Scan** (Scannen) beschikbaar.

# <span id="page-26-0"></span>**ENTERTAINMENT**

## <span id="page-26-1"></span>**Aansluiten op een bekabeld netwerk**

#### **(Afhankelijk van het model)**

Sluit het scherm via de LAN-poort aan op een LAN (Local Area Network), zoals aangegeven in de volgende afbeelding, en stel de netwerkinstellingen in.

De 47WV30 ondersteunt alleen een bekabelde netwerkverbinding.

Na het tot stand brengen van een fysieke verbinding is het bij een klein aantal thuisnetwerken mogelijk nodig om de netwerkinstellingen voor het scherm aan te passen. Het scherm zal bij de meeste thuisnetwerken zonder enige aanpassingen automatisch worden verbonden.

Neem voor meer informatie contact op met uw internetprovider of raadpleeg de handleiding van uw router.

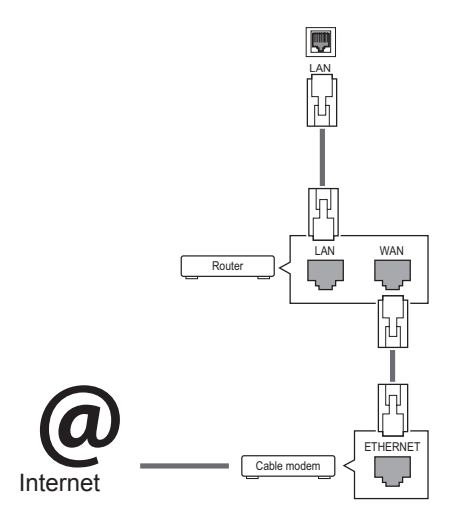

## **WAARSCHUWING**

- Verbind geen modulaire telefoonkabel met de LAN-poort.
- Omdat er verschillende verbindingsmethoden bestaan, moet u de specificaties opvolgen van uw telecomleverancier of internetprovider.

De netwerkinstellingen instellen (ook als uw scherm reeds automatisch is verbonden, kan het opnieuw instellen van de instellingen geen kwaad):

- 1 Druk op **MENU** voor toegang tot de hoofdmenu's.
- 2 Druk op de navigatietoetsen om naar **NETWORK (Netwerk)** te gaan en druk op **OK**.
- 3 Druk op de navigatietoetsen om naar **Network Setting (Netwerkinstelling)** te gaan en druk op **OK**.
- 4 Als u de netwerkinstellingen al hebt ingesteld, kiest u **Resetting (Terugzetten)**. Met de nieuwe verbindingsinstellingen worden de huidige netwerkinstellingen opnieuw ingesteld.
- 5 Select **IP Auto Setting (Automatisch instellen van IP)** of **IP Manual Setting (Handmatig instellen van IP)**.
	- Als u **IP Manual Setting (Handmatig instellen van IP)** kiest, druk dan op de navigatietoetsen en gebruik de cijfertoetsen. IP-adressen moeten handmatig worden ingevoerd.
	- **IP Auto Setting (Automatisch instellen van IP)**: kies deze optie als er een DHCP-server (Router) op het LAN (Local Area Network) via een bekabelde verbinding bestaat, waardoor automatisch een IP-adres aan het scherm wordt toegewezen. Als u een breedbandrouter of een breedbandmodem met een DHCP-serverfunctie (Dynamic Host Configuration Protocol) gebruikt. Het IP-adres wordt automatisch bepaald.
- 6 Als u klaar bent, drukt u op **EXIT (Afsluiten)**.

## **WAARSCHUWING**

- Het menu voor netwerkinstellingen is pas beschikbaar als het scherm met het netwerk is verbonden.
- Omdat er verschillende verbindingsmethoden bestaan, moet u de specificaties opvolgen van uw telecomleverancier of internetprovider.

#### <span id="page-27-0"></span>**OPMERKING**

- Als u rechtstreeks internet wilt weergeven op uw scherm, moet de internetverbinding altijd open staan.
- Als u geen toegang tot internet hebt, controleer dan de netwerkomstandigheden vanaf een PC in uw netwerk.
- y Als u **Network Setting (Netwerkinstelling)** gebruikt, controleert u de LAN-kabel en controleert u of DHCP is ingeschakeld in de router.
- Als u de netwerkinstellingen niet voltooit, werkt het netwerk mogelijk niet correct.

#### **Tips voor het instellen van het netwerk**

- Gebruik een standaard LAN-kabel bij dit scherm. Cat5 of beter met een RJ45-connector.
- Netwerkverbindingsproblemen tijdens het instellen kunnen vaak worden opgelost door de router of modem te resetten. Nadat u het scherm op het thuisnetwerk hebt aangesloten, schakelt u snel de router of de kabelmodem van het thuiswerk uit. Vervolgens schakelt u de apparatuur weer in.
- Afhankelijk van de internetprovider (IPS) kan het aantal apparaten dat internetservice kan ontvangen, worden beperkt door de van toepassing zijnde servicevoorwaarden. Neem voor meer informatie contact op met uw provider.
- LG is niet verantwoordelijk voor defecten aan het scherm en/of de internetverbinding die het gevolg zijn van communicatiefouten/defecten die betrekking hebben op uw internetverbinding of andere verbonden apparatuur.
- LG is niet verantwoordelijk voor problemen met uw internetverbinding.
- Als de snelheid van de netwerkverbinding niet voldoet aan de vereisten voor de inhoud die wordt geopend, kan dit ongewenste resultaten opleveren.
- Sommige internetverbindingsbewerkingen zijn wellicht niet mogelijk vanwege bepaalde beperkingen die zijn ingesteld door de internetprovider die uw internetverbinding levert.
- U bent verantwoordelijk voor eventuele kosten die door een internetprovider worden berekend, inclusief, zonder beperking, verbindingskosten.
- Er is een 10 Base-T- of 100 Base-TX-LAN-poort vereist wanneer een bekabelde verbinding wordt gemaakt met dit scherm. Als uw internetservice

een dergelijke verbinding niet toestaat, kunt u het scherm niet aansluiten.

- Er is een DSL-modem vereist om een DSLservice te kunnen gebruiken en er is een kabelmodem vereist om een kabelmodemservice te kunnen gebruiken. Afhankelijk van de toegangsmethode en de abonnementsovereenkomst met uw internetprovider is het mogelijk dat u de internetverbindingsfunctie van dit scherm niet kunt gebruiken of kan er een beperking gelden voor het aantal apparaten dat u gelijktijdig kunt verbinden. (Als uw internetprovider het abonnement heeft beperkt tot één apparaat, is het wellicht niet toegestaan om dit scherm te verbinden als er al een PC is verbonden.)
- Het gebruik van een router is wellicht niet toegestaan of het gebruik ervan kan beperkt zijn afhankelijk van het beleid en de beperkingen van uw internetprovider. Neem voor meer informatie rechtstreeks contact op met uw internetprovider.

## <span id="page-27-1"></span>**Netwerkstatus**

- 1 Druk op **MENU** voor toegang tot de hoofdmenu's.
- 2 Druk op de navigatietoetsen om naar **NETWORK (Netwerk)** te gaan en druk op **OK**.
- 3 Druk op de navigatietoetsen om **Network Status (Netwerkstatus)** te kiezen.
- 4 Druk op **OK** om de netwerkstatus te controleren.
- 5 Als u klaar bent, drukt u op **EXIT (Afsluiten)**.

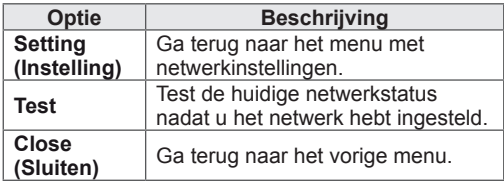

## <span id="page-28-1"></span><span id="page-28-0"></span>**Een USB-opslagapparaat aansluiten**

Sluit een USB-opslagapparaat, zoals een USBflashgeheugen of een externe harde schijf, aan op het scherm en gebruik de multimediafuncties (Zie ["Bladeren door bestanden" op pagina 30](#page-29-1)). Sluit een USB-flashgeheugen of USB-geheugenkaartlezer aan op het scherm, zoals aangegeven in de volgende afbeelding. Het scherm My Media (Mijn media) wordt weergegeven.

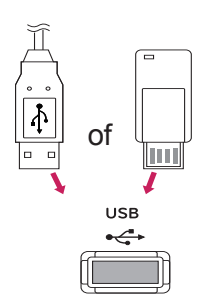

## **WAARSCHUWING**

- Schakel het scherm niet uit en verwijder het USB-opslagapparaat niet terwijl het menu EMF(My Media) actief is. Hierdoor kunnen bestanden verloren gaan of kan het USB-opslagapparaat worden beschadigd.
- Maak regelmatig een reservekopie van de bestanden die zijn opgeslagen op het USB-opslagapparaat, omdat de bestanden verloren kunnen gaan of beschadigd kunnen worden zonder dat dit door de garantie wordt gedekt.

#### **Tips voor het gebruik van USB opslagapparaten**

- Alleen USB-opslagapparaten worden herkend.
- Als u een USB-opslagapparaat via een USBhub aansluit, is het apparaat onherkenbaar.
- Een USB-opslagapparaat dat gebruik maakt van een automatisch herkenningsprogramma wordt misschien niet herkend.
- USB-opslagapparaten die een eigen stuurprogramma gebruiken, worden meestal niet herkend.
- De snelheid waarmee USB-opslagapparaten andere onderwerpen herkennen is afhankelijk van elk apparaat afzonderlijk.
- Schakel het scherm niet uit, en verwijder het USB-opslagapparaat niet indien het aangesloten USB-opslagapparaat actief is. Als u een USB-opslagapparaat opeens losmaakt of afkoppelt, kunnen de opgeslagen bestanden of het USB-opslagapparaat beschadigd raken.
- Sluit geen USB-opslagapparaat aan dat met behulp van een PC kunstmatig is aangepast. Een dergelijk apparaat kan de monitor beschadigen of niet bruikbaar zijn. Gebruik alleen een USB opslagapparaat met normale muziek-, afbeelding- of filmbestanden.
- Gebruik alleen een USB-opslagapparaat dat is geformatteerd als een FAT32- of NTFSbestandensysteem dat is meegeleverd met het Windows-besturingssysteem. Indien een opslagapparaat is geformatteerd als een ander hulpprogramma dat niet wordt ondersteund door Windows, wordt het apparaat mogelijk niet herkend.
- Sluit de stroomvoorziening aan als een USBopslagapparaat (meer dan 0,5 A) een externe stroomvoorziening nodig heeft. Als u dit nalaat, wordt het apparaat mogelijk niet herkend.
- Sluit een USB-opslagapparaat aan met de kabel die door de fabrikant van het toestel geleverd is.
- Sommige USB-apparaten worden niet ondersteund en werken dan niet goed.
- De bestandsindeling van USB-geheugensticks is vergelijkbaar met die van Windows XP. De bestandsnaam mag uit maximaal 100 tekens bestaan.
- <span id="page-29-0"></span>• Zorg dat u back-ups maakt van belangrijke bestanden, aangezien data die worden opgeslagen in een USB-geheugen beschadigd kunnen raken. We zijn niet verantwoordelijk voor verlies van data.
- Indien de USB-schijf geen externe voeding heeft, kan het voorkomen dat het USBapparaat niet wordt ontdekt. Zorg dus dat u de externe voeding aansluit.
	- Gebruik een stroomadapter voor een externe krachtbron. Wij geven geen garanties voor het gebruik van een USB-kabel als krachtbron.
- Als uw USB-geheugenstick meerdere partities heeft of als u een USB-multicardlezer gebruikt, kunt u maximaal vier partities of USBgeheugensticks gebruiken.
- Indien een USB-geheugenapparaat is aangesloten op een USB-multicardlezer, kan het voorkomen dat de data niet worden gedetecteerd.
- Als het door u gebruikte USB-geheugenapparaat niet goed werkt, kunt u proberen het probleem op te lossen door het geheugenapparaat te ontkoppelen en opnieuw aan te sluiten.
- Hoe snel een USB-geheugenapparaat wordt gedetecteerd, verschilt per apparaat.
- Indien de USB is aangesloten in de stand-bymodus, zal de specifieke harde schijf automatisch worden geladen als het scherm wordt ingeschakeld.
- De aanbevolen capaciteit is 1 TB of minder voor een externe USB-schijf en 32 GB of minder voor USB-geheugen.
- Apparaten met een hogere capaciteit dan de aanbevolen capaciteit werken meestal niet naar behoren.
- Als een externe harde USB-schijf met een energiebesparingsfunctie niet werkt, kunt u proberen het probleem op te lossen door de harde schijf uit te schakelen en weer in te schakelen.
- USB-opslagapparaten lager dan USB 2.0 worden eveneens ondersteund. Het is echter mogelijk dat deze in de filmlijst niet goed werken.
- Er kunnen maximaal 999 mappen of bestanden in één map worden geplaatst.

## <span id="page-29-1"></span>**Bladeren door bestanden**

Open de foto-, muziek- of filmlijst om door bestanden te bladeren.

- Sluit een USB-opslagapparaat aan.
- 2 Druk op **MENU** voor toegang tot de hoofdmenu's.
- 3 Druk op de navigatietoetsen om naar **MY MEDIA** (Mijn media) te gaan en druk op **OK**.
- 4 Druk op de navigatietoetsen om naar **PHOTO**

**LIST (Fotolijst), MUSIC LIST (Muzieklijst),** of **FILM LIST (Filmlijst)** te gaan en druk op **OK**.

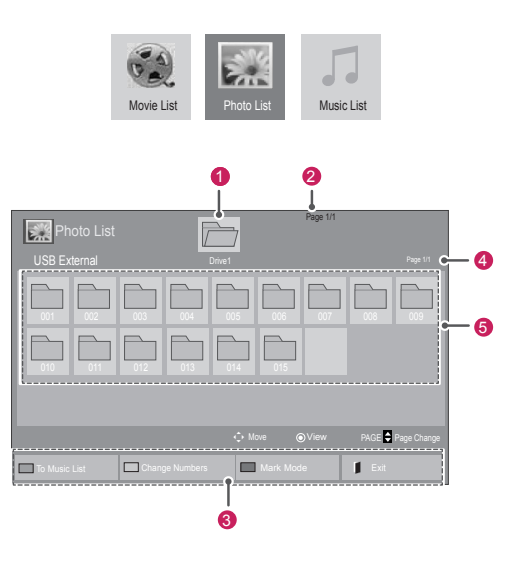

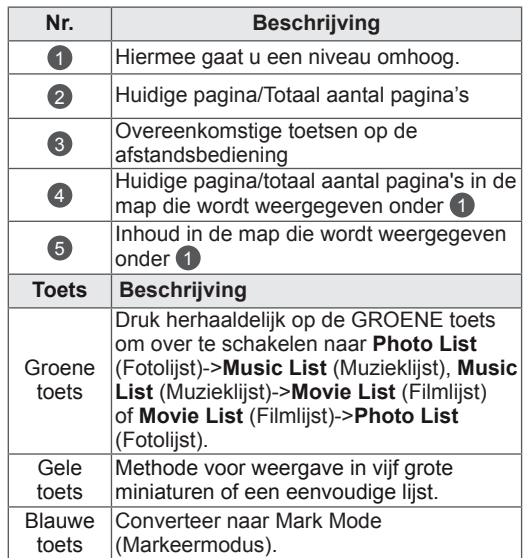

#### <span id="page-30-0"></span>**Ondersteunde bestandsindeling**

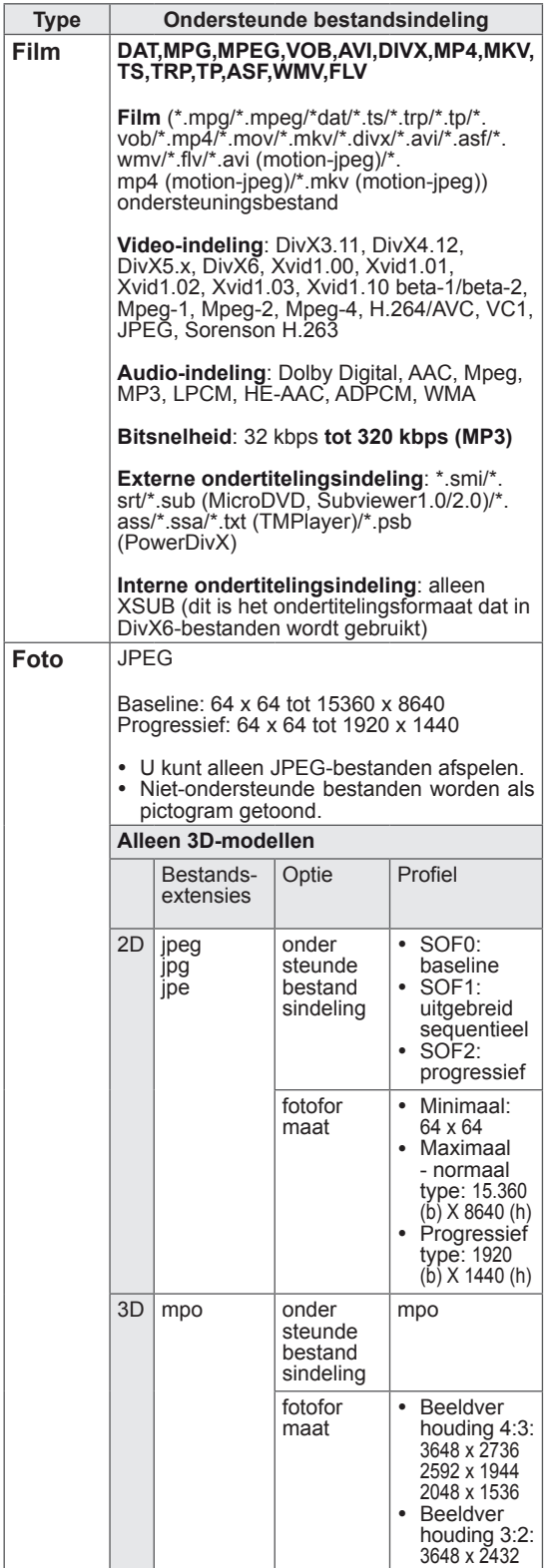

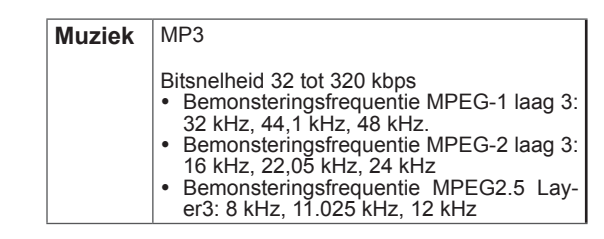

## **Films kijken**

Op dit scherm kunt u mediabestanden afspelen vanaf een USB-station of een DLNA-server in uw netwerk.

- 1 Druk op de navigatietoetsen om naar **MY MEDIA (Mijn media)** te gaan en druk op **OK**.
- 2 Druk op de navigatietoetsen om naar **Movie list (Filmlijst)** te gaan en druk op **OK**.
- 3 Druk op de navigatietoetsen om naar de gewenste map te gaan en druk op **OK**.
- 4 Druk op de navigatietoetsen om naar het gewenste bestand te gaan en druk op **OK**.

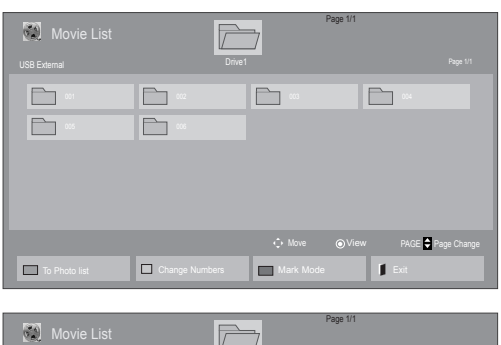

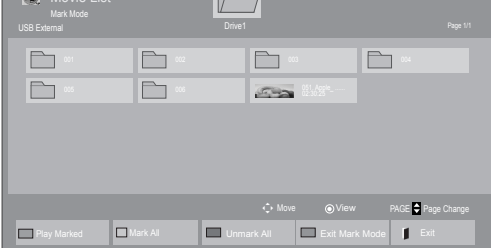

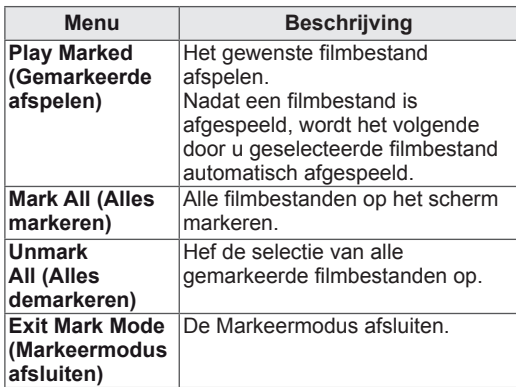

5 Een film afspelen.

## **OPMERKING**

- Bij niet-ondersteunde bestanden wordt als voorbeeldweergave alleen een pictogram getoond  $5$ .
- Abnormale bestanden worden als bitmap getoond **F<sub>5</sub>**.

6 Bedien de weergave met behulp van de volgende toetsen.

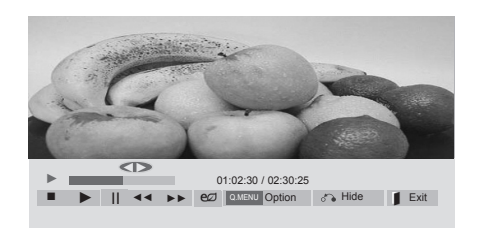

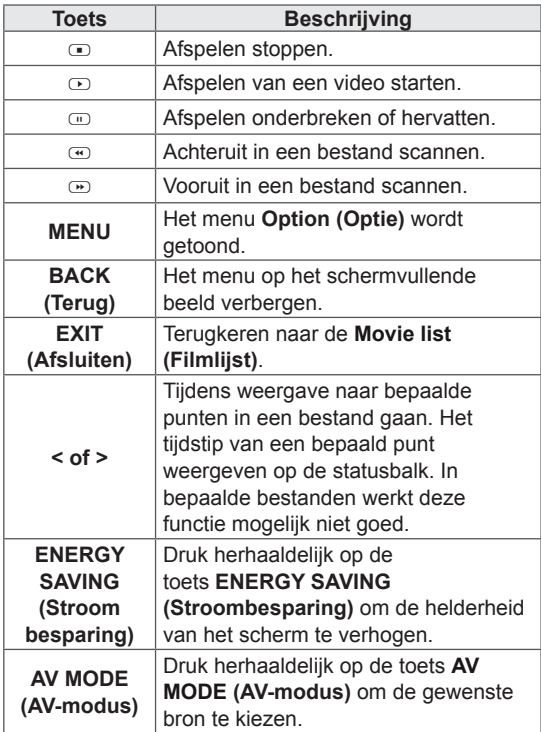

#### **Tips voor het afspelen van videobestanden**

- Bepaalde door de gebruiker gemaakte ondertitels werken mogelijk niet correct.
- Bepaalde bijzondere tekens worden in ondertitels niet ondersteund.
- HTML-tags worden in ondertitels niet ondersteund.
- Ondertitels in andere dan de ondersteunde talen zijn niet beschikbaar.
- Mogelijk vertoont het beeldscherm tijdelijke storingen (beeldstilstand, sneller afspelen, enz.) wanneer de taal voor audio wordt gewijzigd.
- Een beschadigd filmbestand wordt mogelijk niet correct afgespeeld of sommige functies van de speler zijn mogelijk niet beschikbaar.
- Filmbestanden die met bepaalde codeerders gemaakt zijn, worden mogelijk niet correct afgespeeld.
- Als de video- en audiostructuur van het opgenomen bestand niet "interleaved" is, wordt uitsluitend het video- of audiosignaal uitgevoerd.
- HD-video's met een maximum van 1920x1080@25/30P of 1280x720@50/60P worden ondersteund, afhankelijk van het frame.
- Video's met een hogere resolutie dan 1920X1080@25/30P of 1280x720@50/60P werken misschien niet goed, afhankelijk van het frame.
- Het is mogelijk dat andere filmbestanden dan de gespecificeerde typen niet correct worden afgespeeld.
- De maximale bitsnelheid van een afspeelbaar filmbestand is 20 Mbps. (alleen Motion JPEG: 10 Mbps)
- We garanderen het soepel afspelen van profielen die gecodeerd zijn met niveau 4.1 of hoger in H.264/AVC niet.
- DTS-audiocodec wordt niet ondersteund.
- Het afspelen van een filmbestand dat groter is dan 30 GB wordt niet ondersteund.
- DivX-filmbestanden en de bijbehorende ondertitelingsbestanden moeten in dezelfde map zijn opgeslagen.
- De videobestandsnaam en de naam van het bijbehorende ondertitelingsbestand moeten identiek zijn, anders wordt het niet getoond.
- Een video afspelen via een USB-aansluiting die hoge snelheid niet ondersteunt, werkt mogelijk niet goed.
- Met GMC (Global Motion Compensation) gecodeerde bestanden worden wellicht niet
- afgespeeld.<br>• Als u films met behulp van de functie Movie list (Filmlijst) bekijkt, kunt u een beeld aanpassen via de toets Energy Saving (Stroombesparing) op de afstandsbediening. De functie User setup (Setup door gebruiker) voor de verschillende beeldmodi werkt niet.

#### **Video-opties**

- 1 Druk op **MENU** voor toegang tot de **popup**menu's.
- 2 Drup op de navigatietoetsen om naar **Set Video Play (Stel video afspelen in)**, **Set Video (Stel video in)**, of **Set Audio (Stel audio in)**, te gaan en druk op **OK**.

- y Optiewaarden die in **Movie List** (Filmlijst) worden gewijzigd, hebben geen invloed op **Photo List** (Fotolijst) en **Music List** (Muzieklijst).
- Optiewaarden die in **Photo List** (Fotolijst) en **Music List** (Muzieklijst) worden gewijzigd, worden ook in **Photo List** (Fotolijst) en **Music List** (Muzieklijst) maar niet in **Movie List** (Filmlijst) gewijzigd.
- Als u het videobestand opnieuw afspeelt nadat u dit hebt gestopt, kunt u het afspelen hervatten vanaf de plek waar het bestand is gestopt.

Als u **Set Video Play** (Stel video afspelen in) kiest:

- 1 Druk op de navigatietoetsen om de **Picture Size** (Beeldgrootte), **Audio Language** (Taal voor audio), **Subtitle Language** (Taal voor ondertiteling) of **Repeat** (Herhalen) te tonen.
- 2 Druk op de navigatietoetsen om naar de juiste instellingen te gaan en pas deze aan.

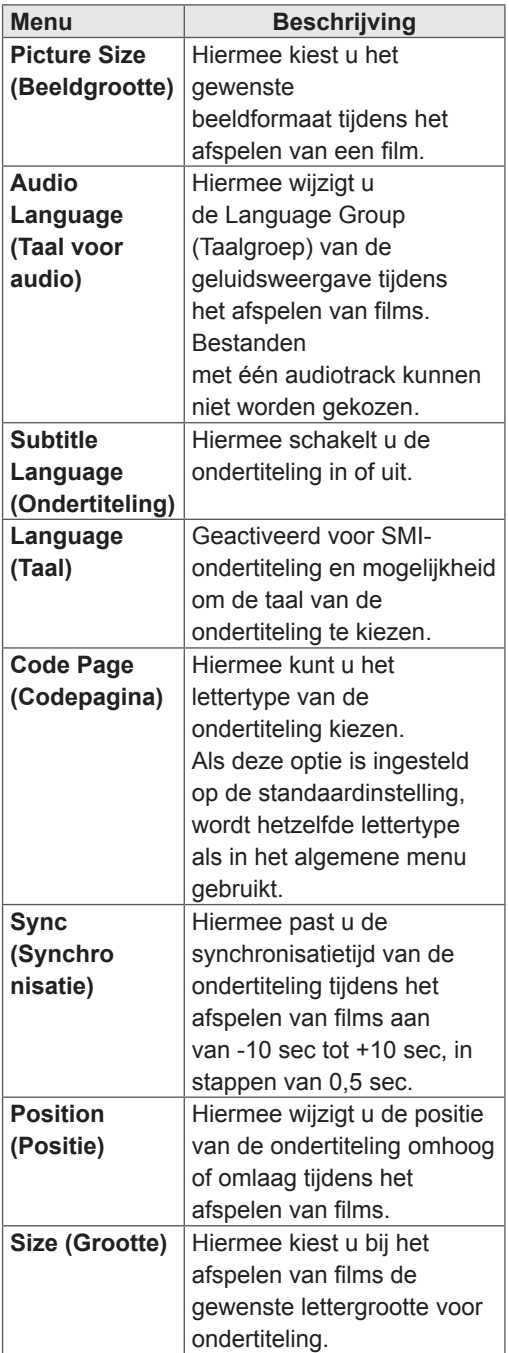

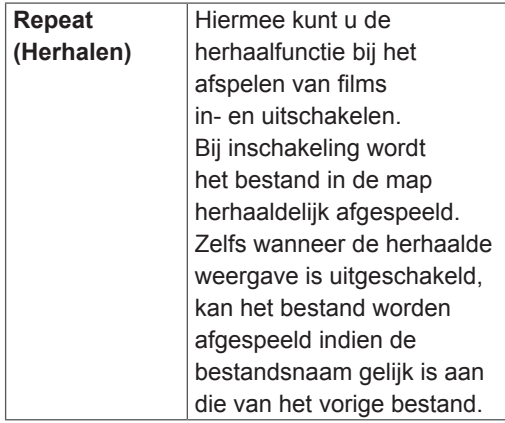

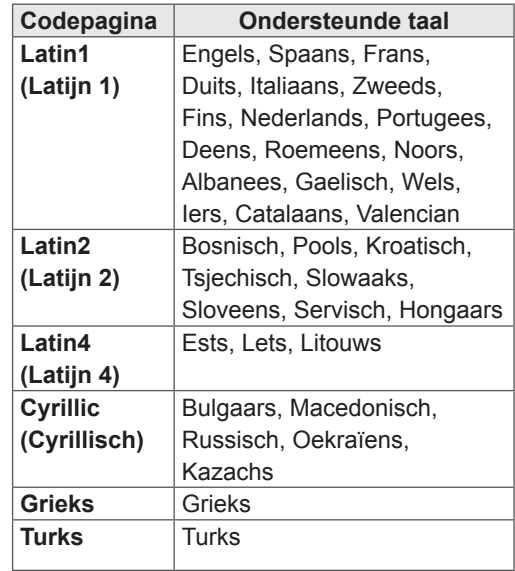

- y Er kunnen maximaal 10.000 (synchronisatieblokken) in het ondertitelingsbestand worden ondersteund.
- Tijdens het afspelen van een video kunt u de Picture Size (Beeldgrootte) aanpassen door op de toets **RATIO** (Verhouding) te drukken.
- Ondertitels voor uw taal worden alleen ondersteund als het schermmenu ook beschikbaar is in uw taal.
- De opties voor de codepagina zijn mogelijk uitgeschakeld, afhankelijk van de taal van de ondertitelingsbestanden.
- Kies de juiste codepagina voor de ondertitelingsbestanden.

<span id="page-34-0"></span>Als u **Set Video** (Stel video in) kiest:

1 Druk op de navigatietoetsen om naar de juiste instellingen te gaan en pas deze aan.

Als u **Set Audio** (Stel audio in) kiest:

- 1 Druk op de navigatietoetsen om **Sound Mode** (Geluidsmodus), **Clear Voice II** (Heldere stem II) of **Balance** (Balans) weer te geven.
- 2 Druk op de navigatietoetsen om naar de juiste instellingen te gaan en pas deze aan.

## **Foto's bekijken**

Bekijk beeldbestanden die op een USBopslagapparaat zijn opgeslagen. De weergave op uw scherm kan afwijken afhankelijk van het model.

- 1 Druk op de navigatietoetsen om naar **MY MEDIA** (Mijn media) te gaan en druk op **OK**.
- 2 Druk op de navigatietoetsen om naar **Photo List (Fotolijst)** te gaan en druk op **OK**.
- 3 Druk op de navigatietoetsen om naar de gewenste map te gaan en druk op **OK**.
- 4 Druk op de navigatietoetsen om naar het gewenste bestand te gaan en druk op **OK**.

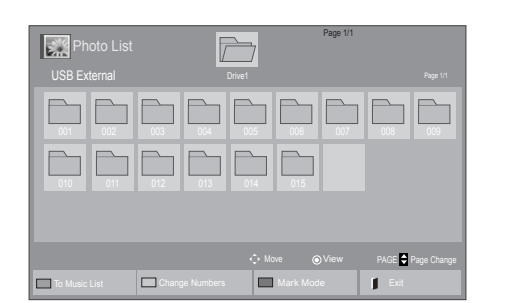

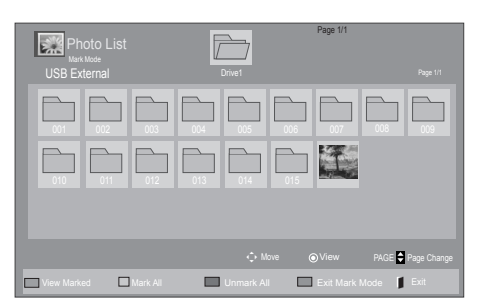

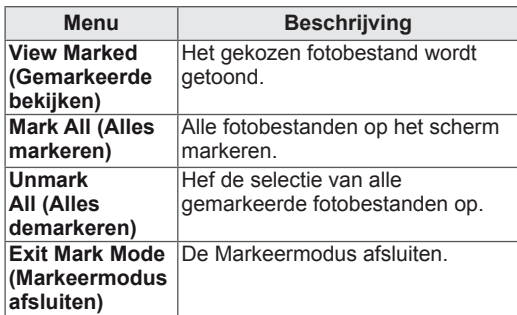

5 Kijk naar de foto's.

- Bij niet-ondersteunde bestanden wordt als voorbeeldweergave alleen een pictogram getoond .
- Abnormale bestanden worden als bitmap getoond **.**

#### **De foto-opties gebruiken**

Gebruik de onderstaande opties tijdens het kijken naar foto's.

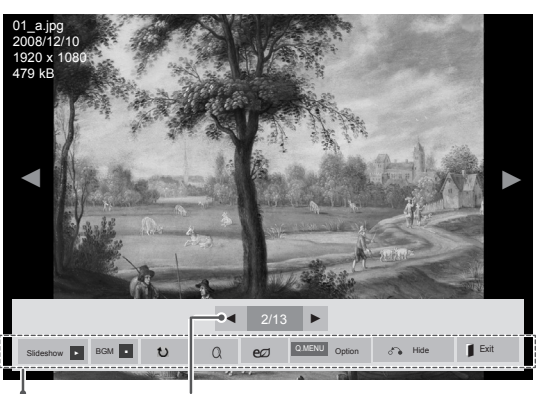

Opties Aantal gekozen foto's

| Optie                              | <b>Beschrijving</b>                                                                                                    |
|------------------------------------|----------------------------------------------------------------------------------------------------|
| Slideshow<br>(Diavoor<br>stelling) | Hiermee start en stopt u een<br>diavoorstelling van de gekozen foto's.<br>Als geen foto's zijn gekozen, worden alle<br>foto's die in de huidige map zijn opgesla-<br>gen weergegeven in de diavoorstelling.<br>Om de snelheid van de diavoorstelling in<br>te stellen, kiest u <b>Option</b> (Optie). |
| <b>BGM</b>                         | Hiermee schakelt u de<br>achtergrondmuziek in en uit. Om de map<br>voor de achtergrondmuziek in te stellen,<br>kiest u <b>Option</b> (Optie).<br>U kunt Option (Optie) aanpassen met de<br>toets MENU op de afstandsbediening.                                                                        |
| t)<br>(Roteren)                    | Hiermee kunt u de foto's rechtsom<br>roteren (90°, 180°, 270°, 360°).                                                                                                    |
|                                    | <b>OPMERKING</b><br>De fotoformaten die worden<br>ondersteund zijn beperkt.<br>U kunt een foto niet roteren<br>wanneer de resolutie van<br>de geroteerde breedte<br>groter is dan de maximaal<br>ondersteunde resolutie<br>Hiermee kunt u twee of vier keer                                           |
|                                    | inzoomen op foto's.                                                                                                    |

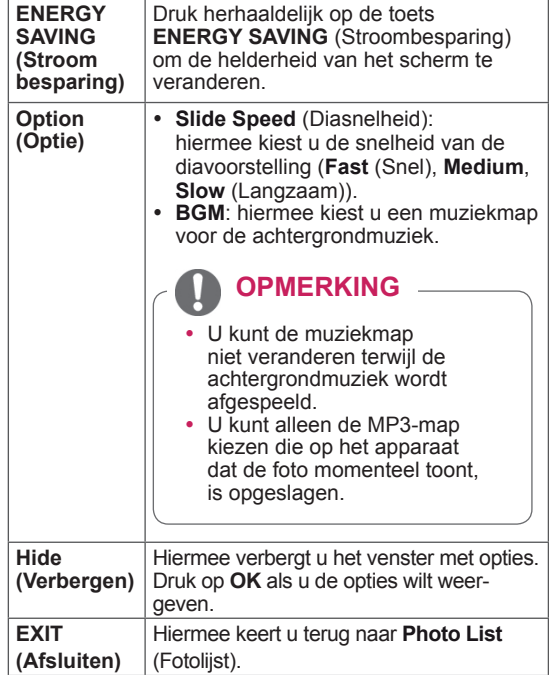

#### **Foto-opties**

- 1 Druk op **MENU** om de menu's **Option** (Optie) weer te geven.
- 2 Druk op de navigatietoetsen om naar **Set Photo View** (Stel foto bekijken in), **Set Video** (Stel video in), of **Set Audio** (Stel audio in), te gaan en druk op **OK**.

- y Optiewaarden die in **Movie List** (Filmlijst) worden gewijzigd, hebben geen invloed op **Photo List** (Fotolijst) en **Music List** (Muzieklijst).
- y Optiewaarden die in **Photo List** (Fotolijst) en **Music List** (Muzieklijst) worden gewijzigd, worden ook in **Photo List** (Fotolijst) en **Music List** (Muzieklijst) maar niet in **Movie list** (Filmlijst) gewijzigd.

<span id="page-36-0"></span>Als u **Set Photo View** (Stel foto bekijken in) kiest:

- 1 Druk op de navigatietoetsen om **Slide Speed** (Diasnelheid) of **BGM** te kiezen.
- 2 Druk op de navigatietoetsen om naar de juiste instellingen te gaan en pas deze aan.

#### Als u **Set Video** (Stel video in) kiest:

1 Druk op de navigatietoetsen om naar de juiste instellingen te gaan en pas deze aan.

Als u **Set Audio** (Stel audio in) kiest:

- 1 Druk op de navigatietoetsen om **Sound Mode** (Geluidsmodus), **Clear Voice II** (Heldere stem II) of **Balance** (Balans) weer te geven.
- 2 Druk op de navigatietoetsen om naar de juiste instellingen te gaan en pas deze aan.

## **Naar muziek luisteren**

- 1 Druk op de navigatietoetsen om naar **MY MEDIA (Mijn media)** te gaan en druk op **OK**.
- 2 Druk op de navigatietoetsen om naar **Music List (Muzieklijst)** te gaan en druk op **OK**.
- 3 Druk op de navigatietoetsen om naar de gewenste map te gaan en druk op **OK**.
- 4 Druk op de navigatietoetsen om naar het gewenste bestand te gaan en druk op **OK**.

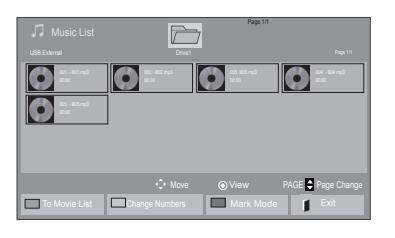

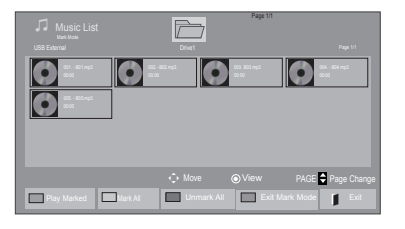

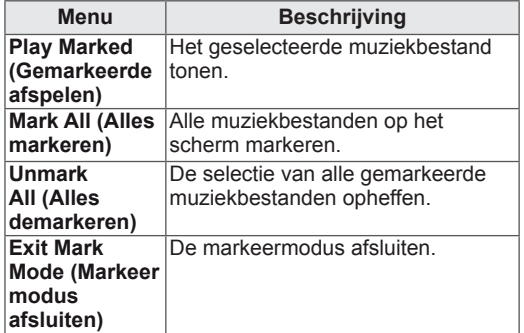

5 Speel de muziek af.

6 Bedien de weergave met behulp van de volgende toetsen.

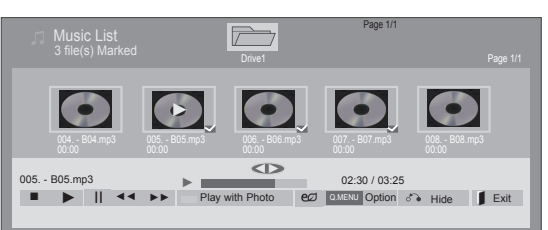

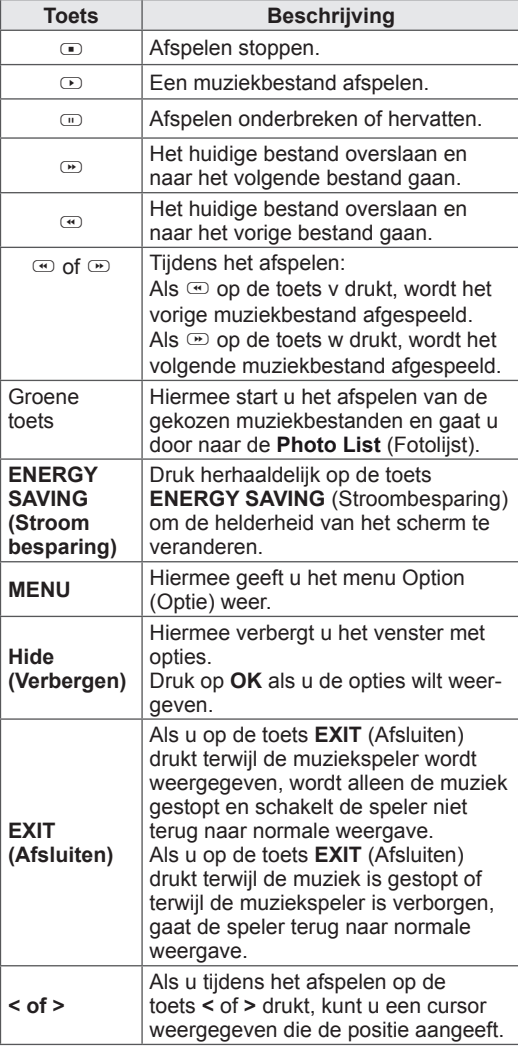

#### **Tips voor het afspelen van muziekbestanden**

• Dit apparaat ondersteunt de ID3-tag in MP3bestanden niet.

- Bij niet-ondersteunde bestanden wordt als voorbeeldweergave alleen een pictogram getoond .
- Abnormale bestanden worden als bitmap getoond **.**
- Een beschadigd muziekbestand wordt niet afgespeeld, en 00:00 wordt getoond.
- Een muziekdownload van een betaalservice met auteursrechtbescherming wordt niet gestart, maar er wordt onjuiste informatie getoond in de afspeeltijd.
- De schermbeveiliging wordt gestopt als u op  $de$  toets OK of  $\bigcirc$  drukt.
- $\bullet$  De toetsen PLAY (Afspelen  $\odot$ ), PAUSE (Pauzeren  $\textcircled{1}, \textcircled{2}, \textcircled{3}$  en  $\textcircled{4}$  op de afstandsbediening zijn ook beschikbaar in deze modus.
- U kunt de toets ⊕ gebruiken om het volgende muzieknummer te kiezen en de toets  $\textcircled{m}$  om het vorige nummer te kiezen.

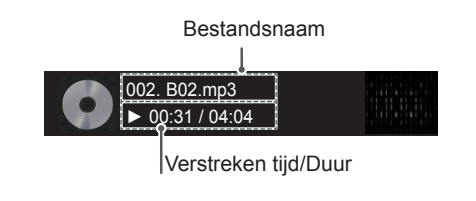

#### <span id="page-38-0"></span>**Muziekopties**

- 1 Druk op **MENU** voor toegang tot de **popup**menu's.
- 2 Druk op de navigatietoetsen om naar **Set Audio Play** (Stel audio afspelen in) of **Set Audio** (Stel audio in) te gaan en druk op **OK**.

## **OPMERKING**

- y Optiewaarden die in **Movie List** (Filmlijst) worden gewijzigd, hebben geen invloed op **Photo List** (Fotolijst) en **Muzieklijst** (Muzieklijst).
- y Optiewaarden die in **Photo List** (Fotolijst) en **Music List** (Muzieklijst) worden gewijzigd, worden ook in **Photo List** (Fotolijst) en **Music List** (Muzieklijst) maar niet in **Movie list** (Filmlijst) gewijzigd.

Als u **Set Audio Play** (Stel audio afspelen in) kiest:

- 1 Druk op de navigatietoetsen om **Repeat** (Herhalen) of **Random** (Willekeurig) te kiezen.
- 2 Druk op de navigatietoetsen om de juiste aanpassingen te doen.

Als u **Set Audio** (Stel audio in) kiest:

- 1 Druk op de navigatietoetsen om **Sound Mode** (Geluidsmodus), **Clear Voice II** (Heldere stem II) of **Balance** (Balans) te kiezen.
- 2 Druk op de navigatietoetsen om de juiste aanpassingen te doen.

## **DivX-registratiecode**

#### **De DivX-code registreren**

U kunt de DivX-registratiecode van uw scherm controleren en registreren, zodat u de nieuwste films kunt huren of kopen op www.divx.com/vod. Om een gehuurd of aangeschaft DivX-bestand af te spelen, moet de registratiecode van het bestand hetzelfde zijn als de DivX-registratiecode van uw scherm.

- 1 Druk op **MENU** voor toegang tot de hoofdmenu's.
- 2 Druk op de navigatietoetsen om naar **MY MEDIA (Mijn media)** te gaan en druk op **OK**.
- 3 Druk op de blauwe toets.
- 4 Druk op de navigatietoetsen om naar **DivXreg. Code** te gaan en druk op **OK**.
- 5 Lees de registratiecode van uw scherm.
- 6 Als u klaar bent, drukt u op **EXIT (Afsluiten).** Als u wilt terugkeren naar het vorige menu, drukt u op **BACK (Terug)**.

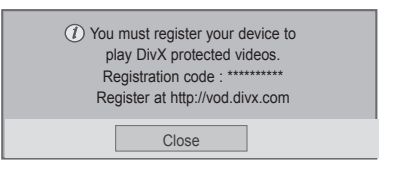

## **OPMERKING**

• Filmbestanden worden als volgt ondersteund **Resolutie**: minder dan 1920x1080 pixels (bxh)

**Framesnelheid**: minder dan 30 frames/sec (1920x1080), minder dan 60 frames/sec (minder dan 1280x720)

• Videocodecs: MPEG 1, MPEG 2, MPEG 4, H.264/AVC, DivX 3.11, DivX 4.12, DivX 5.x, DivX 6, Xvid 1.00, Xvid 1.01, Xvid 1.02, Xvid 1.03, Xvid 1.10-beta1, Xvid 1.10-beta2, JPEG, VC1, Sorenson H.263/H.264.

#### **De DivX-functie deactiveren**

U kunt alle apparaten via de webserver deactiveren en het activeren blokkeren. Wis de bestaande verificatiegegevens om een nieuwe DivX-gebruikersverificatie voor het scherm te kunnen ontvangen. Als deze functie eenmaal is uitgevoerd, hebt u weer een DivX-gebruikersverificatie nodig voor het bekijken van DivX DRMbestanden.

- 1 Druk op **MENU** voor toegang tot de hoofdmenu's.
- 2 Druk op de navigatietoetsen om naar **MY MEDIA (Mijn media)** te gaan en druk op **OK**.
- 3 Druk op de blauwe toets.
- 4 Druk op de navigatietoetsen om naar **Deactivation** (Deactiveren) te gaan en druk op **OK**.
- 5 Druk op de navigatietoetsen om ter bevestiging **Yes** (Ja) te kiezen.

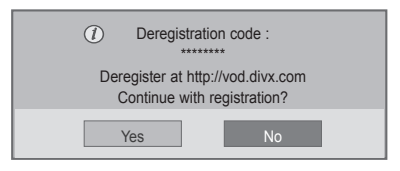

6 Als u klaar bent, drukt u op **EXIT (Afsluiten).** Als u wilt terugkeren naar het vorige menu, drukt u op **BACK (Terug)**.

- Als u geen optionele externe luidspreker gebruikt, sluit u de PC aan op de monitor door middel van de geleverde audiokabel.
- Als u de monitor inschakelt wanneer deze koud is, kan het scherm flikkeren. Dit is normaal.
- Er kunnen enkele rode, groene of blauwe stippen op het scherm verschijnen. Dit is normaal.

# <span id="page-40-1"></span><span id="page-40-0"></span>**INSTELLINGEN AANPASSEN**

## **Toegang tot de hoofdmenu's**

- 1 Druk op **MENU** voor toegang tot de hoofdmenu's.
- 2 Druk op de navigatietoetsen om naar een van de volgende menu's te gaan en druk op **OK**.
- 3 Druk op de navigatietoetsen om naar de gewenste instelling of optie te gaan en druk op **OK**.
- 4 Als u klaar bent, drukt u op **EXIT (Afsluiten).** Als u wilt terugkeren naar het volgende menu, drukt u op **BACK (Terug)**.

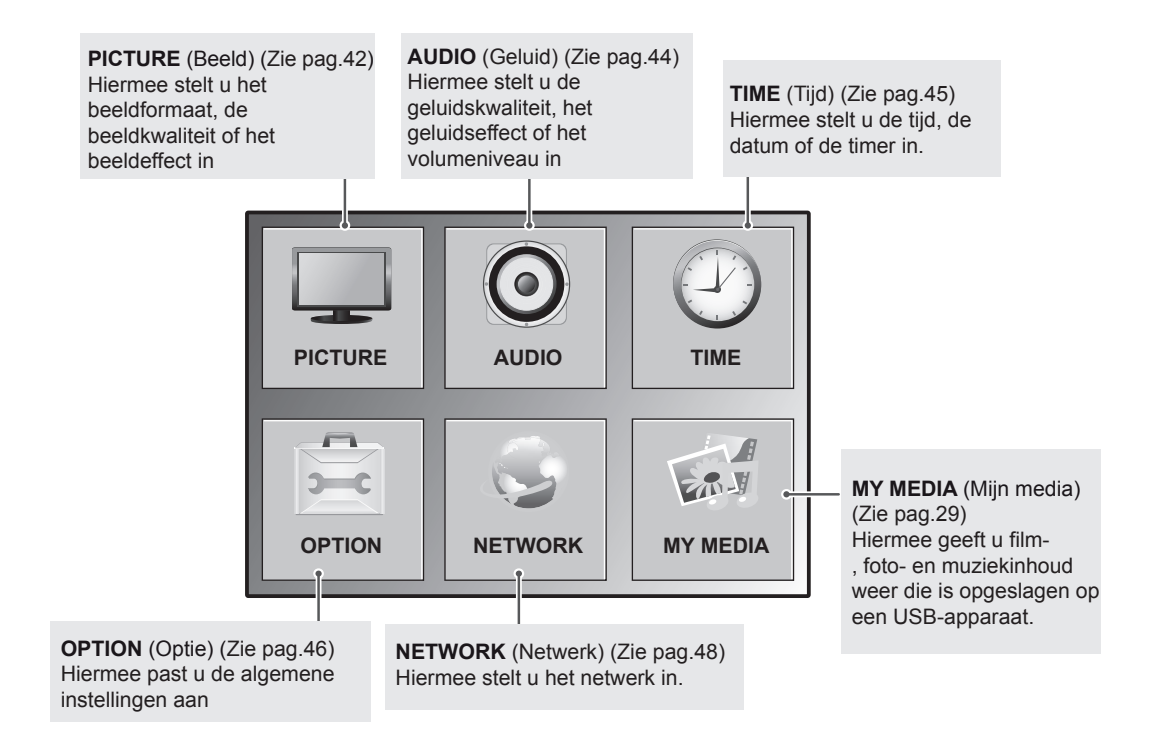

## <span id="page-41-1"></span><span id="page-41-0"></span>**Instellingen voor PICTURE (Beeld)**

- 1 Druk op **MENU** voor toegang tot de hoofdmenu's.
- 2 Druk op de navigatietoetsen om naar **Picture** (Beeld) te gaan en druk op **OK**.
- 3 Druk op de navigatietoetsen om naar de gewenste instelling of optie te gaan en druk op **OK**.
	- Om terug te keren naar het vorige niveau, drukt u op **BACK (Terug)**.
- 4 Als u klaar bent, drukt u op **EXIT (Afsluiten).** Als u wilt terugkeren naar het volgende menu, drukt u op **BACK (Terug)**.

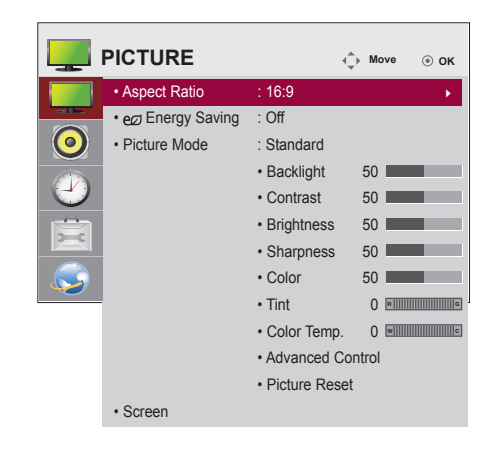

De beschikbare beeldinstellingen worden hieronder beschreven:

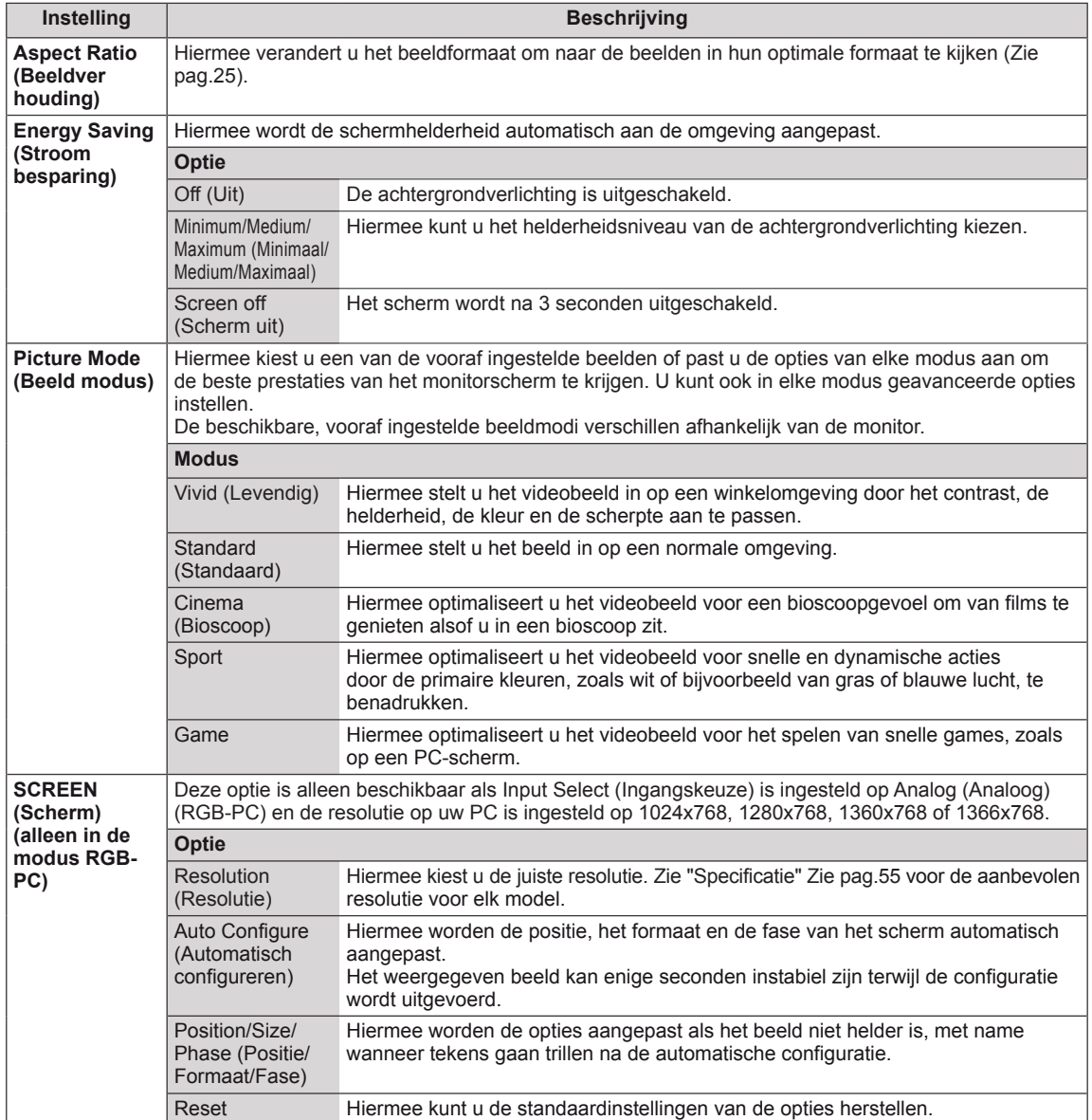

#### **Standaardbeeldopties**

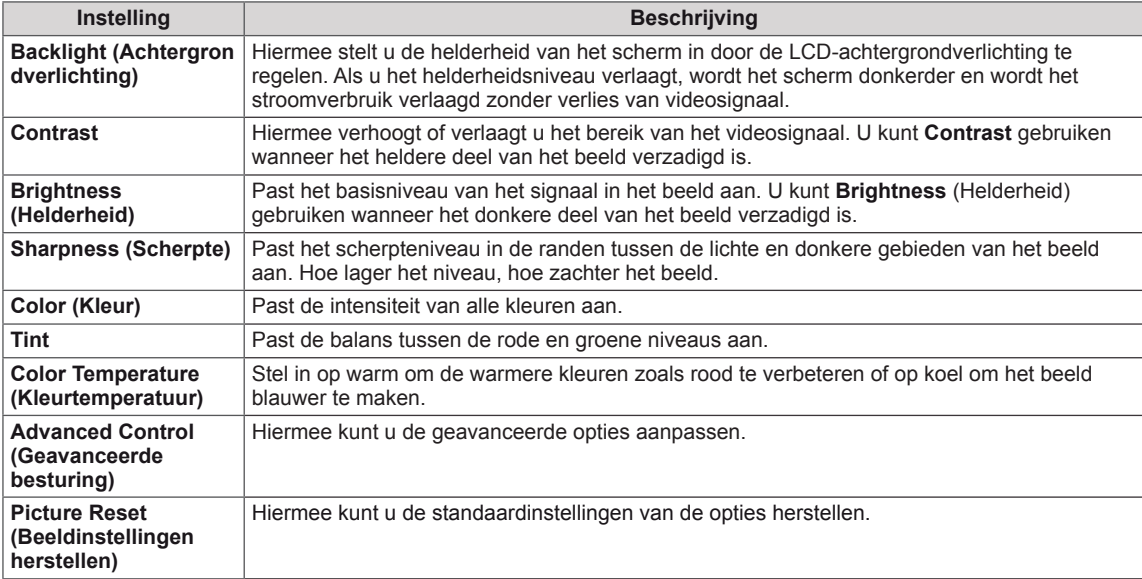

#### <span id="page-42-0"></span>**Geavanceerde beeldopties**

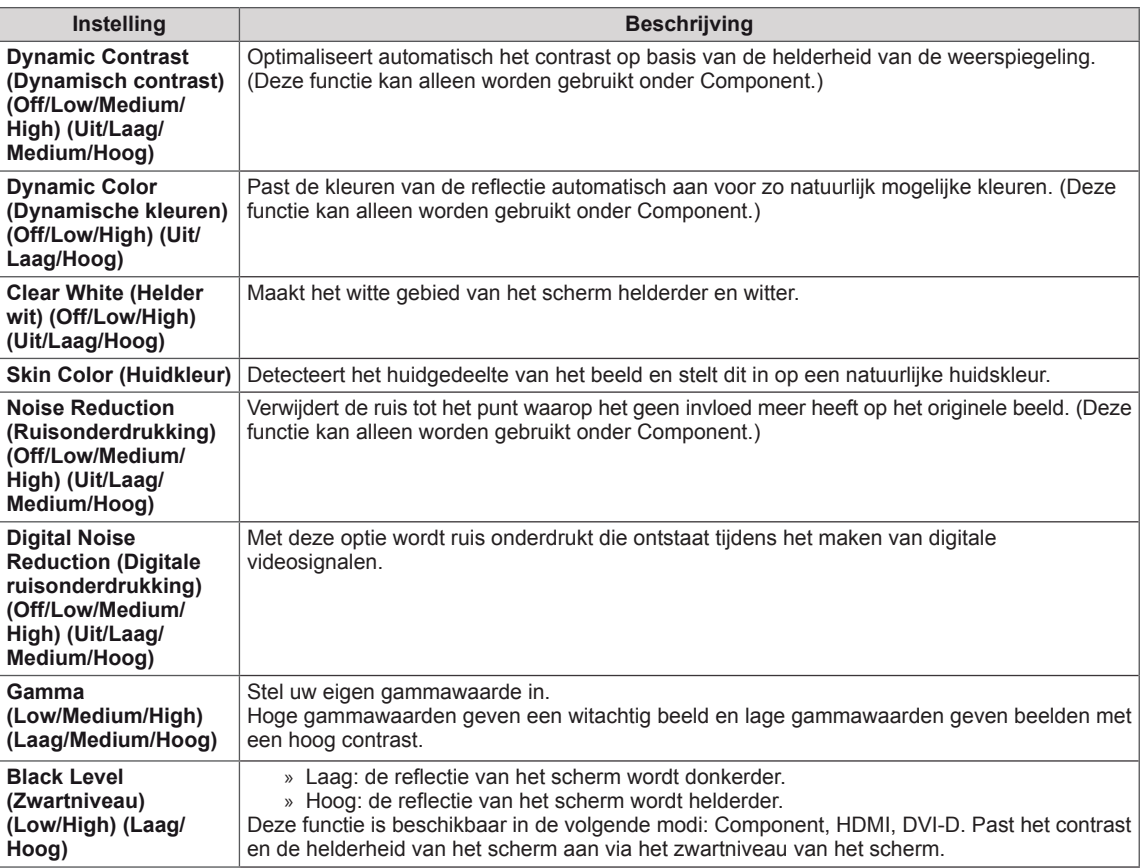

## <span id="page-43-1"></span><span id="page-43-0"></span>**Instellingen voor AUDIO (Geluid)**

- 1 Druk op **MENU** voor toegang tot de hoofdmenu's.
- 2 Druk op de navigatietoetsen om naar **AUDIO (Geluid)** te gaan en druk op **OK**.
- 3 Druk op de navigatietoetsen om naar de gewenste instelling of optie te gaan en druk op **OK**.
	- Om terug te keren naar het vorige niveau, drukt u op **BACK** (Terug).
- 4 Als u klaar bent, drukt u op **EXIT (Afsluiten).** Als u wilt terugkeren naar het volgende menu, drukt u op **BACK (Terug)**.

**AUDIO**  $\hat{\varphi}$  Move  $\hat{\varphi}$  ok • Clear Voice II : Off **• Balance 0**  $O$  Emminimum  $\bigodot$ **• Sound Mode : Standard • Infinite Sound: Off** Ÿ, **• Treble 50 • Bass 50** .  **• Reset • Speaker : On**

De beschikbare geluidsopties worden hieronder beschreven:

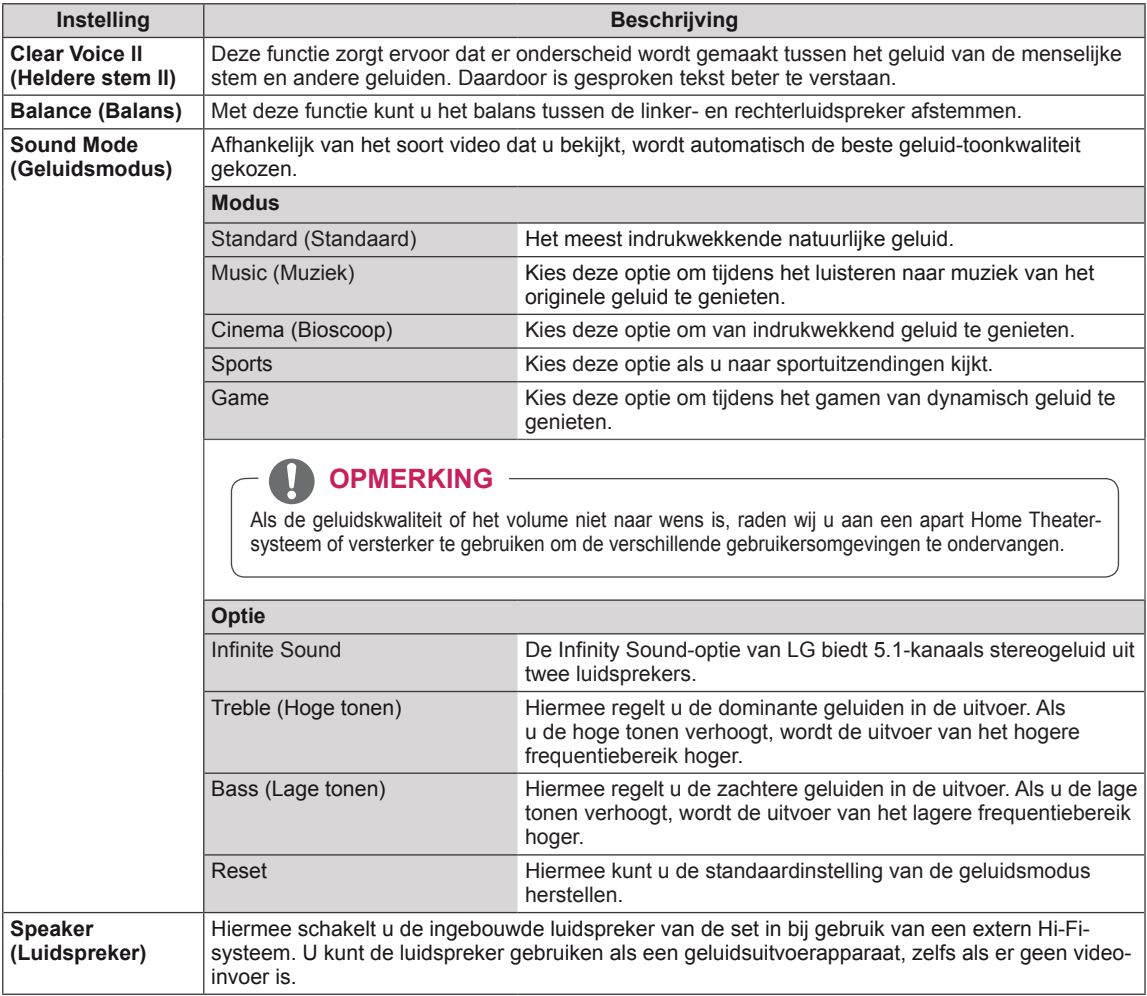

## <span id="page-44-1"></span><span id="page-44-0"></span>**Instellingen voor TIME (Tijd)**

- 1 Druk op **MENU** voor toegang tot de hoofdmenu's.
- 2 Druk op de navigatietoetsen om naar **TIME** (Tijd) te gaan en druk op **OK**.
- 3 Druk op de navigatietoetsen om naar de gewenste instelling of optie te gaan en druk op **OK**.
	- Om terug te keren naar het vorige niveau, drukt u op **BACK (Terug)**.
- 4 Als u klaar bent, drukt u op **EXIT (Afsluiten).** Als u wilt terugkeren naar het volgende menu, drukt u op **BACK (Terug)**.

De beschikbare tijdsinstellingen worden hieronder beschreven:

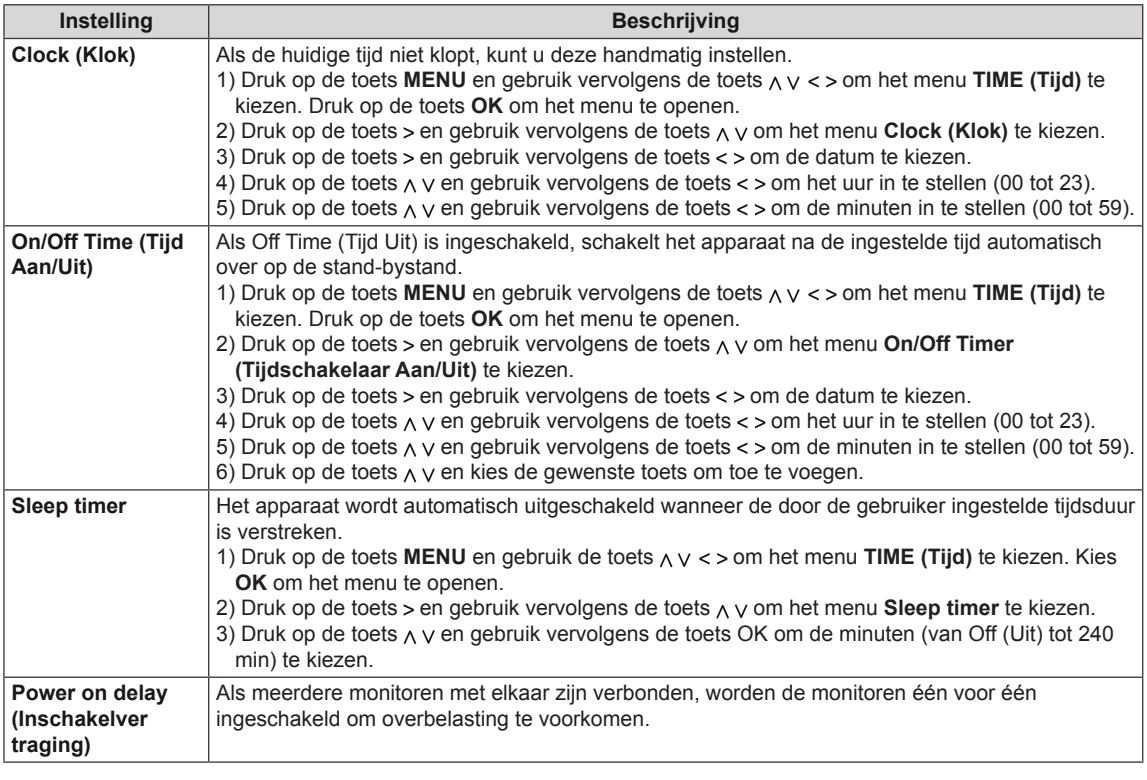

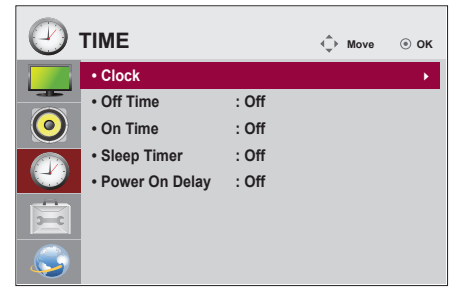

## <span id="page-45-1"></span><span id="page-45-0"></span>**Instellingen voor OPTION (Optie)**

- 1 Druk op **MENU** voor toegang tot de hoofdmenu's.
- 2 Druk op de navigatietoetsen om naar **OPTION** (Optie) te gaan en druk op **OK**.
- 3 Druk op de navigatietoetsen om naar de gewenste instelling of optie te gaan en druk op **OK**.
	- Om terug te keren naar het vorige niveau, drukt u op **BACK**.
- 4 Als u klaar bent, drukt u op **EXIT (Afsluiten).** Als u wilt terugkeren naar het volgende menu, drukt u op **BACK (Terug)**.

De beschikbare optie-instellingen worden hieronder beschreven:

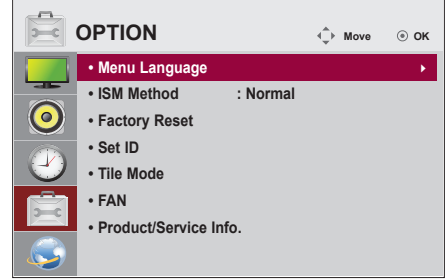

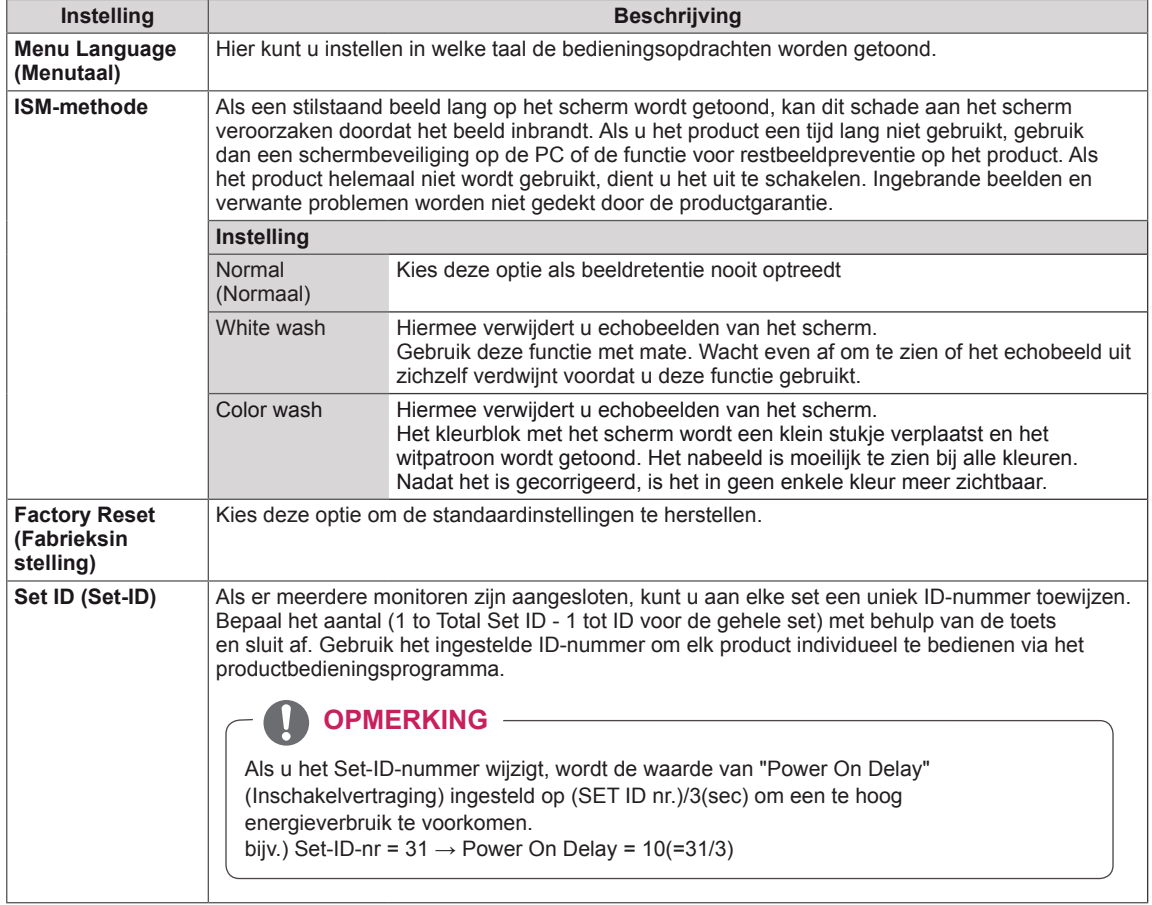

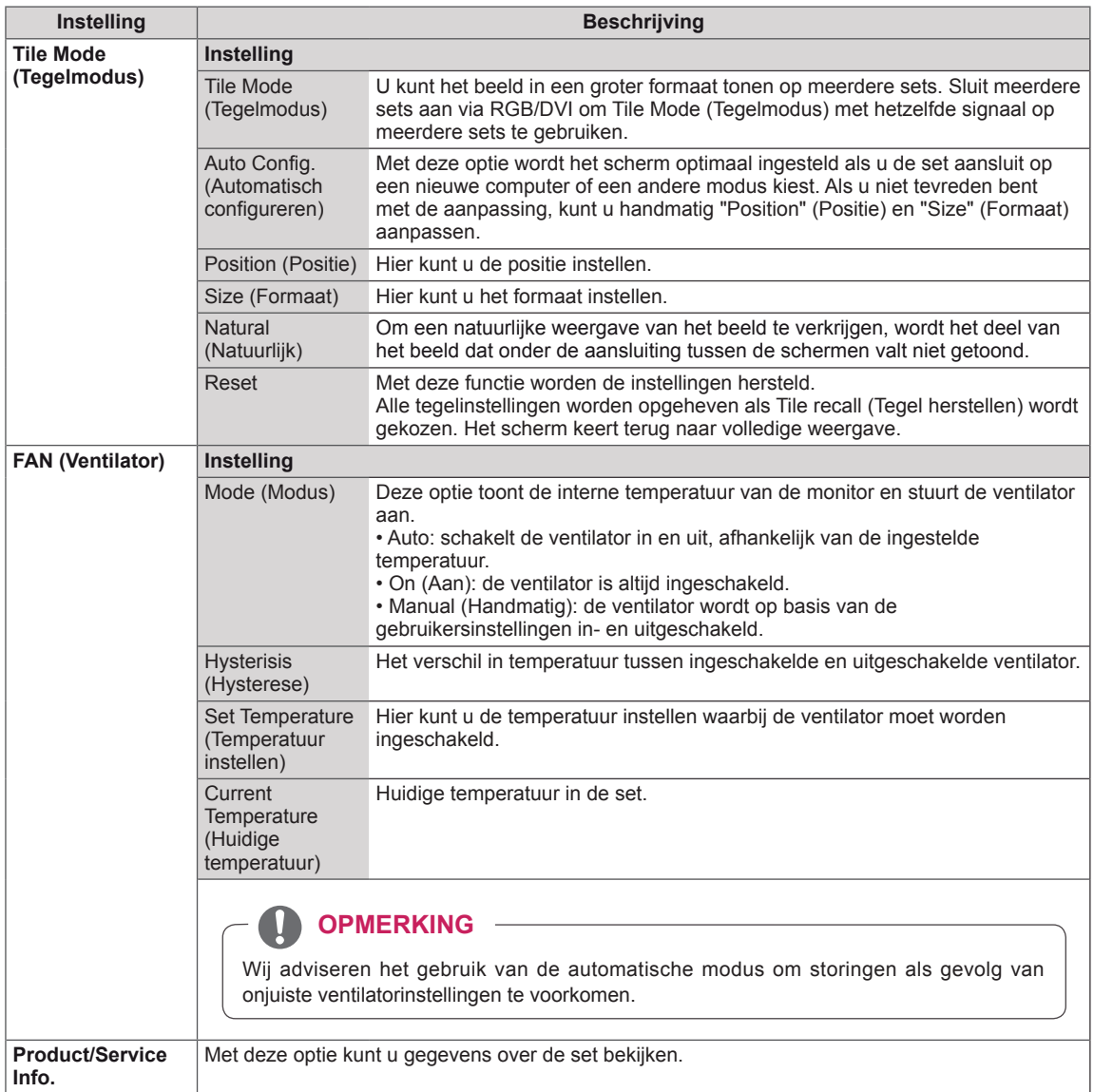

## <span id="page-47-1"></span><span id="page-47-0"></span>**Instellingen voor NETWORK (Netwerk)**

- 1 Druk op **MENU** voor toegang tot de hoofdmenu's.
- 2 Druk op de navigatietoetsen om naar **NETWORK (Netwerk)** te gaan en druk op **OK**.
- 3 Druk op de navigatietoetsen om naar de gewenste instelling of optie te gaan en druk op **OK**.
	- Om terug te keren naar het vorige niveau, drukt u op **BACK (Terug)**.
- 4 Als u klaar bent, drukt u op **EXIT (Afsluiten)**. Als u wilt terugkeren naar het vorige menu, drukt u op **BACK (Terug)**.

De beschikbare optie-instellingen worden hieronder beschreven:

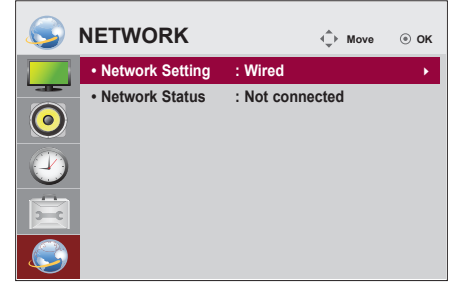

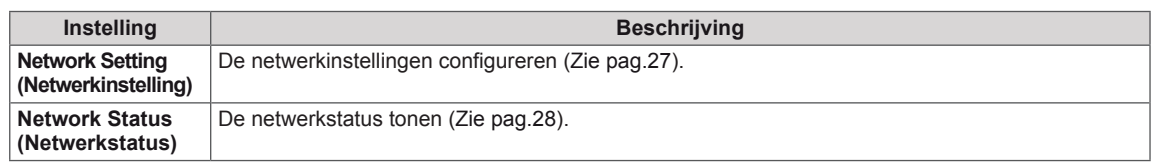

## **OPMERKING**

• Het menu voor netwerkinstellingen is pas beschikbaar als het scherm met het netwerk is verbonden.

<span id="page-48-0"></span>U kunt diverse externe apparaten aansluiten op de poorten op het achterpaneel van de monitor.

- 1 Neem een extern apparaat dat u op de monitor wilt aansluiten, zoals aangegeven in de onderstaande afbeelding.
- 2 Controleer het verbindingstype van het externe apparaat.
- 3 Ga naar de toepasselijke afbeelding en lees de informatie over het aansluiten.

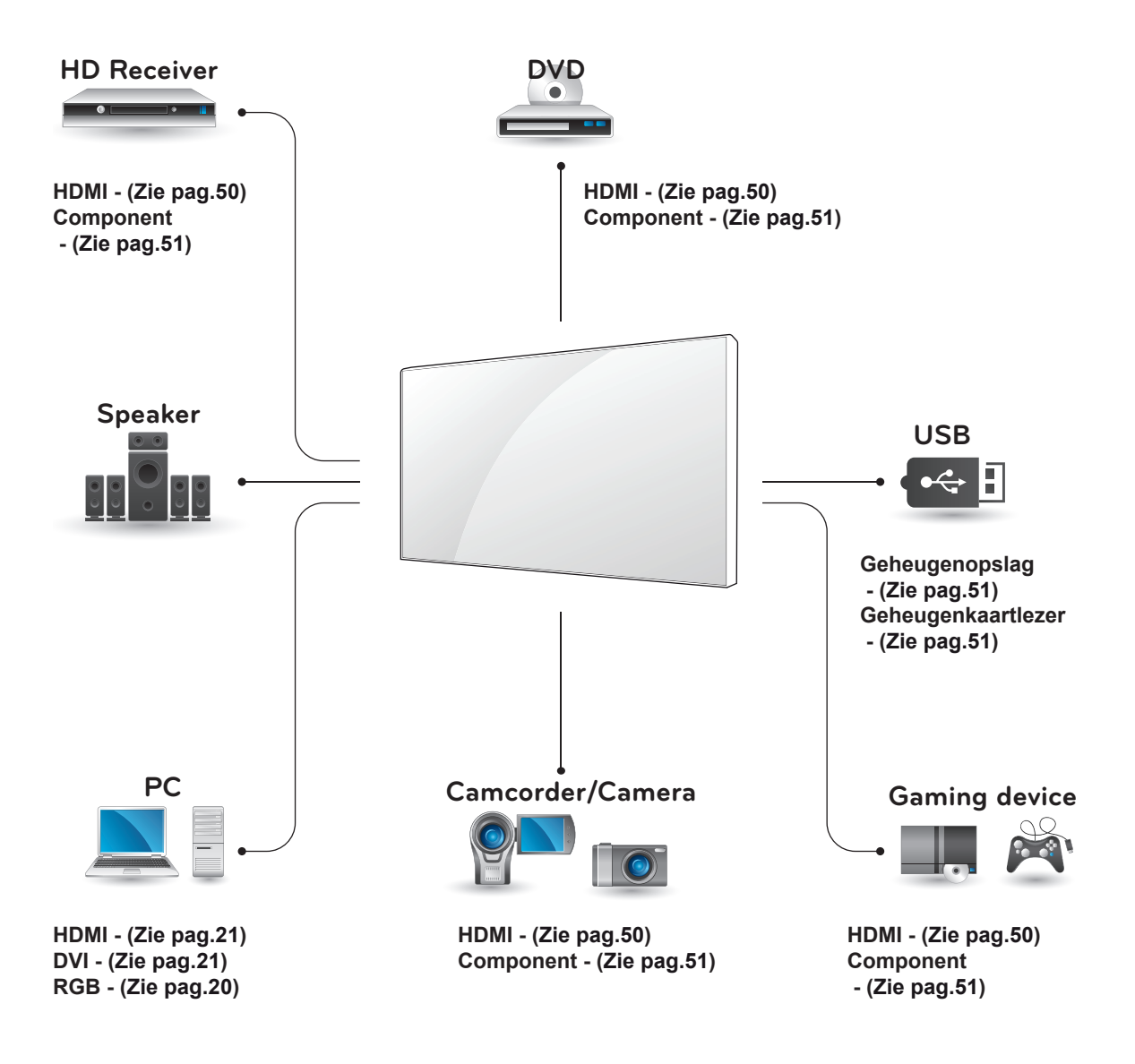

**OPMERKING**

Als u een gaming-apparaat aansluit op de monitor, gebruikt u de kabel die bij het gaming-apparaat is geleverd.

## <span id="page-49-1"></span><span id="page-49-0"></span>**Aansluiten op een HDontvanger, DVD-recorder of VCR**

Sluit een HD-ontvanger, DVD-recorder of VCR aan op de monitor en kies een geschikte invoermodus.

## <span id="page-49-2"></span>**HDMI-verbinding**

U kunt de digitale video- en audiosignalen vanaf een extern apparaat naar de monitor zenden. Sluit het externe apparaat en de monitor op elkaar aan met behulp van de HDMI-kabel, zoals aangegeven in de volgende afbeelding.

PC

 $\triangle$ 

## **DVI-HDMI-verbinding**

U kunt het digitale videosignaal vanaf een extern apparaat naar de monitor zenden. Sluit het externe apparaat en de monitor op elkaar aan met behulp van de DVI-HDMI-kabel, zoals aangegeven in de volgende afbeelding. Om het audiosignaal van het externe apparaat naar de monitor te zenden, moet u een optionele audiokabel aansluiten.

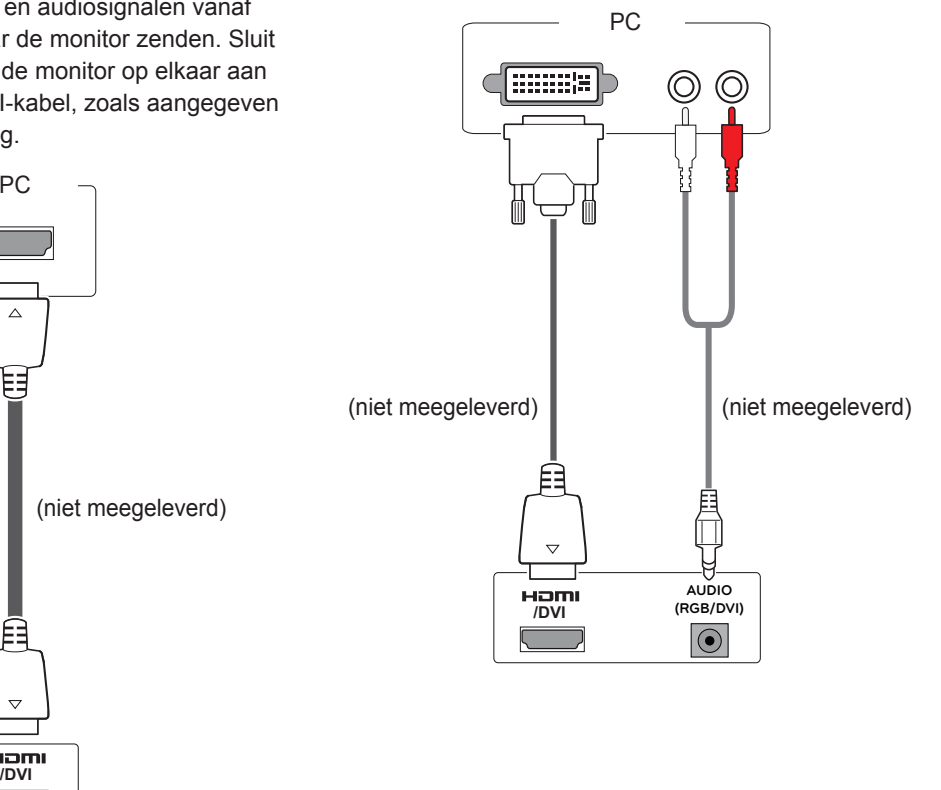

## **OPMERKING**

- Gebruik een High Speed HDMI™-kabel.
- HDMI™-kabels van het type High Speed zijn getest op het verzenden van HD-signalen tot 1080p en hoger.

 $\triangledown$ 

• Dolby Digital wordt niet ondersteund.

#### **WAARSCHUWING**

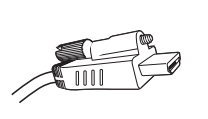

• Verwijder de schroef in de HDMIconnector voor u een HDMI-kabel aansluit zoals aangeven.

## <span id="page-50-2"></span><span id="page-50-0"></span>**AV-verbinding**

U kunt de digitale video- en audiosignalen vanaf een extern apparaat naar de monitor zenden. Sluit het externe apparaat en de monitor op elkaar aan met behulp van de HDMI-kabel, zoals aangegeven in de volgende afbeelding.

# PC  $\subset$ **R** PR  $\circledcirc$ (niet meegeleverd) (niet meegeleverd)◉ **COMPONENT IN**

## <span id="page-50-1"></span>**Verbinding maken met een LAN**

## **LAN-verbinding**

De LAN-kabel aansluiten.

A Met een router (Switch)

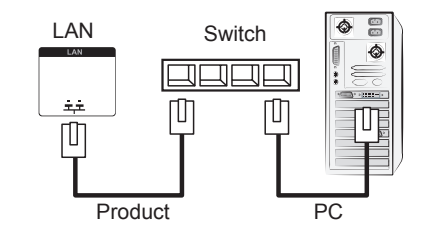

B Via internet.

## <span id="page-50-3"></span>**Aansluiten via USB**

Sluit een USB-opslagapparaat, zoals een USBflashgeheugen, externe harde schijf, MP3 speler of een USB-geheugenkaartlezer, aan op de monitor en open het USB-menu om diverse multimediabestanden te kunnen gebruiken. "**Een USB-opslagapparaat aansluiten**" op **[Zie pag.29](#page-28-1)** en "**Bladeren door bestanden**" op **[Zie pag.30](#page-29-1)**

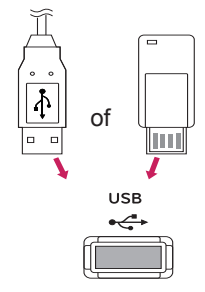

## <span id="page-51-0"></span>**Monitoren in serie koppelen**

Met deze functie kunt u het RGB-videosignaal met andere monitoren delen zonder aparte signaalsplitter. • Als u verschillende producten in serie wilt koppelen, dient u de kabel (15-pins D-Sub-kabel) met de RGB OUT-connector van product 1 en de RGB IN-connector het andere product te verbinden

## **RGB-kabel**

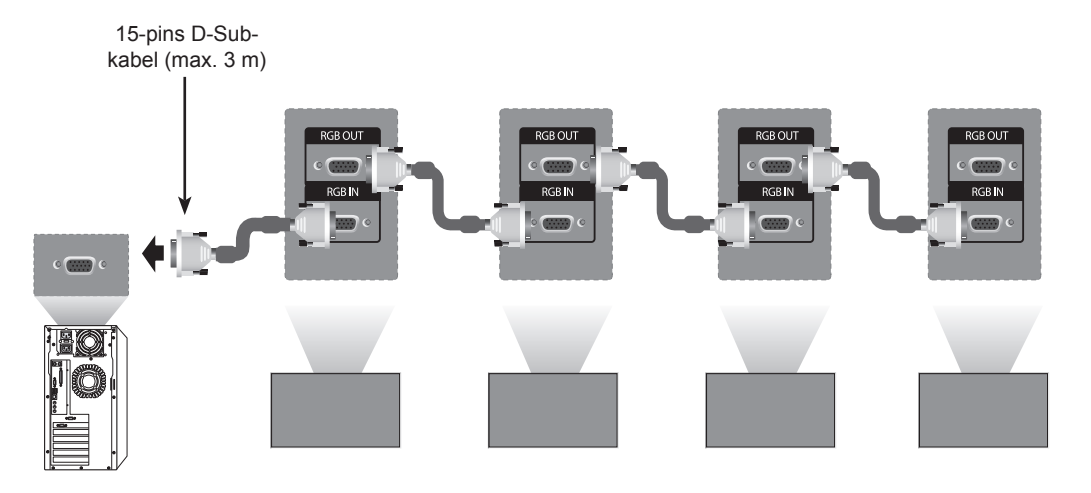

## **DVI-kabel**

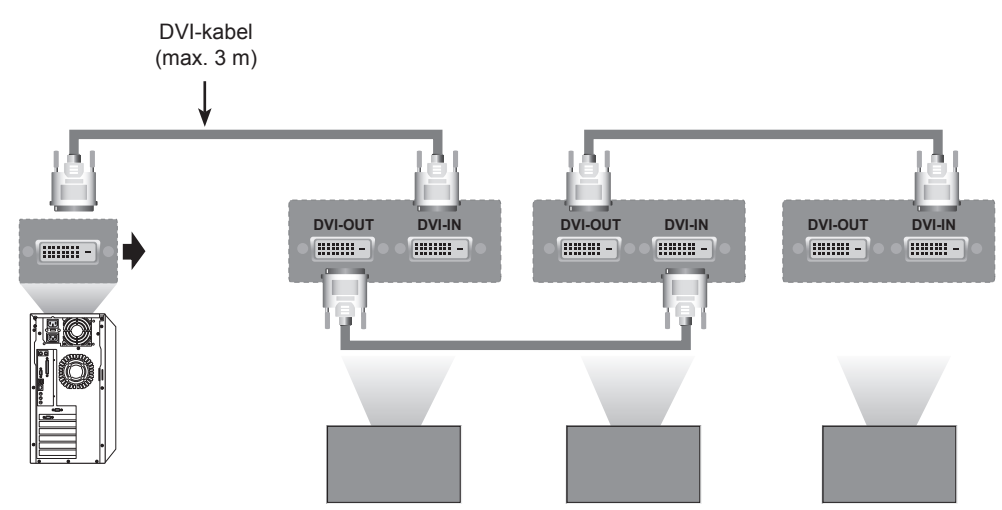

- Los laten hangen van kabels bij seriekoppeling wordt afgeraden.
- De beeldkwaliteit kan verminderen als meerdere monitoren worden gebruikt, daarom adviseren wij het gebruik van een versterker.

# <span id="page-52-0"></span>**PROBLEMEN OPLOSSEN**

## **Algemeen**

#### **Er is geen beeld**

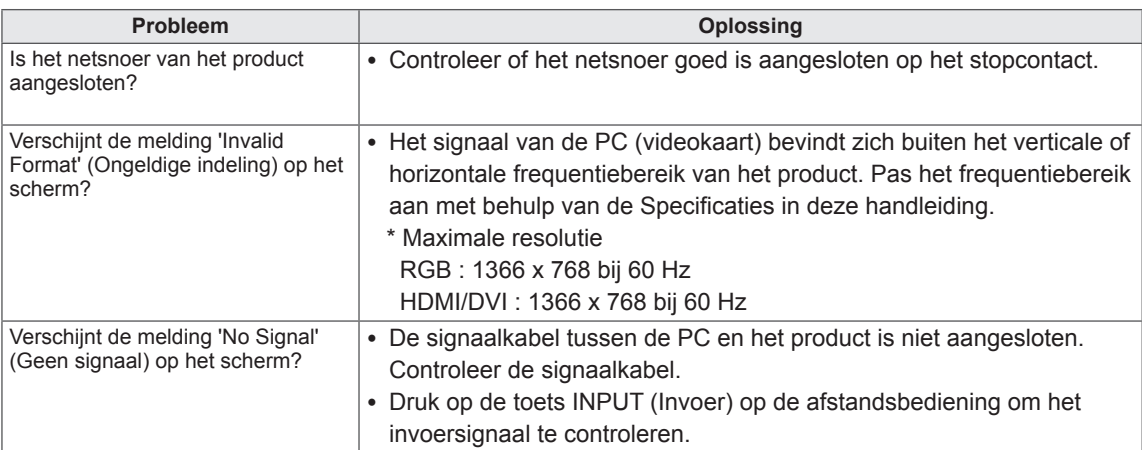

- Verticale frequentie: het scherm moet als een fluorescentielamp tientallen keren per seconde worden vernieuwd om de gebruiker in staat te stellen het beeld te zien. De verticale frequentie, of de vernieuwingsfrequentie is het aantal keer dat het beeld per seconde wordt vernieuwd. De eenheid die hiervoor wordt gebruikt is Hz.
- Horizontale frequentie: De horizontale frequentie is de tijd die benodigd is om één horizontale lijn te tonen. Door 1 te delen door de horizontale frequentie kan het aantal horizontale lijnen dat per seconde wordt getoond worden geclassificeerd. De eenheid die hiervoor wordt gebruikt is kHz.

#### **Het beeld op het scherm ziet er niet normaal uit.**

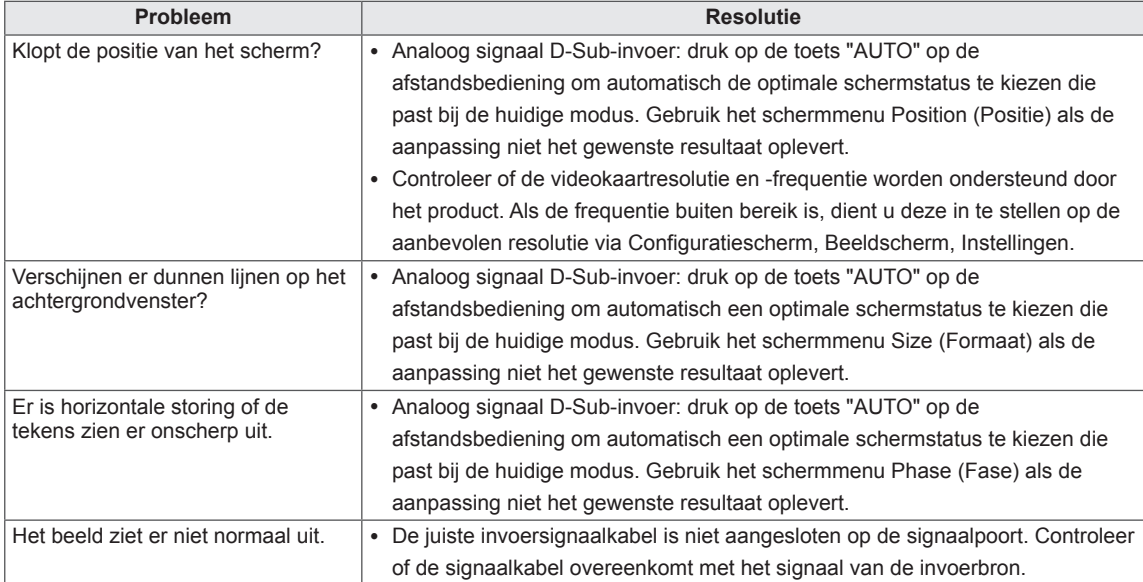

#### **Er verschijnt een nabeeld op het product.**

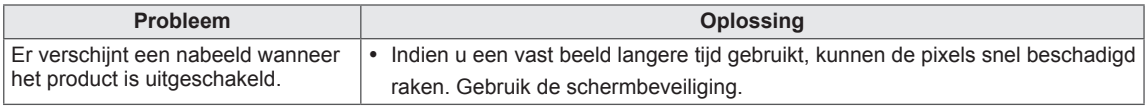

#### **De audiofunctie werkt niet.**

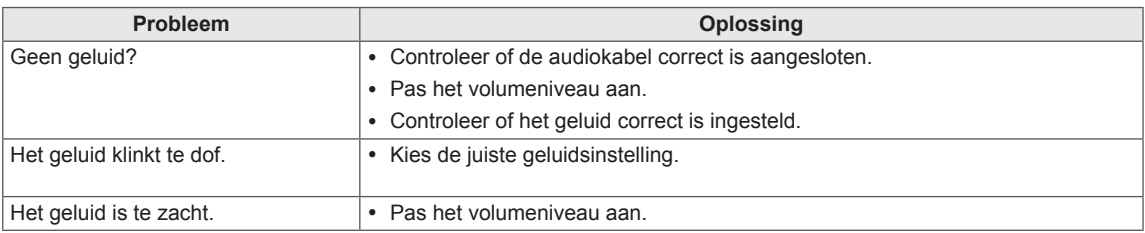

#### **De kleur van het scherm wijkt af.**

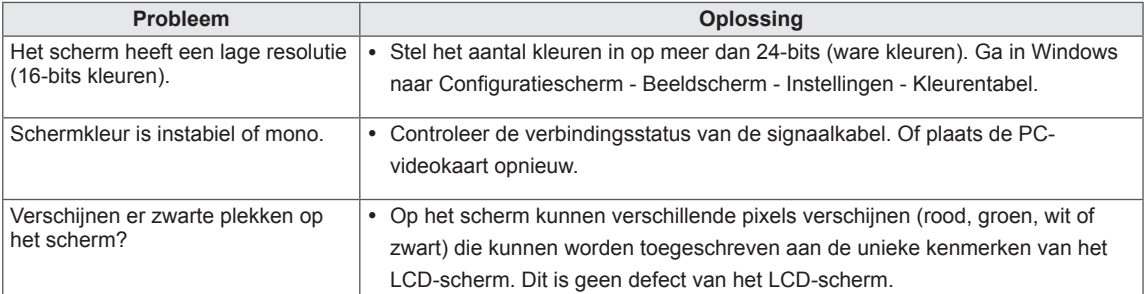

# <span id="page-54-1"></span><span id="page-54-0"></span>**SPECIFICATIES**

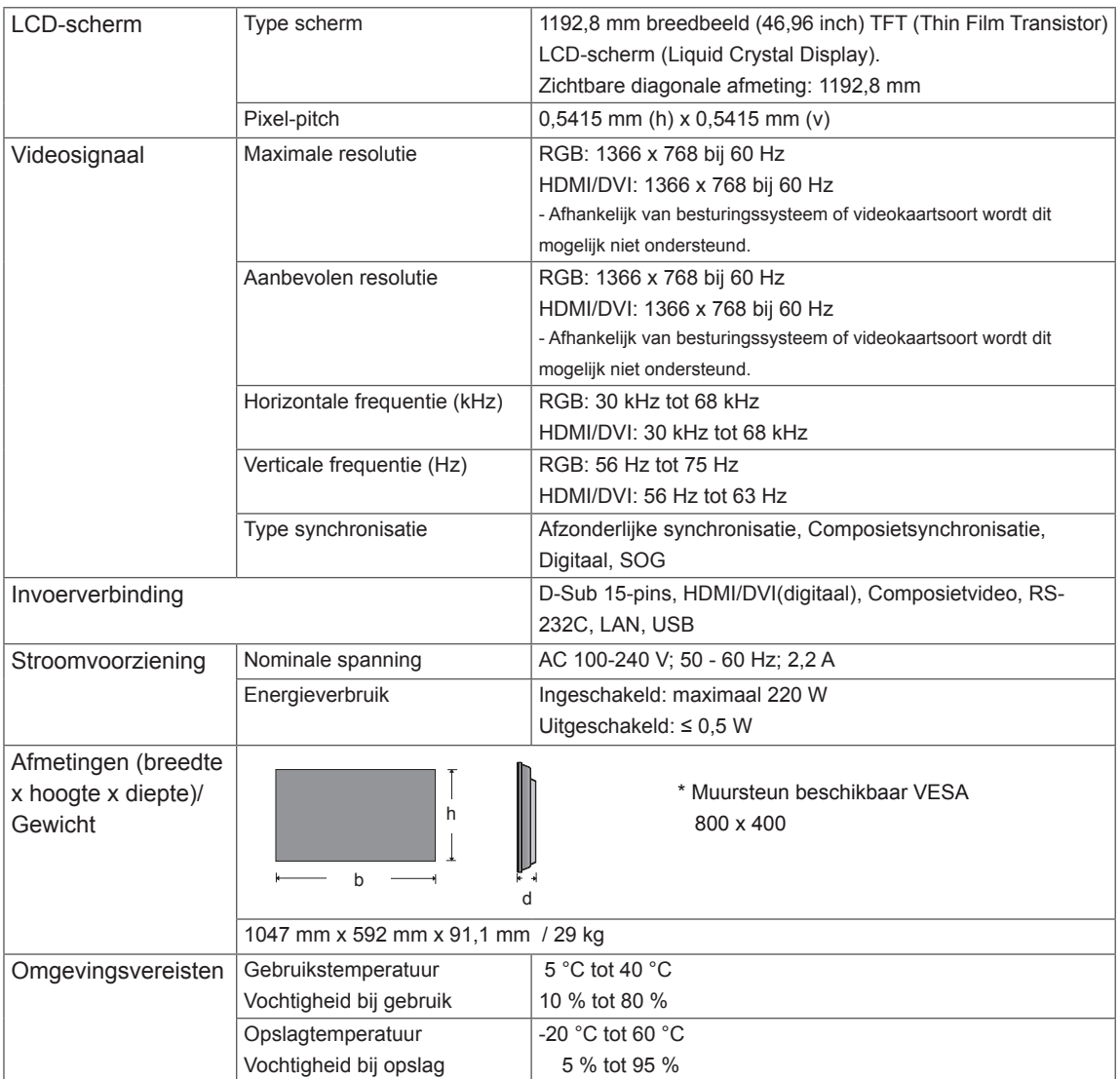

#### **\* Alleen van toepassing op modellen met ondersteuning voor luidsprekers**

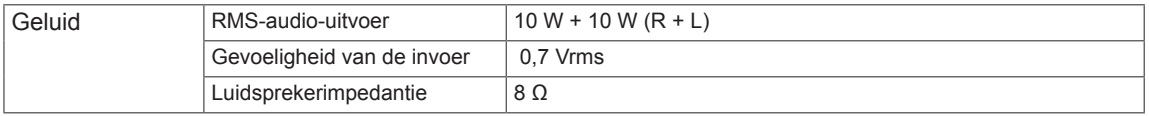

De bovenstaande productspecificaties kunnen worden gewijzigd zonder voorafgaande kennisgeving als gevolg van doorgevoerde verbeteringen in het product.

#### **Ondersteunde modus voor RGB (PC)**

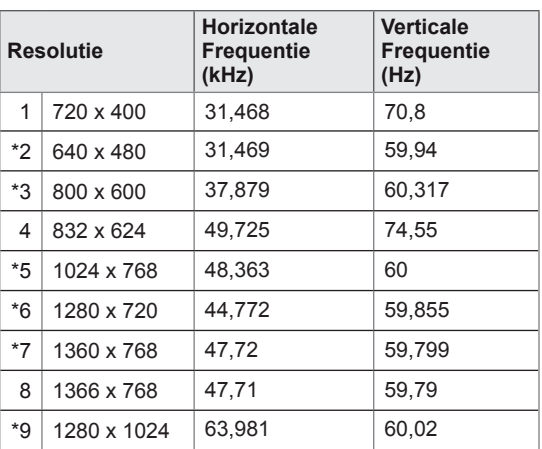

1 tot 9 : RGB modus \* : HDMI/DVI modus

#### **DTV-modus**

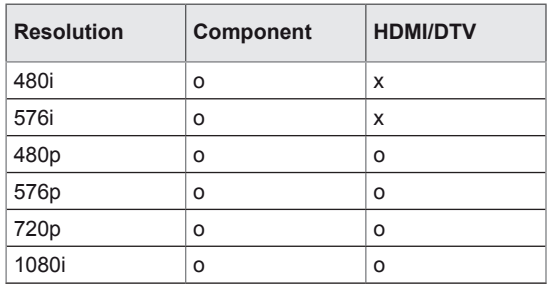

# <span id="page-56-0"></span>**BEDIENING VIA RS-232**

- Gebruik deze methode om meerdere producten op één PC aan te sluiten. U kunt verschillende producten tegelijk bedienen door deze op één PC aan te sluiten.
- In het menu Option (Optie) moet de Set-ID liggen tussen 1 en 225 en moet uniek zijn.

## **De kabel aansluiten**

Sluit de RS-232C-kabel aan zoals getoond in de afbeelding.

• Het RS-232C-protocol wordt gebruikt voor communicatie tussen de PC en het product. U kunt het product aan-/uitzetten, een invoerbron selecteren of het OSD-menu aanpassen vanaf uw PC. Het scherm heeft twee RS-232-poorten, een ingang en een uitgang. Hierdoor kunt u meerdere monitoren in serie koppelen zonder dat u daarvoor een signaalsplitter nodig hebt.

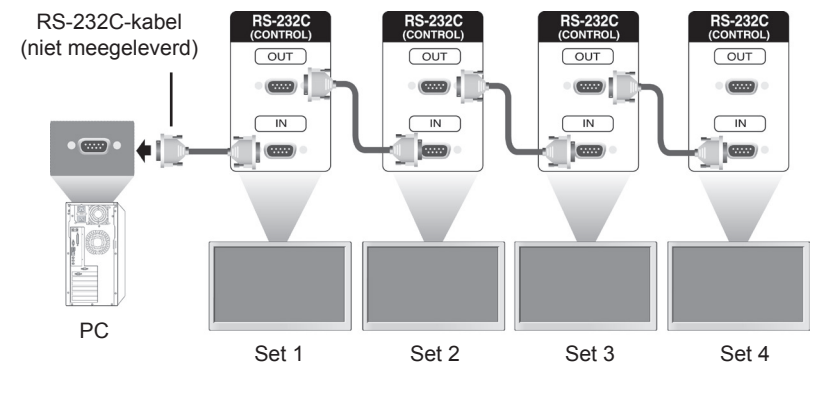

#### **OPMERKING**

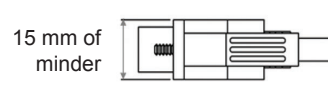

• Gebruik RS-232C-kabels zoals getoond in de afbeelding. • Als er in de connector een dikkere kabel wordt gebruikt dan getoond in de afbeelding, is de verbinding mogelijk niet optimaal vanwege interferentie tussen de kabels.

## **RS-232C-configuraties**

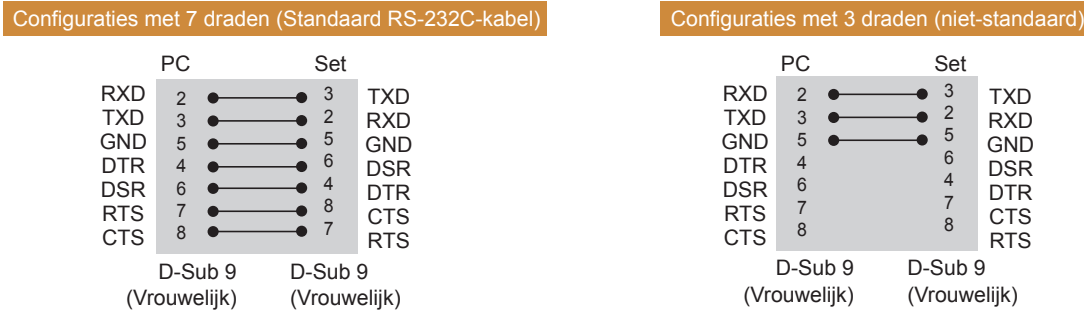

## **Communicatieparameter**

- Baud-snelheid: 9600 baud (UART)
- Datalengte: 8 bits
- Pariteitsbit: geen
- Stopbit: 1 bit
- Flow-control: geen
- Communicatiecode: ASCII
- Gebruik een gekruiste (omgekeerde) kabel.

## **Commandoreferentielijst**

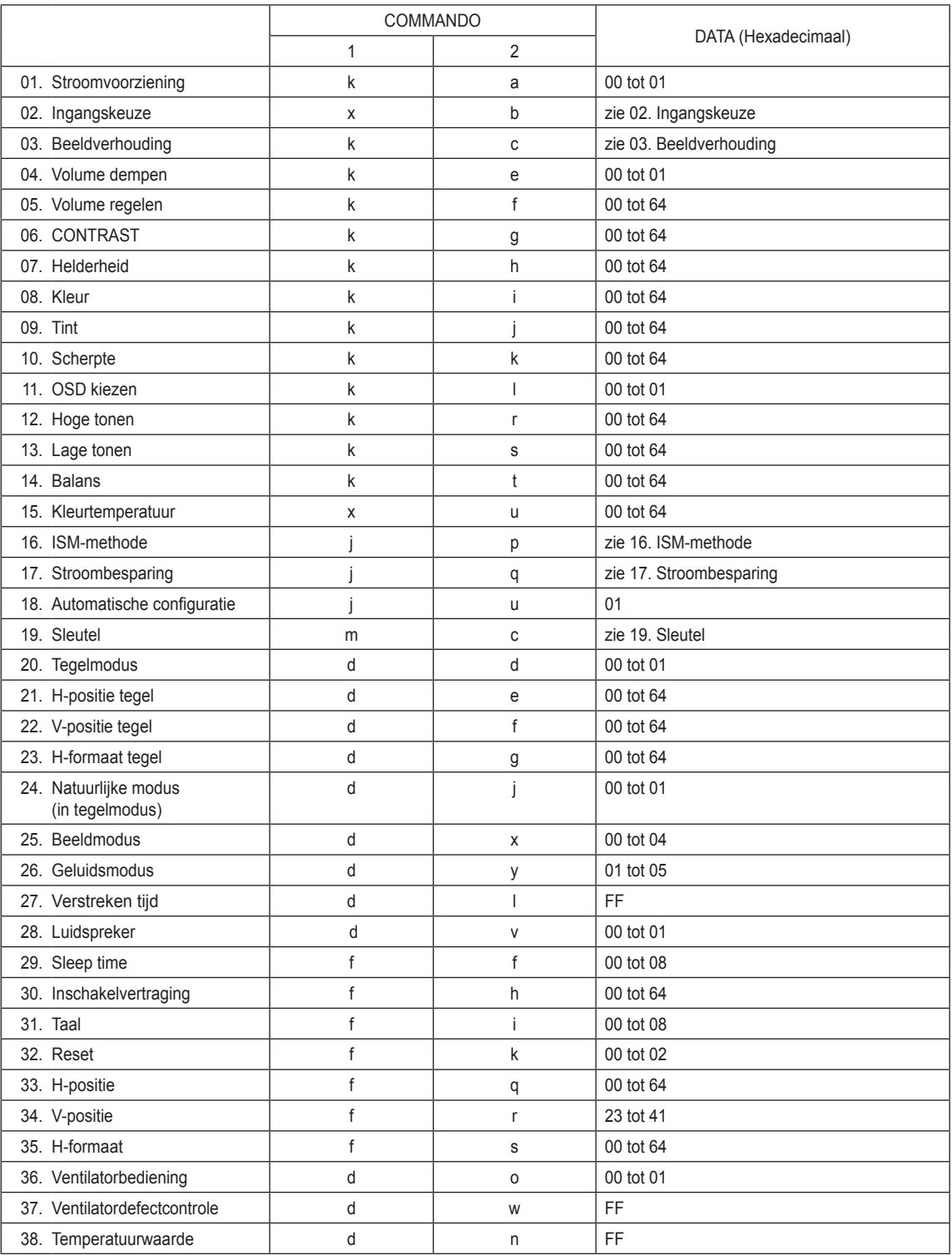

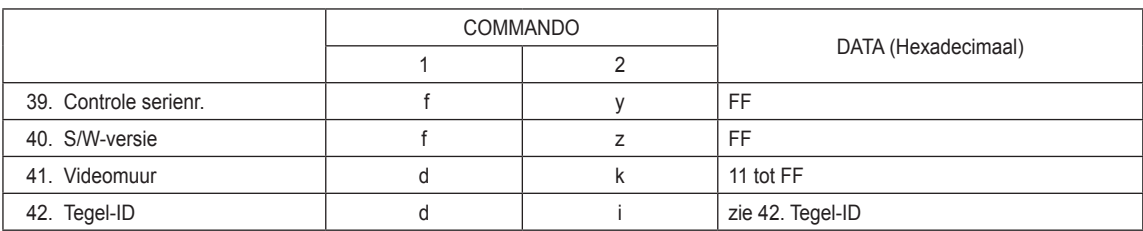

## **Protocol voor versturen/ontvangen**

**Transmissie** 

[commando1][commando2][ ][Set-ID][ ][Data][Cr]

- [Commando 1]: eerste commando om de monitor te bedienen.
- [Commando 2]: tweede commando om de monitor te bedienen.
- [Set-ID]: Set-ID probeert te communiceren met de set. Commando voor test is 00.
- [DATA]: Gegevens die naar de set worden gestuurd.
- y [Cr]: Carriage Return. ASCII-code '0x0D'.
- y [ ]: ASCII-code van spatie '0 x 20'.

#### **Bevestiging**

[a][ ][Set-ID][ ][OK/NG][Data][x]

- Op dezelfde wijze toont bevestigingsdatafeedback de status van elke functie als andere functies 'FF'data in dit formaat overbrengen.
- Opmerking: in deze modus stuurt het scherm de bevestiging nadat het opstartproces is voltooid. Tussen commando en bevestiging kan enige vertraging zitten.
- Raadpleeg 'Bestaande datatoewijzing' voor hexadecimale data naar decimale data.
- Als de set-ID is ingesteld op '00'(=0x00) wordt er geen bevestiging gestuurd door het scherm.

## **Protocol voor versturen/ontvangen**

#### **01. Stroomvoorziening (Commando: k a)**

Het apparaat aan-/uitzetten.

#### **Transmissie** [k][a][ ][Set-ID][ ][Data][Cr]

Data 00 : Uitgeschakeld 01: Ingeschakeld

#### Bevestiging [a][ ][Set-ID][ ][OK/NG][Data][x]

- \* Op dezelfde wijze toont bevestigingsdatafeedback de status van elke functie als andere functies 'FF'-data in dit formaat overbrengen.
- \* Opmerking: in deze modus stuurt het scherm de bevestiging nadat het opstartproces is voltooid. Tussen commando en bevestiging kan enige vertraging zitten.
- \* Raadpleeg 'Bestaande datatoewijzing' voor hexadecimale data naar decimale data.

#### **02. Ingangskeuze (Commando: x b)**

De ingangsbron voor het scherm kiezen.

#### **Transmissie** [x][b][ ][Set-ID][ ][Data][Cr]

Data 40: Component 60: RGB PC 90: HDMI 91: DVI

#### **Bevestiging** [b][ ][Set-ID][ ][OK/NG][Data][x]

\* Gebruik deze functie afhankelijk van uw model

#### **04. Volume dempen (Commando: k e)** Beeld dempen inschakelen/uitschakelen.

**Transmissie** [k][e][ ][Set-ID][ ][Data][Cr]

Data 0: volume dempen aan (volume uit) 1 : volume dempen uit (volume aan)

Bevestiging [e][ ][Set-ID][ ][OK/NG][Data][x]

#### **05. Volumebediening (Commando: f)**

Volume aanpassen. U kunt het volume ook aanpassen met de volumetoetsen op de afstandsbediening.

#### **Transmissie** [k][f][ ][Set-ID][ ][Data][Cr]

Data 00 tot 64: Volume 0 tot 100 \* Raadpleeg 'Bestaande datatoewijzing' voor hexadecimale waarde.

#### **Bevestiging**

[f][ ][Set-ID][ ][OK/NG][Data][x]

#### **03. Beeldverhouding (Commando: k c)**

Het formaat van het scherm aanpassen.

## **Transmissie**

[k][c][ ][Set-ID][ ][Data][Cr]

#### Data 01: 4:3

02: 16:9 04: Zoom 09: Just scan (Scannen) (720p of hoger) 10 tot 1F: bioscoopzoom 1 tot 16

Bevestiging [c][ ][Set-ID][ ][OK/NG][Data][x]

#### **06. Contrast (Commando: k g)**

Het contrast van het scherm aanpassen. U kunt het contrast ook aanpassen in het menu **PICTURE** (Beeld).

**Transmissie** [k][g][ ][Set-ID][ ][Data][Cr]

Data 00 tot 64: Contrast 0 tot 100

**Bevestiging** [g][ ][Set-ID][ ][OK/NG][Data][x]

#### **07. Helderheid (Commando: k h)**

De helderheid van het scherm aanpassen. U kunt het contrast ook aanpassen in het menu **PICTURE** (Beeld).

#### **Transmissie** [k][h][ ][Set-ID][ ][Data][Cr]

Data 00 tot 64: Helderheid 0 tot 100

**Bevestiging** [h][ ][Set-ID][ ][OK/NG][Data][x]

#### **11. Schermmenu kiezen (Commando: k l)** Om het schermmenu (OSD) in of uit te schakelen.

## **Transmissie**

#### [k][l][ ][Set-ID][ ][Data][Cr]

Data 00: OSD uit 01: OSD aan

Bevestiging [l][ ][Set-ID][ ][OK/NG][Data][x]

#### **08. Kleur (Commando: k i)**

De kleur van het scherm aanpassen. U kunt het contrast ook aanpassen in het menu **PICTURE** (Beeld).

#### **Transmissie**

[k][i][ ][Set-ID][ ][Data][Cr]

Data 00 tot 64: Kleur 0 tot 100

**Bevestiging** [i][ ][Set-ID][ ][OK/NG][Data][x]

#### **12. Hoge tonen (Commando: k r)**

De hoge tonen aanpassen. U kunt de hoge tonen ook aanpassen in het menu **Audio** (Geluid).

#### **Transmissie**

#### [k][r][ ][Set-ID][ ][Data][Cr]

Data 00 tot 64: Hoge tonen 0 tot 100

**Bevestiging** [r][ ][Set-ID][ ][OK/NG][Data][x]

#### **09. Tint (Commando: k j)**

De tint op het scherm aanpassen.

U kunt het contrast ook aanpassen in het menu **PICTURE** (Beeld).

U kunt de tint ook aanpassen via AV en Component invoerbron.

#### **Transmissie** [k][j][ ][Set-ID][ ][Data][Cr]

Data 00 tot 64: Tint 0 tot 100 (R50 tot G50)

**Bevestiging** [i][ ][Set-ID][ ][OK/NG][Data][x] **13. Lage tonen (Commando: k s)** De lagen tonen aanpassen.

U kunt de hoge tonen ook aanpassen in het menu **Audio** (Geluid).

**Transmissie** [k][s][ ][Set-ID][ ][Data][Cr]

Data 00 tot 64: Lage tonen 0 tot 100

**Bevestiging** [s][ ][Set-ID][ ][OK/NG][Data][x]

#### **10. Scherpte (Commando: k k)**

De scherpte van het scherm aanpassen. U kunt het contrast ook aanpassen in het menu **PICTURE** (Beeld). U kunt de tint ook aanpassen via AV en Component invoerbron.

#### **Transmissie**

#### [k][k][ ][Set-ID][ ][Data][Cr]

Data 00 tot 64: Scherpte 0 tot 100

**Bevestiging** [k][ ][Set-ID][ ][OK/NG][Data][x]

#### **14. Balans (Commando: k t)**

De balans aanpassen. U kunt de hoge tonen ook aanpassen in het menu **Audio** (Geluid).

**Transmissie** [k][t][ ][Set-ID][ ][Data][Cr]

Data 00 tot 64: Links 50 naar Rechts 50

**Bevestiging** [t][ ][Set-ID][ ][OK/NG][Data][x]

#### **15. Kleurtemperatuur (Commando: x u)**

Voor aanpassing van de kleurtemperatuur. U kunt de kleurtemperatuur ook aanpassen in het menu **Picture** (Beeld).

#### **Transmissie**

#### [x][u][ ][Set-ID][ ][Data][Cr]

Data 00 tot 64: warm 50 tot koel 50

**Bevestiging** [u][ ][Set-ID][ ][OK/NG][Data][x]

#### **19. Sleutel (Commando: m c)** Sleutelcode voor de IR-afstandsbediening verzenden.

**Transmissie** [m][c][ ][Set-ID][ ][Data][Cr]

Data IR KEY CODE

**Bevestiging** [c][ I[Set-ID][ I[OK/NG][Data][x]

Als het scherm in stand-bymodus staat, kan deze alleen worden ingeschakeld met de Power-toets op de afstandsbediening.

#### **16. ISM-methode (Commando: j p)**

De ISM-methode kiezen om te voorkomen dat een stilstaand beeld te lang op het scherm wordt getoond.

#### **Transmissie** [il[p][ ][Set-ID][ ][Data][Cr]

Data 04: White Wash 08. Normaal 20: Color Wash

**Bevestiging** [p][ ][Set-ID][ ][OK/NG][Data][x]

#### **20. Tegelmodus (Commando: d d)** Een tegelmodus kiezen.

**Transmissie** [d][d][ ][Set-ID][ ][Data][Cr]

Data 00: Uit 01: Aan

Bevestiging [d][ ][Set-ID][ ][OK/NG][Data][x]

#### **17. Stroombesparing (Commando: j q)**

De energiebesparingsfunctie bedienen.

#### **Transmissie**

#### [j][q][ ][Set-ID][ ][Data][Cr]

Data 00: Uit

- 01: Minimum
- 02: Medium
- 03. Maximum
- 05. Screen Off (Scherm uit)

#### **Bevestiging**

[q][ ][Set-ID][ ][OK/NG][Data][x]

**21. H-positie tegel (Commando: d e)** De horizontale positie instellen.

#### **Transmissie** [d][e][ ][Set-ID][ ][Data][Cr]

Data 00 tot 64: Links max. tot Rechts max.

**Bevestiging** [e][ ][Set-ID][ ][OK/NG][Data][x]

#### **18. Automatische configuratie (Commando: j u)**

De beeldpositie automatisch aanpassen en het trillen van het beeld automatisch minimaliseren.

Automatische configuratie is alleen beschikbaar in de modus RGB-PC.

#### **Transmissie** [i][u][ ][Set-ID][ ][Data][Cr]

Data 01: Set

Bevestiging [u][ ][Set-ID][ ][OK/NG][Data][x] **22. V-positie tegel (Commando: d f)** De verticale positie instellen.

**Transmissie** [d][f][ ][Set-ID][ ][Data][Cr]

Data 23 tot 41: Onder max. tot Boven max.

**Bevestiging** [f][ ][Set-ID][ ][OK/NG][Data][x]

#### **23. H-grootte tegel (Commando: d g)** De horizontale grootte instellen.

#### **Transmissie** [d][g][ ][Set-ID][ ][Data][Cr]

Data 00 tot 64: Min tot Max

#### **Bevestiging** [a][ I[Set-ID][ I[OK/NG][Data][x]

#### **24. Natuurlijke modus (in tegelmodus) (Commando: d j)**

De natuurlijke tegelmodus toewijzen voor de tegelfunctie.

#### **Transmissie**

#### [d][i][ ][Set-ID][ ][Data][Cr]

Data 00: Uit 01: Aan

**Bevestiging** [i][ ][Set-ID][ ][OK/NG][Data][x]

#### **25. Beeldmodus (Commando: d x)**

De beeldmodus kiezen.

#### **Transmissie** [d][x][ ][Set-ID][ ][Data][Cr]

Data 00: Vivid (Levendig)

- 01: Standard (Standaard)(Gebruiker)
- 02. Cinema (Bioscoop)
- 03. Sport
- 04: Game

**Bevestiging** [x][ ][Set-ID][ ][OK/NG][Data][x]

#### **26. Geluidsmodus (Commando: d y)**

De geluidsmodus aanpassen.

#### **Transmissie** [d][y][ ][Set-ID][ ][Data][Cr]

- Data 01: Standard (Standaard)
	- 02: Music (Muziek)
	- 03: Cinema (Bioscoop)
	- 04: Sport
	- 05. Game

#### **Bevestiging** [y][ ][Set-ID][ ][OK/NG][Data][x]

**27. Verstreken tijd (Commando: d l)** De verstreken tijd aflezen.

#### **Transmissie** [d][l][ ][Set-ID][ ][Data][Cr]

Data FF: in hexadecimaal moet Data altijd ff zijn.

#### **Bevestiging III ISet-IDII IIOK/NGIIDatalIx1**

\* Geretourneerde data zijn uren in hexadecimaal.

#### **28. Luidspreker (Commando: d v)**

De luidspreker in- of uitschakelen.

#### **Transmissie**

[d][v][ ][Set-ID][ ][Data][Cr] Data 00: Uit 01: Aan

Bevestiging [v][ ][Set-ID][ ][OK/NG][Data][x]

#### **29. Sleeptimer (Commando: f f)**

De sleeptimer instellen.

#### **Transmissie** [f][f][ ][Set-ID][ ][Data][Cr]

- Data 00: Uit 01: 10 min. 02: 20 min.
	- 03: 30 min. 04: 60 min. 05: 90 min. 06: 120 min.
	- 07: 180 min. 08: 240 min.

#### Bevestiging

[f][ ][Set-ID][ ][OK/NG][Data][x]

**30. Vertraging inschakeling (Commando: f h)** Planningsvertraging instellen bij inschakelen (eenheid: seconde).

#### **Transmissie**

[f][h][ ][Set-ID][ ][Data][Cr]

Data 00 tot 64: 0 tot 100 sec.

Bevestiging [h][ ][Set-ID][ ][OK/NG][Data][x]

#### **31. Taal (Commando: f i)**

De taal voor het schermmenu instellen.

**Transmissie** [f][i][ ][Set-ID][ ][Data][Cr]

Data 00: Koreaans

- 01: Chinees 02: Japans 03: Engels 04: Frans 05: Duits 06: Italiaans 07: Portugees 08: Spaans (EU)
- 09: Russisch

**Bevestiging** [i][ ][Set-ID][ ][OK/NG][Data][x]

#### **34. V-positie (Commando: f r)**

De verticale positie instellen. \* Deze functie is alleen beschikbaar als de tegelfunctie

is uitgeschakeld.

#### **Transmissie** [f][r][ ][Set-ID][ ][Data][Cr]

Data 23 tot 41: Onder 15 tot Boven 15

**Bevestiging** [r][ ][Set-ID][ ][OK/NG][Data][x]

#### **35. H-formaat (Commando: f s)**

De horizontale grootte instellen. \* Deze functie is alleen beschikbaar als de tegelfunctie is uitgeschakeld.

#### **Transmissie** [f][s][ ][Set-ID][ ][Data][Cr]

Data 00 tot 64: Formaat -50 tot +50

**Bevestiging** [s][ ][Set-ID][ ][OK/NG][Data][x]

#### **32. Reset (Commando: f k)**

Functies voor resetten van beeld-, scherm- en fabrieksinstellingen uitvoeren.

#### **Transmissie**

#### [f][k][ ][Set-ID][ ][Data][Cr]

Data 00: Beeldinstellingen herstellen 01: Scherminstellingen herstellen

02: Fabrieksinstellingen

Bevestiging [k][ ][Set-ID][ ][OK/NG][Data][x]

#### **36. Ventilatorbediening (Commando: d o)**

De ventilatorbediening in- of uitschakelen. \* Deze functie is alleen beschikbaar als de tegelfunctie is uitgeschakeld.

#### **Transmissie** [d][o][ ][Set-ID][ ][Data][Cr]

Data 00: Auto

01: On (Aan) 02: Manual (Handmatig)

**Bevestiging** 

[o][ ][Set-ID][ ][OK/NG][Data][x]

# **NEDERLANDS NLD NEDERLANDS**

**Transmissie** 

\* Deze functie is alleen beschikbaar als de tegelfunctie

#### [f][q][ ][Set-ID][ ][Data][Cr]

**33. H-positie (Commando: f q)** De horizontale positie instellen.

is uitgeschakeld.

Data 00 tot 64: Links 50 naar Rechts 50

Bevestiging [q][ ][Set-ID][ ][OK/NG][Data][x]

#### **37. Ventilatordefectcontrole (Commando: d w)**

De ventilatorbediening in- of uitschakelen.

Deze functie is alleen beschikbaar als de tegelfunctie is uitgeschakeld.

## **Transmissie**

#### [d][w][ ][Set-ID][ ][Data][Cr]

Data FF: in hexadecimaal moet Data altijd ff zijn.

**Bevestiging** [w][ ][Set-ID][ ][OK/NG][Data][x]

Data 00: Abnormale staat 01: Normale staat

#### **40. Softwareversie (Commando: f z)**  De softwareversie controleren.

#### **Transmissie** [f][z][ ][Set-ID][ ][Data][Cr]

Data FF: in hexadecimaal moet Data altijd ff zijn.

#### **Bevestiging** [z][ I[Set-ID][ I[OK/NG][Data][x]

#### **41. Videomuur (Commando: d k)**

Hiermee stelt u het aantal rijen en kolommen in.

#### **Transmissie** [d][k][ ][Set-ID][ ][Data][Cr]

Data 11 tot FF: 1e byte - aantal rijen 2e byte - aantal kolommen

\* Als Data 00, 01 of 10 is, werken deze opdrachten niet

#### **Bevestiging**

[k][ ][Set-ID][ ][OK/NG][Data][x]

#### **38. Temperatuurwaarde (Commando: d n)**

Om de temperatuur in het scherm af te lezen.

#### **Transmissie** [d][n][ ][Set-ID][ ][Data][Cr]

Data FF: in hexadecimaal moet Data altijd ff zijn.

**Bevestiging** 

[n][ ][Set-ID][ ][OK/NG][Data][x]

#### **42. Tegel-ID (Commando: d i)**

Hiermee stelt u de tegel-ID in.

## **Transmissie**

[d][k][ ][Set-ID][ ][Data][Cr] Data 01 tot E1: tegel-ID 01 tot 225\*\* FF: tegel-ID lezen \* De waarden mogen niet hoger zijn dan (aantal rijen) x

(aantal kolommen)

#### Bevestiging [k][ ][Set-ID][ ][OK/NG][Data][x]

\* Wanneer de waarden hoger zijn dan (aantal rijen) x (aantal kolommen) (behalve bij 0xFF), wordt NG weergegeven.

#### **39. Controle serienr. (Commando: f y)**

De serienummers controleren.

#### **Transmissie** [f][y][ ][Set-ID][ ][Data][Cr]

Data FF: in hexadecimaal moet Data altijd ff zijn.

**Bevestiging** [y][ ][Set-ID][ ][OK/NG][Data][x]

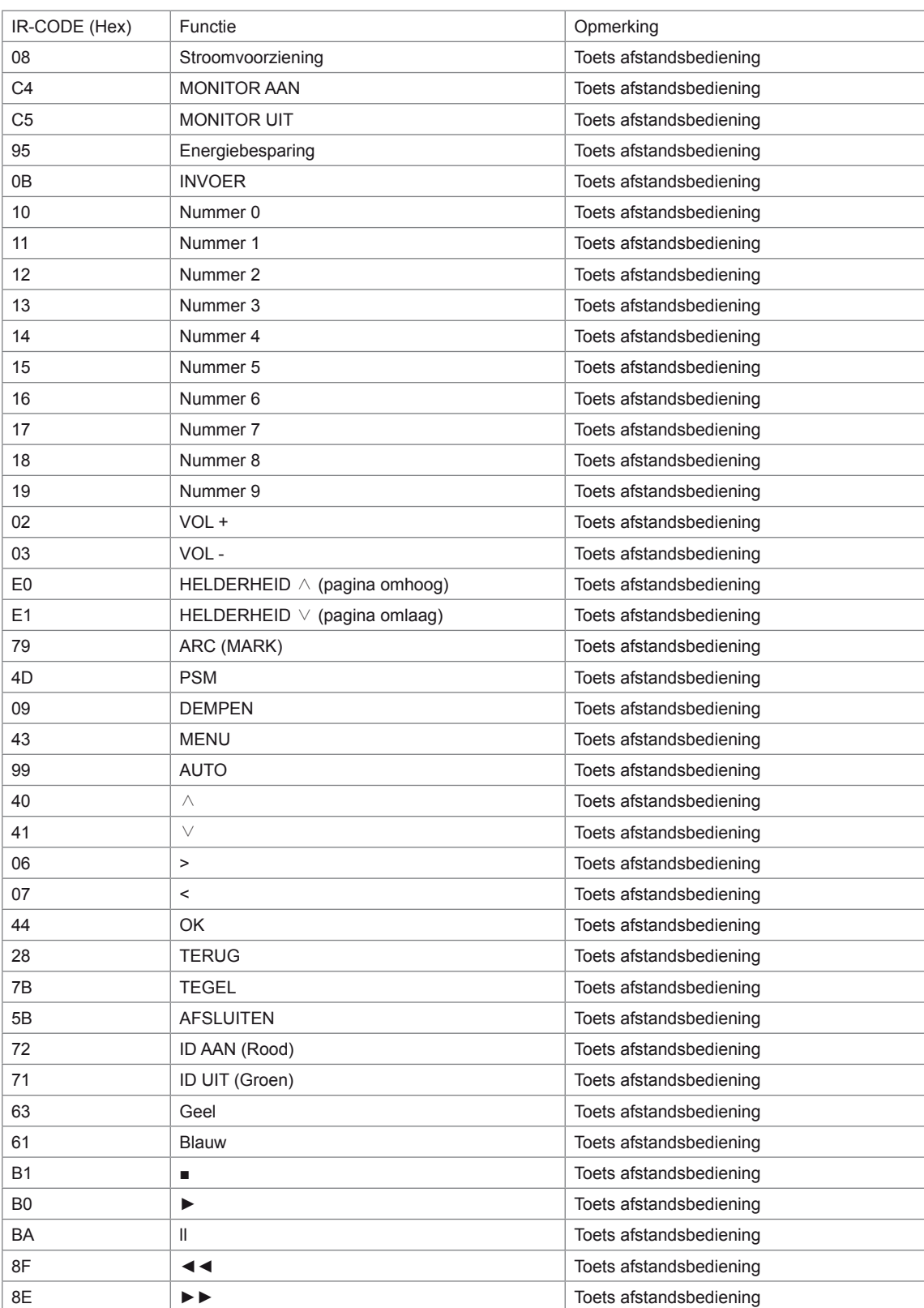

# <span id="page-66-0"></span>**LICENTIES**

Ondersteunde licenties kunnen verschillen per model. Ga voor meer informatie over de licenties naar www. lg.com.

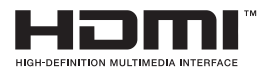

HDMI, het HDMI-logo en High-Definition Multimedia Interface zijn handelsmerken of geregistreerde handelsmerken van HDMI Licensing LLC.

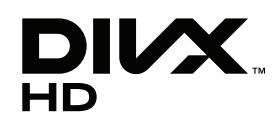

OVER DIVX-VIDEO: DivX® is een digitale video-indeling, gemaakt door DivX, Inc. Dit is een officieel DivX Certified®-apparaat dat DivX-video afspeelt. Ga naar www.divx.com voor meer informatie en hulpprogramma's om uw bestanden om te zetten in DivX-video.

OVER DIVX VIDEO-ON-DEMAND: dit DivX Certified®-apparaat moet geregistreerd zijn om DivX Video-on-Demand (VOD)-films te kunnen afspelen. Ga in het instellingenmenu van het apparaat naar het onderdeel DivX VOD om de registratiecode te achterhalen. Ga naar vod.divx.com voor meer informatie over het voltooien van de registratie.

"DivX Certified® om DivX® en DivX Plus™ HD-video's (H.264/MKV) tot 1080p HD af te spelen, inclusief premium-inhoud."

"DivX®, DivX Certified® en de bijbehorende logo's zijn handelsmerken van DivX, Inc. en worden onder licentie gebruikt."

 "Van toepassing zijn een of meer van de volgende Amerikaanse patenten: 7,295,673; 7,460,668; 7,515,710; 7,519,274"

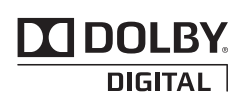

Geproduceerd onder licentie van Dolby Laboratories. "Dolby" en het symbool met de dubbele D zijn handelsmerken van Dolby Laboratories.

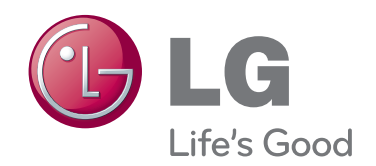

Lees de Veiligheidsmaatregelen voordat u dit product gebruikt.

Houd de Gebruikershandleiding (CD) bij de hand zodat u deze later kunt raadplegen. Het model en serienummer van de SET vindt u op de achterzijde en één zijde van de SET. Noteer deze hieronder voor het geval u onderhoudswerkzaamheden moet laten uitvoeren.

MODEL

SERIENR.

ENERGY STAR is a set of powersaving guidelines issued by the U.S. Environmental Protection Agency(EPA).

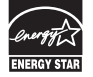

As an ENERGY STAR Partner LGE U. S. A.,Inc. has determined that this product meets the ENERGY **Charge of STAR guidelines for energy efficiency.**<br>STAR guidelines for energy efficiency.

Tijdelijke ruis is normaal bij het in- en uitschakelen van dit apparaat.